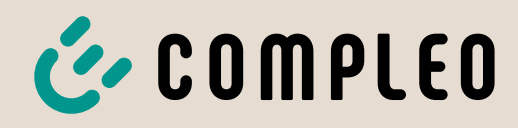

The power to move

## Betriebsanleitung eBOX

professional EKA2, smart EKA2, touch EKA2

Artikelnummer: i00021xxx

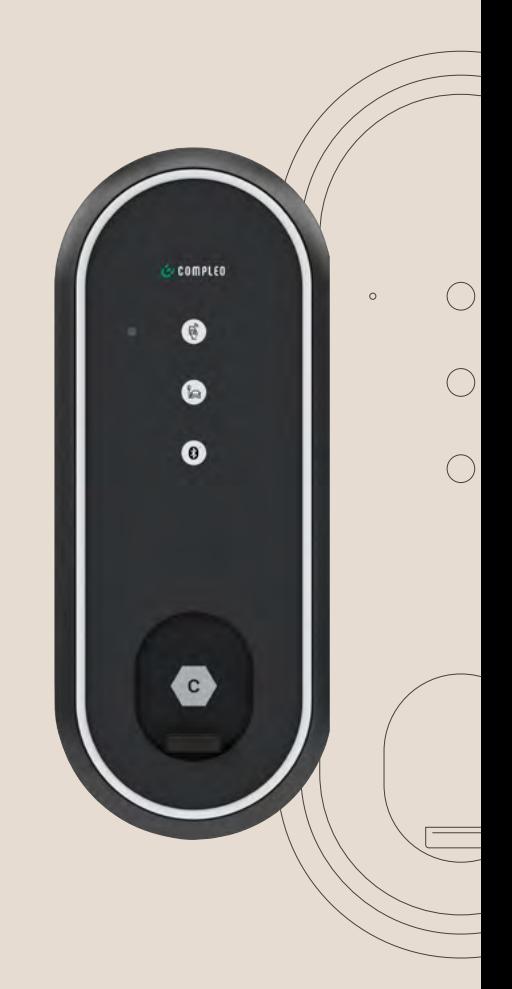

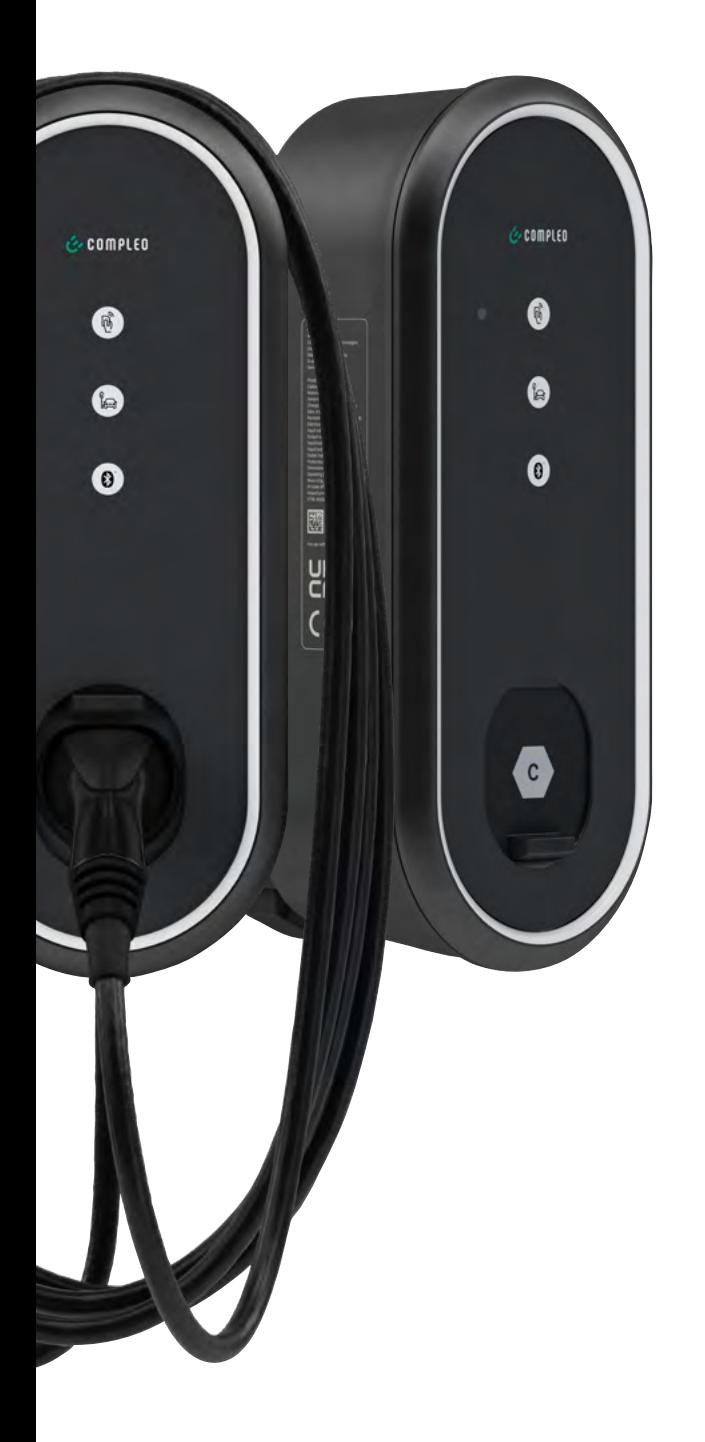

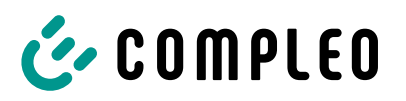

## Inhaltsverzeichnis

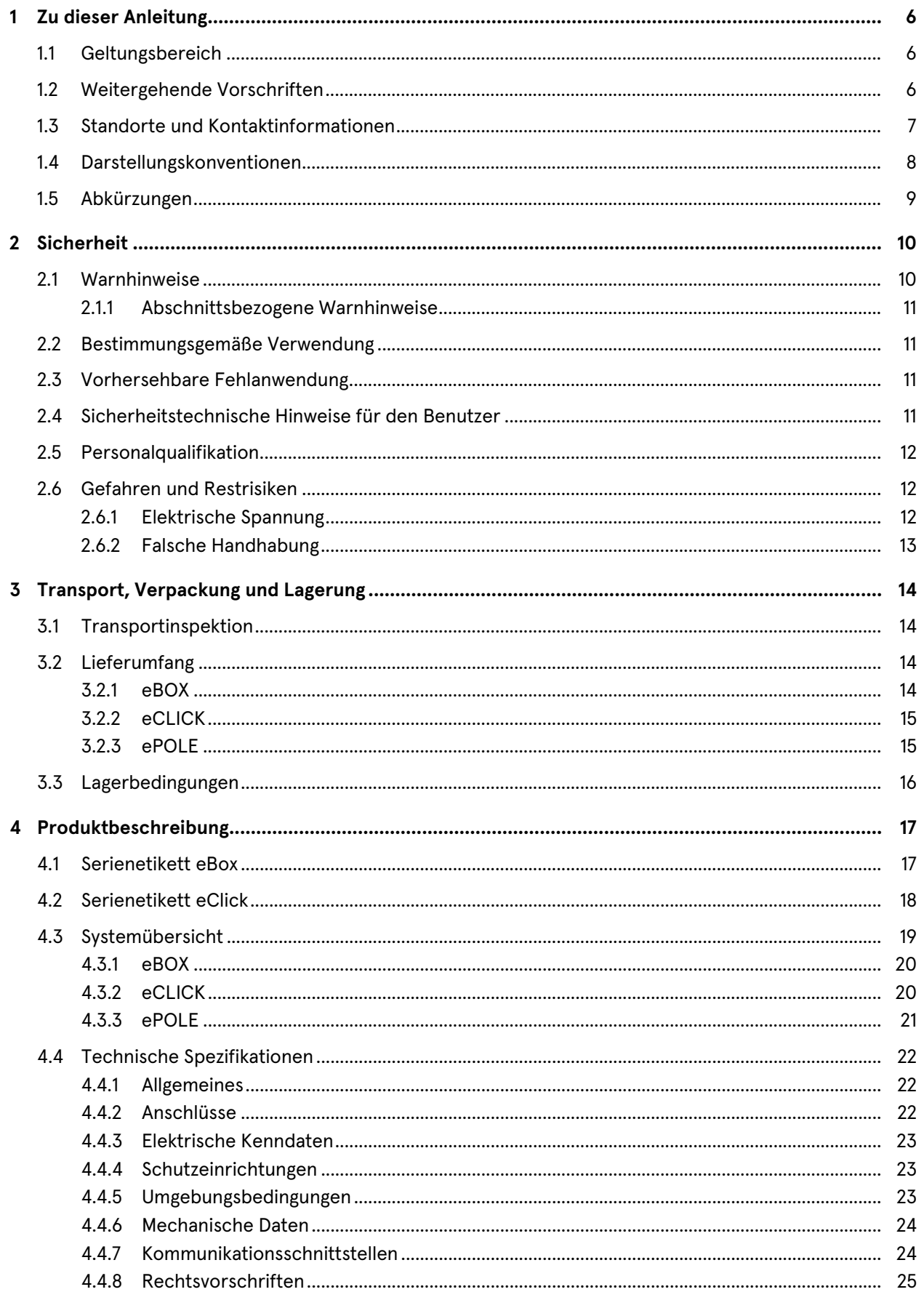

# COMPLEO

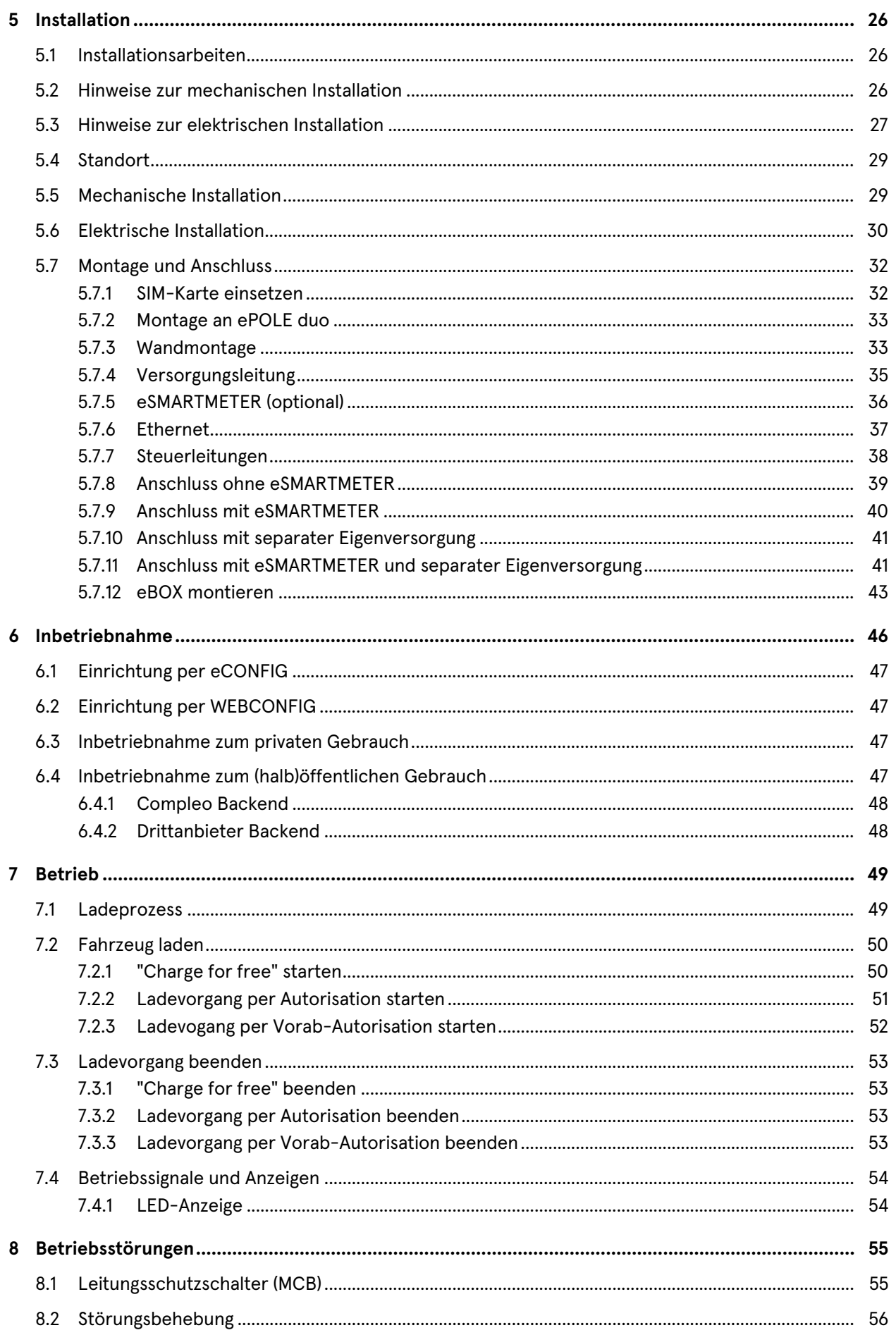

## COMPLEO

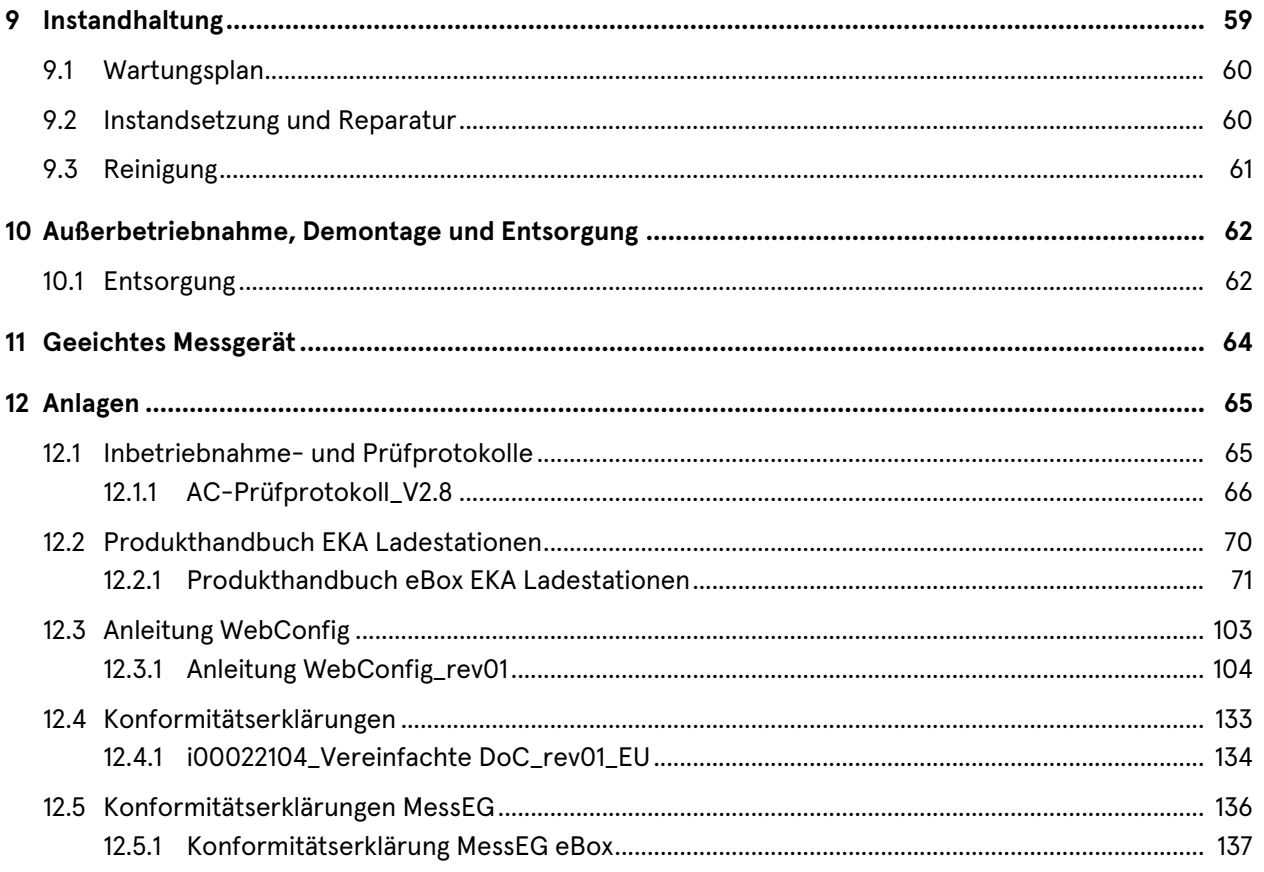

# C COMPLEO

## **1 Zu dieser Anleitung**

Diese Anleitung enthält Beschreibungen und wichtige Angaben für den sicheren und störungsfreien Gebrauch des Ladesystems.

Die Anleitung ist Bestandteil des Ladesystems und muss allen Personen, die an und mit dem Ladesystem arbeiten jederzeit zugänglich sein. Die Anleitung ist in einem gut leserlichen Zustand zu halten.

Das Personal muss diese Anleitung vor Beginn aller Arbeiten sorgfältig gelesen und verstanden haben. Grundvoraussetzung für sicheres Arbeiten ist die Einhaltung aller angegebenen Sicherheits- und Warnhinweise sowie Handlungsanweisungen in dieser Anleitung.

Es gelten zusätzlich zu den Hinweisen in dieser Anleitung die örtlichen Unfallverhütungsvorschriften und die nationalen Arbeitsschutzbestimmungen.

Abbildungen dienen dem grundsätzlichen Verständnis und können von der tatsächlichen Ausführung des Ladesystems abweichen.

## **1.1 Geltungsbereich**

Diese Betriebsanleitung ist gültig für folgende Varianten des Ladesystems eBox:

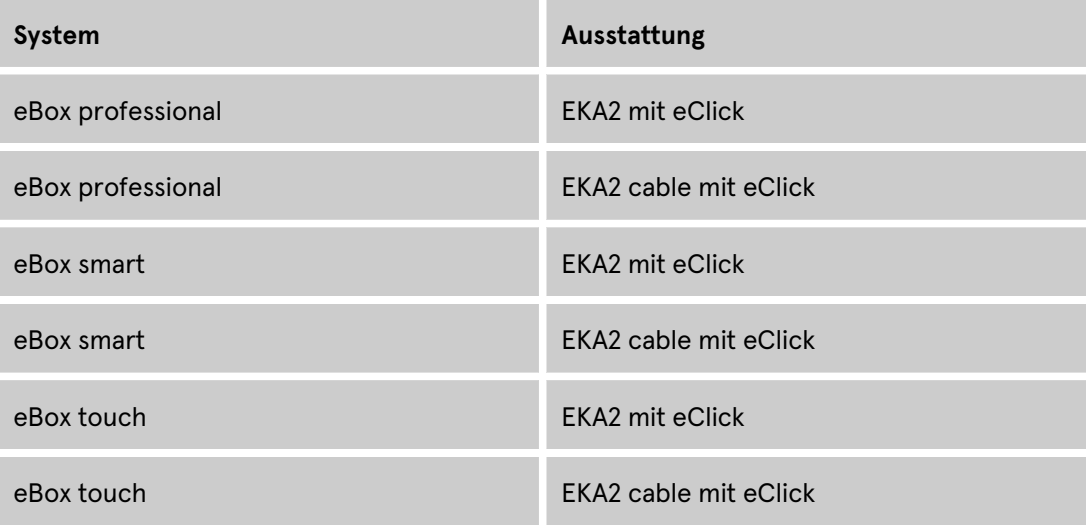

## **1.2 Weitergehende Vorschriften**

Der Betreiber muss sicherstellen, dass das Produkt ordnungsgemäß installiert und bestimmungsgemäß verwendet wird.

Bei der Installation und Inbetriebnahme müssen die nationalen gesetzlichen Vorgaben und Vorschriften zur Unfallverhütung eingehalten werden. Hierzu gehören in Deutschland die Vorgaben nach DIN VDE 0100 und die Unfallverhütungsvorschriften nach DGUV V3.

Vor der Freigabe des Produkts muss eine entsprechende Prüfung durchgeführt werden, die alle Sicherheitsmerkmale und die ordnungsgemäße Funktionalität des Produktes sicherstellt. Des Weiteren muss der Betreiber die Betriebssicherheit des Produktes durch eine regelmäßige Wartung gewährleisten (siehe Kapitel *9 Instandhaltung, Seite 59*).

Dieses Dokument entspricht dem technischen Stand des Produktes zur Zeit der Herausgabe.

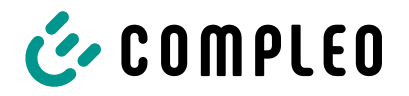

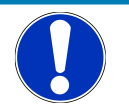

#### **HINWEIS**

#### **Beachtung von Vorschriften**

Die normativen Bezüge und Vorschriften, nach denen das Produkt konzipiert und konstruiert wurde, sind in der Konformitätserklärung gelistet. Bei der Installation und Inbetriebnahme eines Produktes der Firma Compleo Charging Solutions sind zusätzlich national geltende Normen und Vorschriften zu beachten.

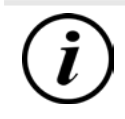

#### **INFORMATION**

#### **Gültigkeit von Normen und Vorschriften**

Alle in diesem Dokument erwähnten Normen, Vorschriften, Prüfungsintervalle und dergleichen besitzen ihre Gültigkeit in Deutschland. Bei der Errichtung eines Systems in einem anderen Land sind entsprechende äquivalente Schriftstücke mit nationalem Bezug heranzuziehen.

## **1.3 Standorte und Kontaktinformationen**

**Compleo Charging Solutions GmbH & Co. KG** +49 Compleo Charging Solutions AG Schweiz Ezzestraße 8<br>161 - Hardturmstrasse 161<br>14379 Dortmund, Deutschland 162 - Complex 168005 Zürich, Schweiz

+49 231 53492370 info@compleo-cs.com **Compleo Charging.com** 

Abingdon, OX14 1UJ, United Kingdom compleocharging.co.uk Ezzestraße 8 44379 Dortmund, Deutschland

emobility.software emotion compleoes.se

**Compleo Charging Solutions UK Ltd.** The Lambourn, Wyndyke Furlong examples the Campus 25/12 information of the Lambourn, Wyndyke Furlong Abingdon, OX14 1UJ, Vereinigtes Königreich am Francesch Mission am 1130 Wien, Österreich

+44 1235 355189 hello.uk@compleo-cs.com compleocharging.co.uk

info.ch@compleo-cs.com compleo-charging.ch

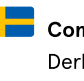

Derbyvägen 4 212 35 Malmö, Schweden

Hardturmstrasse 161 info.ch@compleo-cs.com

**Compleo Charging Solutions GmbH** 

info@compleo-cs.at compleo.at

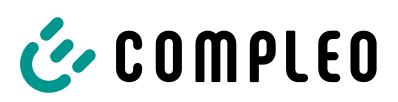

## **1.4 Darstellungskonventionen**

Zum einfachen und schnellen Verständnis werden unterschiedliche Informationen in dieser Anleitung folgenderweise dargestellt oder hervorgehoben:

- Aufzählung ohne festgelegte Reihenfolge
- Aufzählung (nächster Punkt)
	- Unterpunkt
	- Unterpunkt
	- 1. Handlungsanweisung (Schritt) 1
	- 2. Handlungsanweisung (Schritt) 2
		- $\Rightarrow$  Zusatzhinweise zum vorangehenden Schritt

(1) Positionsnummer in Abbildungen und Legenden

(2) Fortlaufende Positionsnummer

(3)…

Verweis (Beispiel): Siehe "Kapitel 6.5, Seite 27"

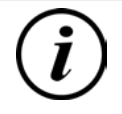

#### **INFORMATION**

Eine Information enthält Anwendungstipps, jedoch keine Warnungen vor Gefährdungen.

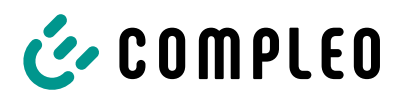

## **1.5 Abkürzungen**

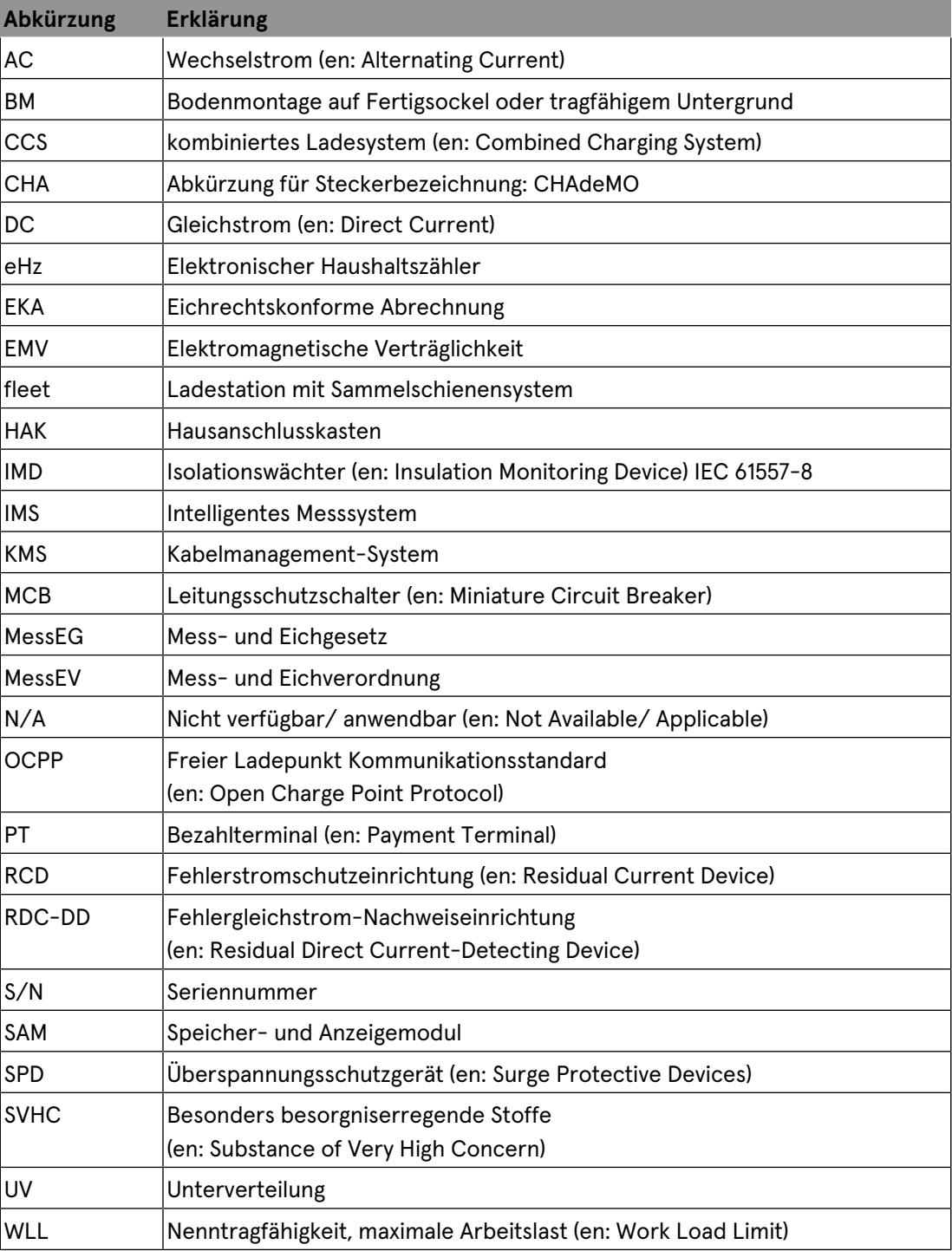

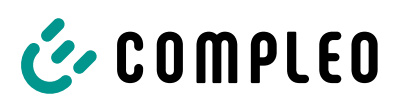

## **2 Sicherheit**

Zur Betriebssicherheit der Ladeeinrichtung und zur Vermeidung von schweren Verletzungen durch Strom- oder Spannungsüberschläge bzw. Kurzschlüsse müssen nachfolgend aufgeführte Informationen und Sicherheitshinweise zum Betrieb des Gerätes unbedingt beachtet werden.

Reparaturarbeiten am Gerät dürfen nur durch autorisiertes Fachpersonal durchgeführt werden. Das Öffnen des Gerätegehäuses darf nur durch Personen erfolgen, die sach- und fachgerecht unterwiesen wurden.

Es gelten immer folgende Punkte:

- Sicherheits- und Warnhinweise lesen und beachten
- Anweisungen lesen und befolgen

#### **2.1 Warnhinweise**

In der vorliegenden Anleitung werden Warnhinweise und Hinweise wie folgt dargestellt.

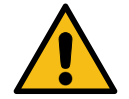

#### **GEFAHR**

Kennzeichnet eine unmittelbar drohende Gefahr, die zum Tod oder zu schwersten Verletzungen führt, wenn sie nicht vermieden wird. Es besteht hohe Lebensgefahr.

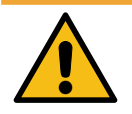

## **WARNUNG**

Kennzeichnet eine möglicherweise gefährliche Situation, die zum Tod oder zu schweren Verletzungen führen kann, wenn sie nicht vermieden wird.

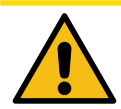

#### **VORSICHT**

Kennzeichnet eine möglicherweise gefährliche Situation, die zu leichten oder geringfügigen Verletzungen führen kann, wenn sie nicht vermieden wird.

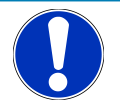

#### **HINWEIS**

Kennzeichnet eine möglicherweise gefährliche Situation, die zu Sachschäden führen kann, wenn sie nicht vermieden wird.

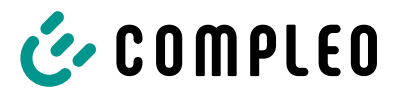

#### **2.1.1 Abschnittsbezogene Warnhinweise**

Abschnittsbezogene Warnhinweise beziehen sich auf ganze Kapitel, einen Abschnitt oder mehrere Absätze innerhalb dieser Anleitung.

Abschnittsbezogene Warnhinweise werden wie folgt dargestellt (Beispiel Warnung):

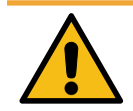

## **WARNUNG**

#### **Art und Quelle der Gefahr**

Mögliche Folgen bei Nichtbeachten der Gefahr.

• Maßnahmen zur Vermeidung der Gefahr.

#### **2.2 Bestimmungsgemäße Verwendung**

Das Ladesystem ist ausschließlich zum Aufladen von Elektrofahrzeugen bestimmt.

Das Ladesystem ist im öffentlichen sowie halböffentlichen Raum geeignet und im Innensowie Außenbereich einsetzbar.

Das Ladesystem ist ausschließlich für eine ortsfeste Montage bestimmt.

Jeder darüber hinausgehende Gebrauch gilt als nicht bestimmungsgemäß. Für hieraus resultierende Schäden haftet der Hersteller nicht.

#### **2.3 Vorhersehbare Fehlanwendung**

Die Verwendung des Ladesystems als Stromquelle für andere Stromverbraucher ist nicht bestimmungsgemäß und gilt als Fehlanwendung.

An Ladesystemen, die mit einer Ladesteckdose Typ 2 ausgestattet sind, dürfen nur Ladekabel Typ 2/ 20 A bzw. nur Ladekabel Typ 2/ 32 A verwendet werden, die der Produktnorm IEC 62196-2:2016; EN 62196-2:2017 entsprechen. Davon abweichende Ladekabel werden von den Systemen nicht akzeptiert.

Der Anschluss von Ladesystemen an die Spannungsversorgung darf nur über eine ortsfeste und nichttrennbare Versorgungsleitung erfolgen.

## **2.4 Sicherheitstechnische Hinweise für den Benutzer**

Dieses Ladesystem darf nur in der Art und Weise verwendet werden, wie es in dieser Betriebsanleitung beschrieben ist. Wird das Ladesystem anderweitig eingesetzt, kann es zu einer Gefahr für den Bediener sowie zu einer Beschädigung der Ladeeinrichtung kommen. Diese Anleitung muss stets zugänglich sein. Folgende Punkte sind zu beachten:

- Ist kein Ladevorgang aktiv, etwaig vorhandene Ladekabel am Ladesystem in den vorhandenen Halterungen verankern bzw. um das Gehäuse des Ladesystems wickeln.
- Der Abstand zwischen einem Ladesystem und einem Fahrzeug darf 3 Meter nicht überschreiten.
- Das Ladesystem darf nur vollständig verschlossen betrieben werden. Abdeckungen innerhalb des Ladesystems nicht entfernen.

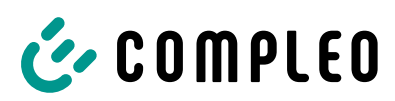

## **2.5 Personalqualifikation**

Qualifizierte und geschulte Elektrofachkräfte erfüllen folgende Anforderungen:

- Kenntnis der allgemeinen und speziellen Sicherheits- und Unfallverhütungsvorschriften.
- Kenntnis der einschlägigen elektrotechnischen Vorschriften.
- Produktspezifisches Wissen durch entsprechende Schulungen.
- Fähigkeit, Gefahren in Zusammenhang mit Elektrizität zu erkennen.

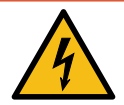

## **GEFAHR**

#### **Gefahr durch elektrischen Strom**

Das Berühren von stromführenden Teilen führt zum Stromschlag mit schweren Verletzungen oder Tod als Folge.

- **Arbeiten an elektrischen Komponenten nur durch eine Elektrofachkraft und nach** elektrotechnischen Regeln ausführen lassen.
- Spannungsfreiheit sicherstellen und geeignete Schutzmaßnahmen treffen.

### **2.6 Gefahren und Restrisiken**

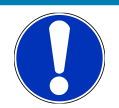

#### **HINWEIS**

Compleo Ladesysteme enthalten in Gesamtheit keine SVHCs (besonders besorgniserregende Stoffe) in einer Konzentration von mehr als 0,1 % (w/w), bezogen auf die einzelne Ladestation. Einzelne Komponenten können jedoch SVHCs in Konzentrationen > 0,1 % (w/w) enthalten.

• Bei bestimmungsgemäßer Verwendung der Ladestationen werden keine SVHCs freigesetzt und es bestehen keine Risiken für Menschen und Umwelt.

#### **2.6.1 Elektrische Spannung**

Innerhalb des Gehäuses des Ladesystems können nach der Öffnung des Gehäuses gefährliche elektrische Spannungen anliegen. Bei Kontakt mit spannungsführenden Bauteilen besteht Lebensgefahr. Schwere Verletzungen oder Tod sind die Folge.

- Arbeiten an elektrischen Betriebsmitteln nur durch eine Elektrofachkraft und nach elektrotechnischen Regeln ausführen lassen.
- Ladesystem spannungsfrei schalten.

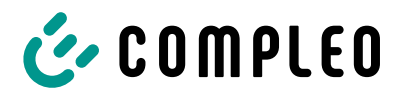

#### **2.6.2 Falsche Handhabung**

- Das Ziehen am Ladekabel kann zu Kabelbrüchen und Beschädigungen führen. Ladekabel nur direkt am Stecker aus der Steckdose ziehen.
- Die Verwendung von Verlängerungsleitungen ist nicht zulässig. Um die Gefahr von Stromschlag oder Kabelbrand zu vermeiden, darf immer nur ein Ladekabel zur Verbindung von Elektrofahrzeug und Ladesystem verwendet werden.
- Ein Ladesystem, dessen Ladekabel Bodenberührung aufweisen, birgt eine Stolpergefahr bzw. die Gefahr der mechanischen Beschädigung durch Überfahren. Der Betreiber des Ladesystems muss entsprechende Maßnahmen für die Kabelführung umsetzen und entsprechende Warnhinweise anbringen.

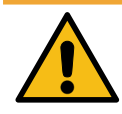

## **WARNUNG**

#### **Stromschlag- und Brandgefahr durch Verwenden von Adaptern**

Das Verwenden von Adaptern am Ladekabel kann zu schweren Verletzungen und Sachbeschädigung führen.

**• Keine Adapter am Ladekabel verwenden.** 

# C COMPLEO

## **3 Transport, Verpackung und Lagerung**

## **3.1 Transportinspektion**

Die Lieferung des Produktes erfolgt je nach Typ und Umfang stehend oder liegend in einer angemessenen Transport- und Schutzverpackung.

Es werden luftgepolsterte Schutzfolien und/ oder Kartonagen verwendet. Diese Materialien können während der späteren Montage auch als Unterlage genutzt werden.

- 1. Das Produkt nach dem Auspacken gründlich auf Transportschäden untersuchen.
- 2. Artikelnummer des Produktes mit denen der Lieferunterlagen vergleichen, um fehlerhafte Lieferungen auszuschließen.
- 3. Lieferung gemäß Kauf und Lieferumfang auf Vollständigkeit kontrollieren.
- 4. Bei Abweichungen oder erkennbaren Schäden wie folgt vorgehen:
	- Lieferung nicht oder nur unter Vorbehalt entgegennehmen.
	- Beanstandungen sofort dem Hersteller schriftlich mitteilen.

## **HINWEIS**

Wir empfehlen die Originalverpackung für einen möglicherweise erneuten Transport aufzubewahren und wiederzuverwenden. Andernfalls muss das Verpackungsmaterial nach den geltenden örtlichen Vorschriften entsorgt werden.

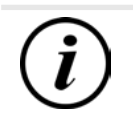

## **INFORMATION**

Ladesystem nicht kippen oder legen.

## **3.2 Lieferumfang**

**3.2.1 eBOX**

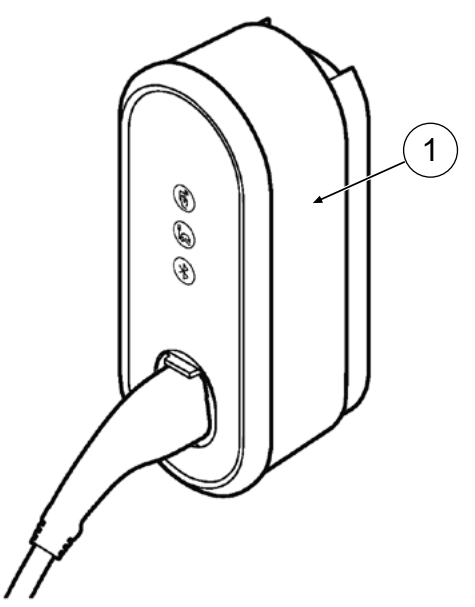

(1) eBOX mit festmontierter Ladeleitung und Typ2-Stecker

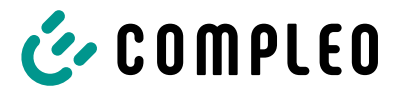

### **3.2.2 eCLICK**

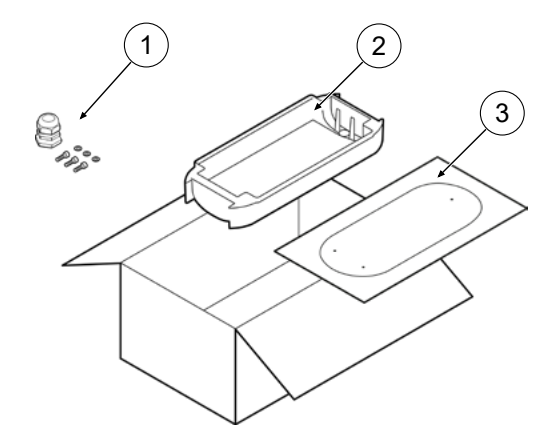

- (1) Kabeldurchführung- und Befestigungsmaterial
- (2) eCLICK mit optionalem eSMARTMETER
- (3) Bohrschablone

#### **3.2.3 ePOLE**

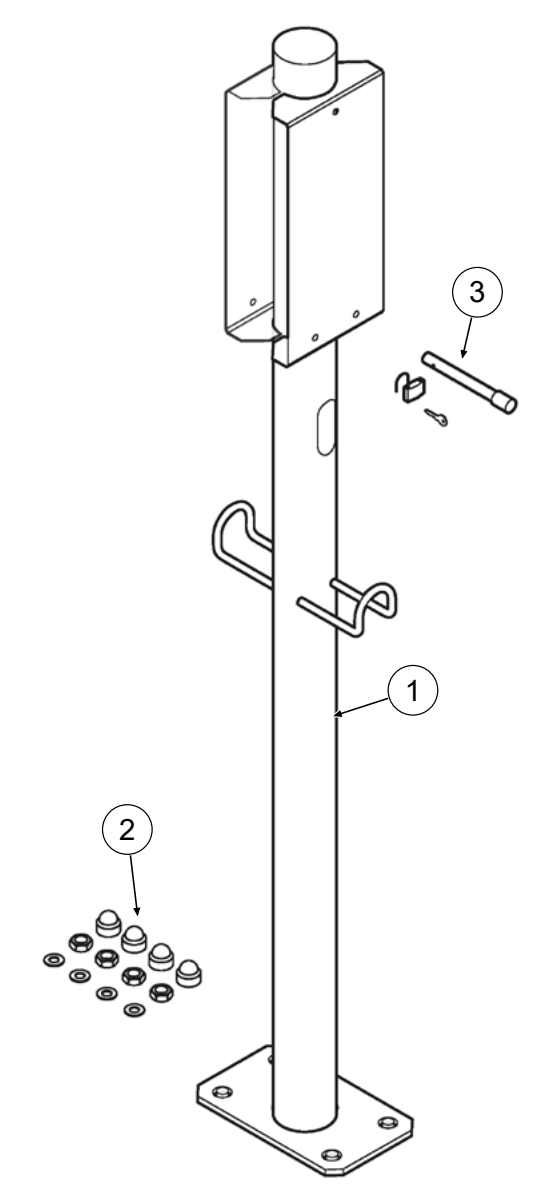

- (1) ePOLE
- (2) Montagematerial
- (3) Sicherungsbolzen mit Schloss (Zusatzausstattung)

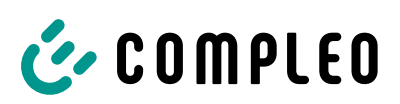

## **3.3 Lagerbedingungen**

Die Lagerung sollte in derselben Lage erfolgen, in der auch der Transport erfolgt ist. Ist dies aus unbestimmten Gründen nicht möglich, sollte die Lagerung in der Montagelage des Produktes erfolgen.

- Umgebungstemperatur für die Lagerung: -25 °C bis +50 °C
- Zulässige relative Luftfeuchtigkeit: maximal 95 % (nichtkondensierend)
- Bei einer Zwischenlagerung das Produkt in der Originalverpackung lagern

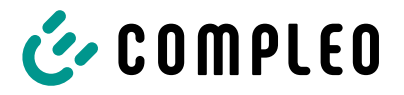

## **4 Produktbeschreibung**

Das nachfolgend beschriebene Ladesystem, montiert an einer tragenden Wand oder einer Stele, ist für die Ladung von Elektrofahrzeugen im Innen- und Außenbereich geeignet.

Anweisungen, Zustände und Meldungen werden mittels Status-LEDs und/ oder Displays angezeigt.

Das Ladesystem besitzt einen Ladepunkt, an dem geladen werden kann.

## **4.1 Serienetikett eBox**

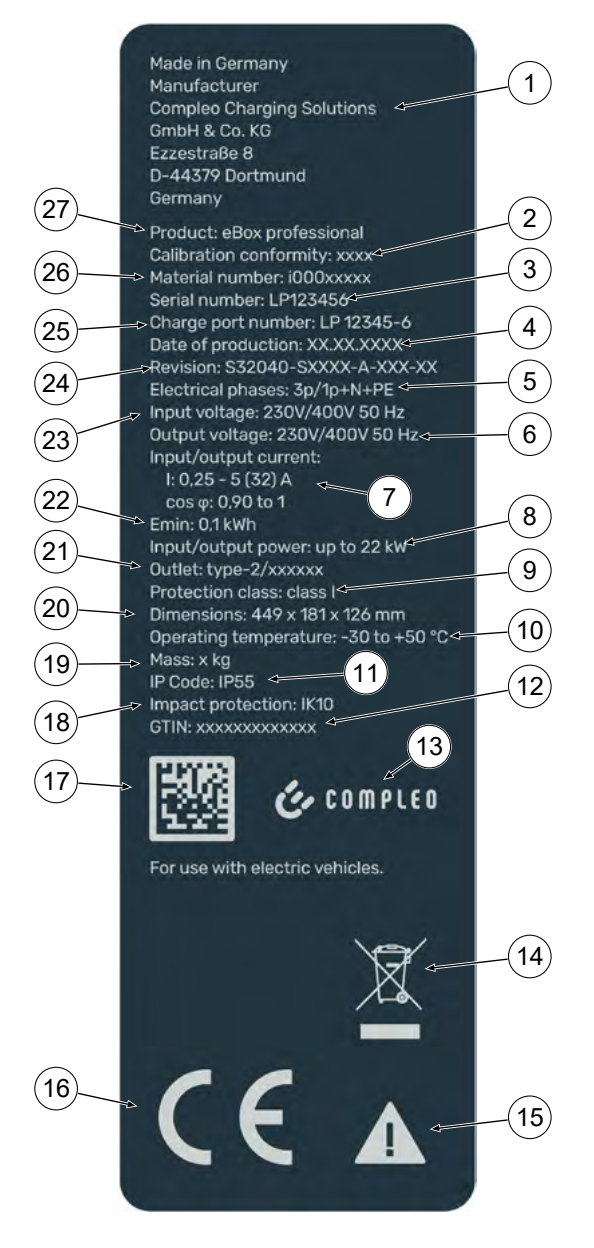

- (1) Name und Adresse des Herstellers
- (2) EU-Baumusterprüfnummer
- (3) Seriennummer
- (4) Herstellungsdatum
- (5) Anschluss: Phasenanzahl + N + PE
- (6) Output: Spannung
- (7) Wirkungleistungsgrad
- (8) Input/Output: Leistung
- (9) Schutzklasse
- (10) Umgebungstemperatu
- (11) Schutzart
- (12) GTIN: Nummer
- (13) Hersteller: Logo
- (14) Piktogramm (Entsorgung)
- (15) Piktogramm (Gefahr)
- (16) CE-Kennzeichen
- (17) QR Code: Seriennummer
- (18) Stoßfestigkeitsgrad
- (19) Gewicht
- (20) Abmessungen
- (21) Ladeschnittstelle
- (22) Mindestenergie-Bezug (Eichrechtskonform)
- (23) Input: Spannung
- (24) Revision
- (25) Ladepunktnummer
- (26) Artikelnummer
- (27) Produktbezeichnung

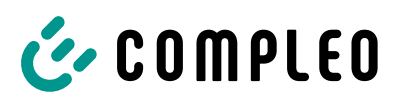

## **4.2 Serienetikett eClick**

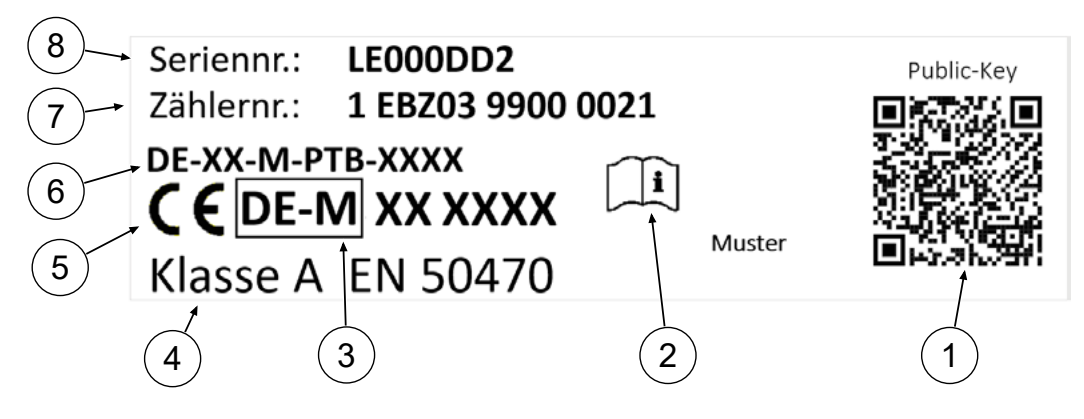

- (1) QR Code: Public Key
- (2) Hinweis auf Betriebsanleitung
- (3) Metrologie Kennzeichnung
- (4) Genauigkeitsklasse des Messgerätes nach EN 50470
- (5) CE-Kennzeichnung
- (6) EU-Baumusterprüfbescheinigungsnummer
- (7) Zählernummer
- (8) Seriennummer

## C COMPLEO

## **4.3 Systemübersicht**

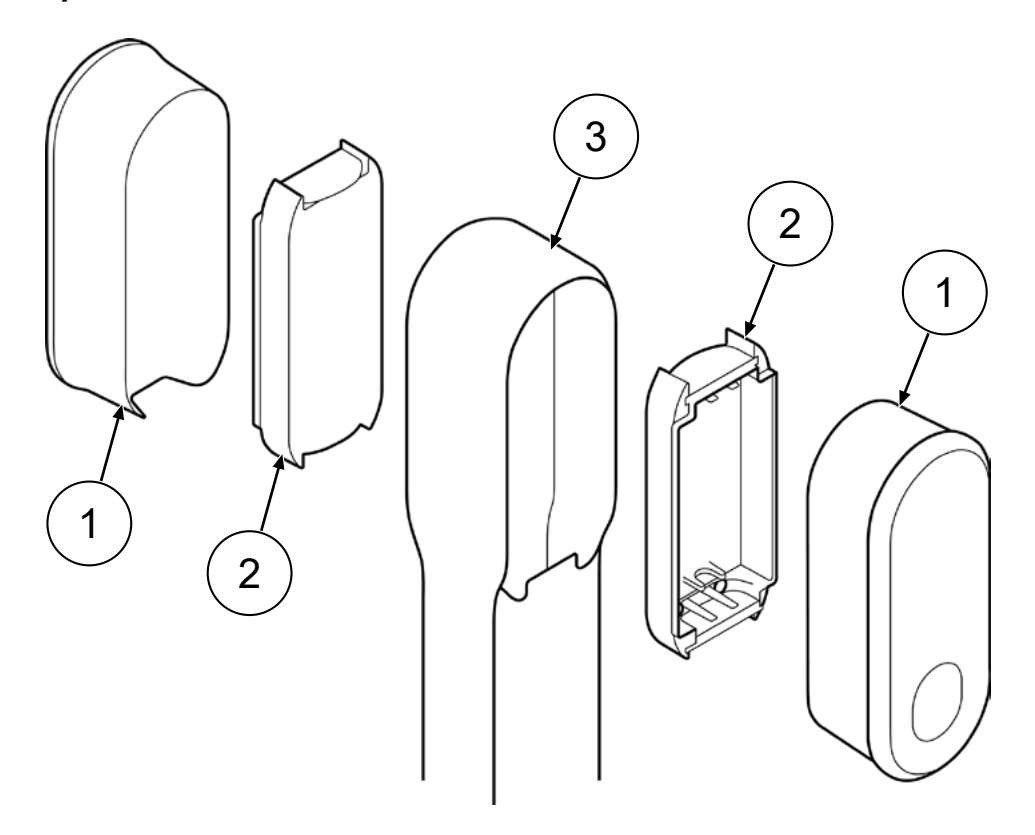

- (1) eBOX
- (2) eCLICK
- (3) ePOLE

Die Abbildung zeigt ein Ladesystem des Typs mit festmontierter Ladeleitung und Ladestecker Typ 2.

Der Lieferumfang ist im Kapitel *3.2 Lieferumfang, Seite 14* dargestellt.

Eine vollständige Übersicht über die technischen Daten ist im Kapitel *4.4 Technische Spezifikationen, Seite 22* gelistet.

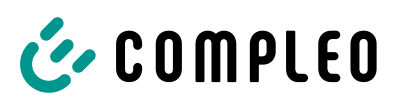

#### **4.3.1 eBOX**

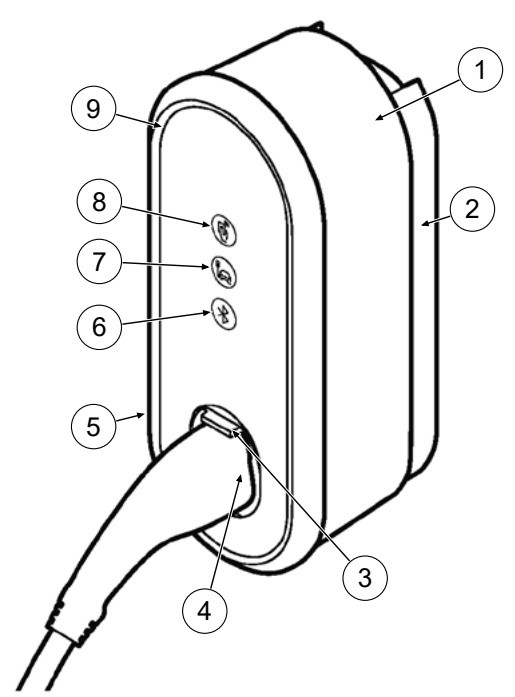

- (1) eBOX
- (2) eCLICK (separate Lieferung)
- (3) Schiebedeckel (Shutter)
- (4) Ladestecker Typ2
- (5) Serienetikett
- (6) Bluetooth-Pairing-Taste
- (7) Fahrzeug-LED
- (8) Autorisierungs-LED
- (9) LED-Ring

Die eBOX ist die Ladeschnittstelle des Ladesystems.

Über die Funktionstasten werden Ladevorgang und Datenverbindung gesteuert.

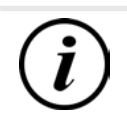

#### **INFORMATION**

Die Aktivierung der Bluetooth-Funktion (6) dient nur zur Einrichtung der eBox. Ladefunktionen können nicht über Bluetooth aktiviert werden.

#### **4.3.2 eCLICK**

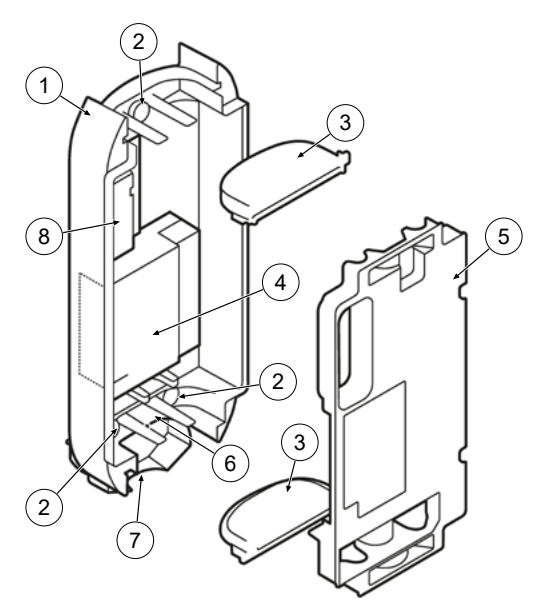

- (1) eCLICK
- (2) Dichtstopfen
- (3) Durchführungsplatten
- (4) eSMARTMETER (optional)
- (5) Berührschutz
- (6) Interface Board
- (7) Verriegelungsbügel
- (8) Mainboard

Die eCLICK ist die Docking-Station der verschiedenen Varianten der eBOX. eCLICK und eBOX zusammen bilden die Ladeeinheit.

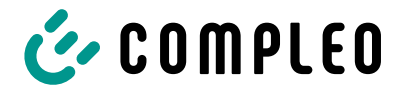

Die eCLICK kann an einer geeigneten Wand oder in einer ePOLE (duo) installiert werden.

**4.3.3 ePOLE**

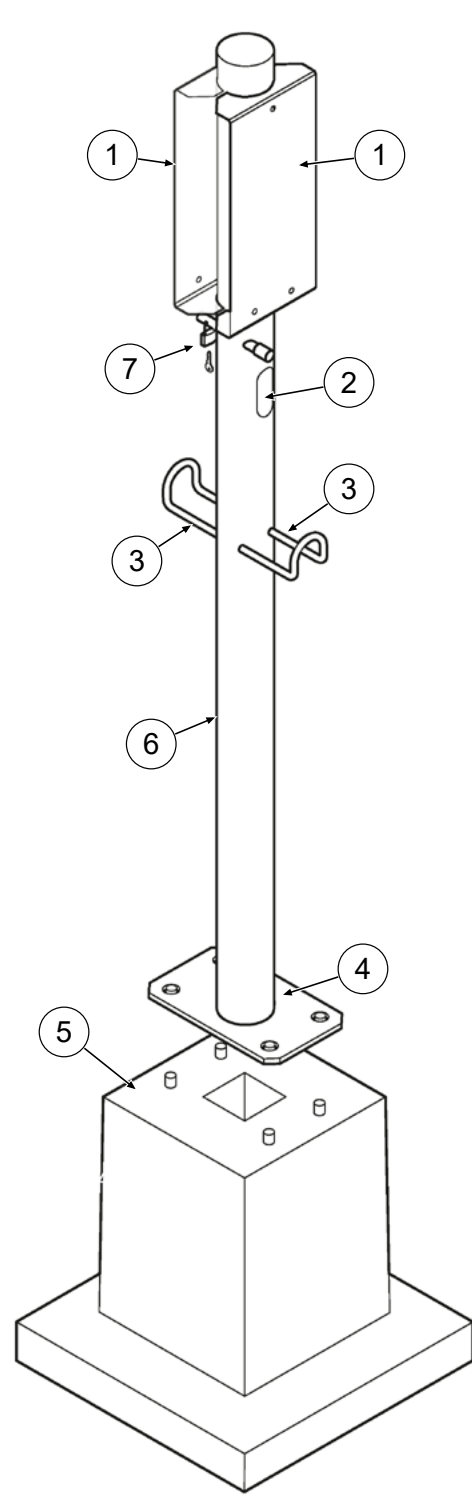

- (1) Befestigungsplatte
- (2) Leitungsausführung
- (3) Halterung für Ladekabel
- (4) Sockelplatte
- (5) Betonfundament (Zusatzausstattung)
- (6) Standrohr
- (7) Sicherungsbolzen mit Schloss

Der ePOLE dient als Montagestele für 1 oder 2 Ladesysteme.

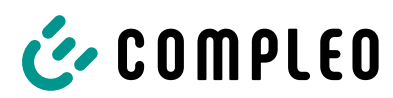

## **4.4 Technische Spezifikationen**

## **4.4.1 Allgemeines**

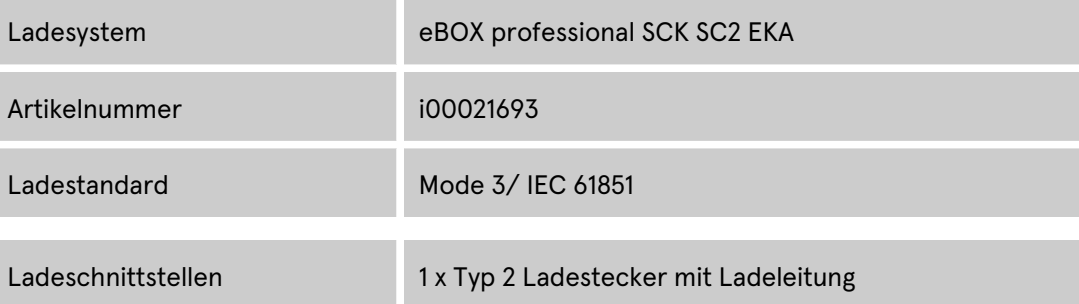

#### **4.4.2 Anschlüsse**

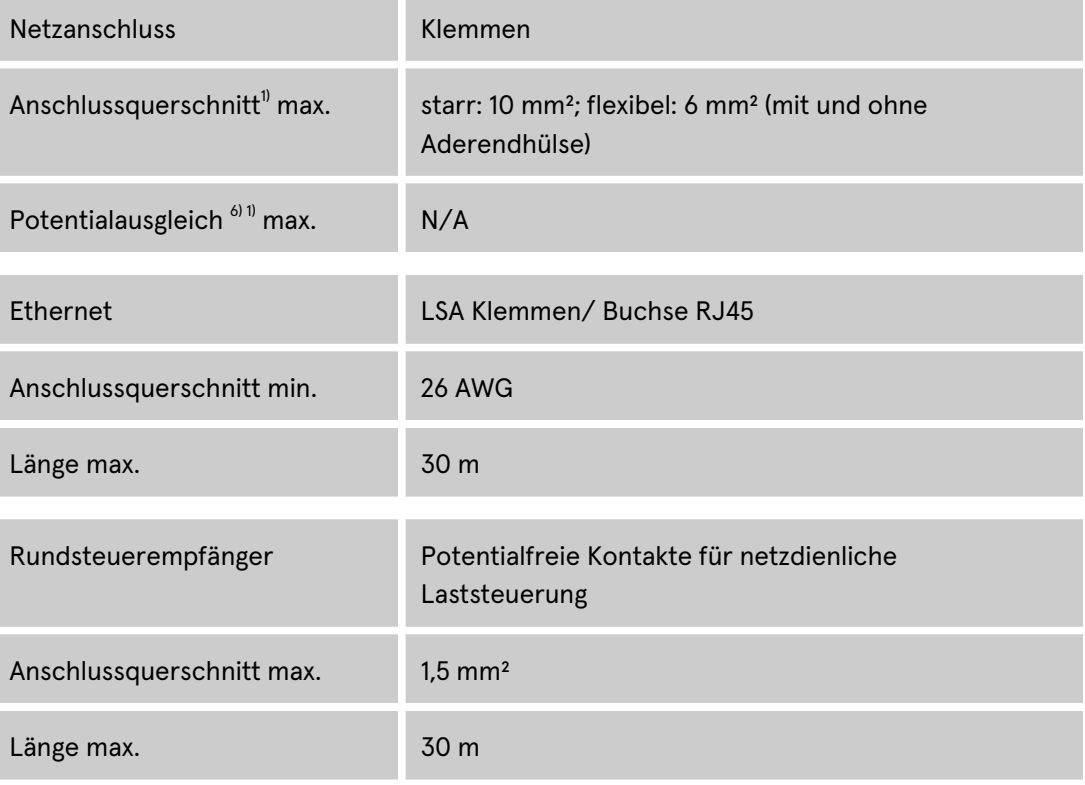

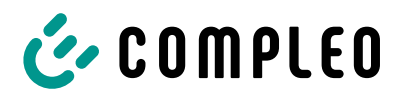

#### **4.4.3 Elektrische Kenndaten**

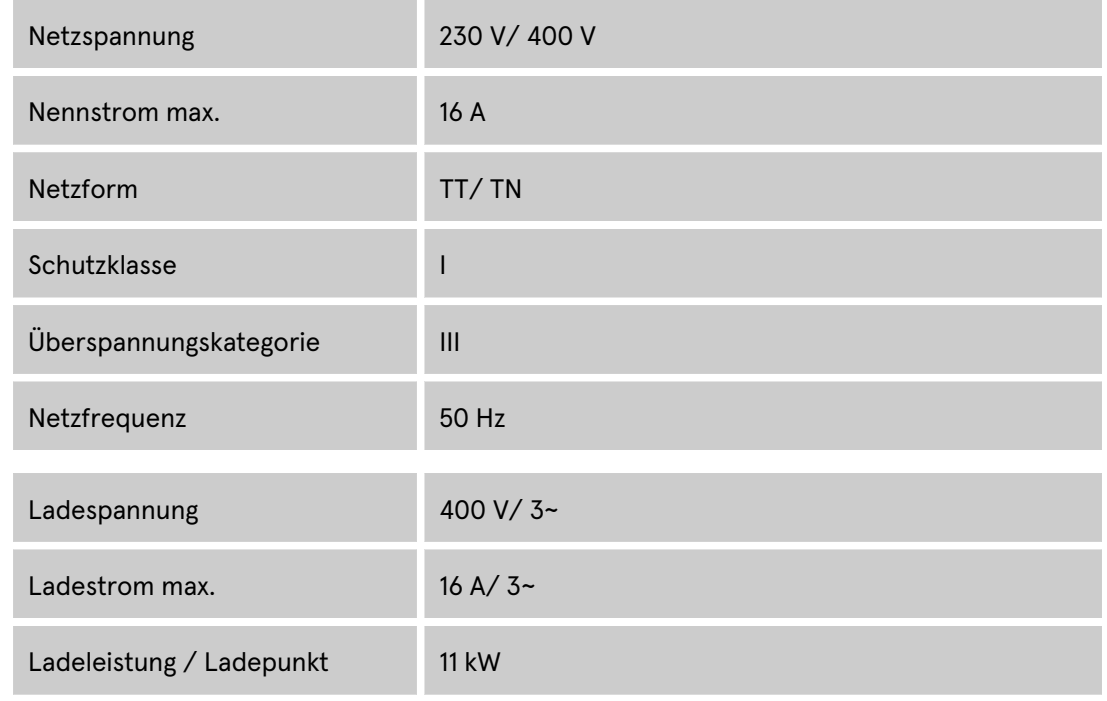

#### **4.4.4 Schutzeinrichtungen**

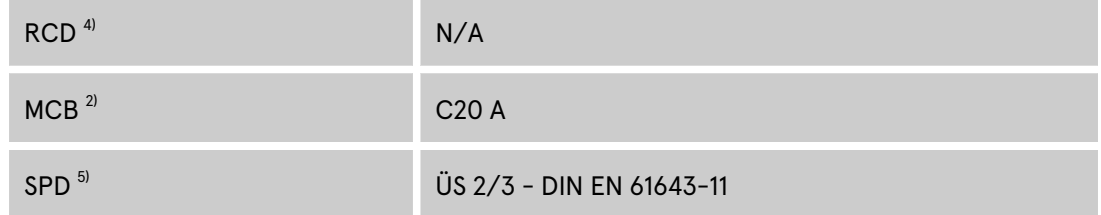

## **4.4.5 Umgebungsbedingungen**

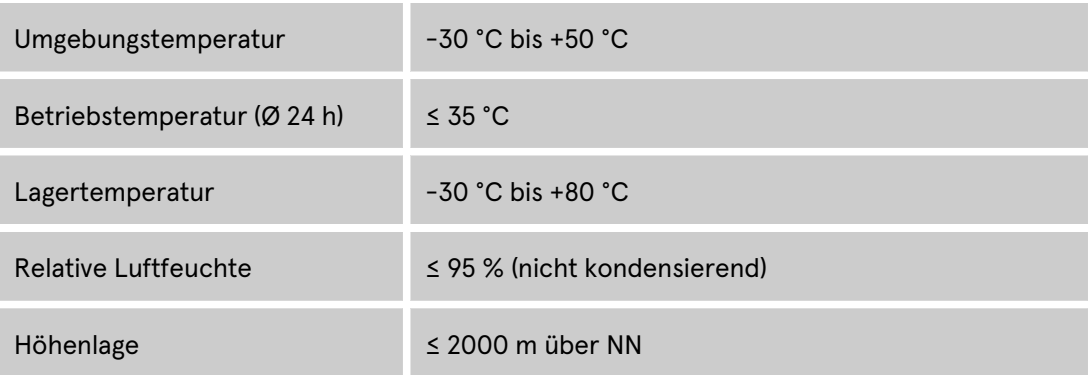

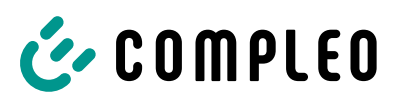

#### **4.4.6 Mechanische Daten**

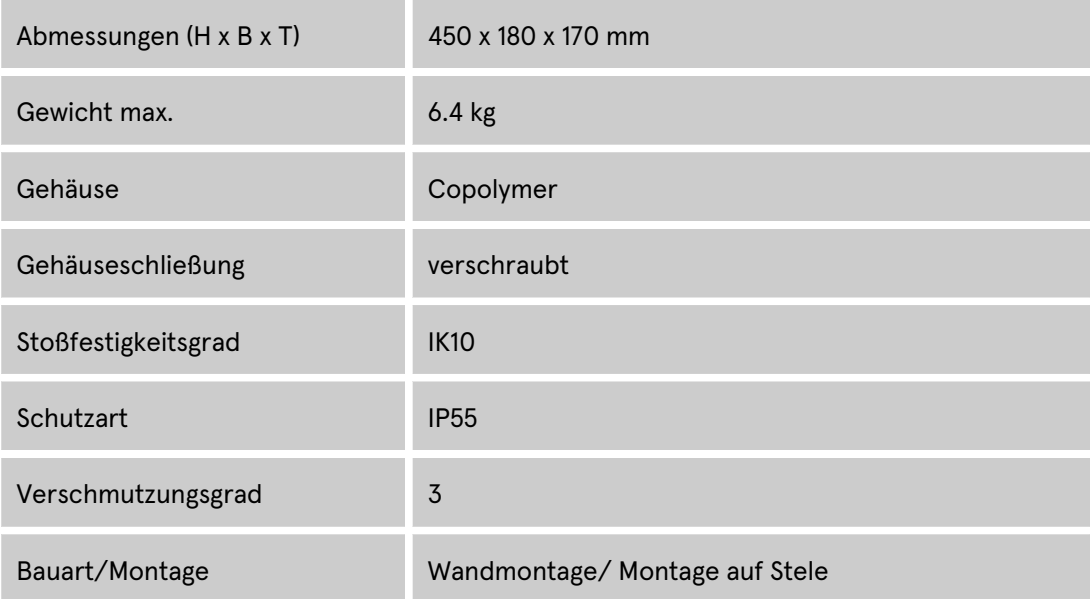

## **4.4.7 Kommunikationsschnittstellen**

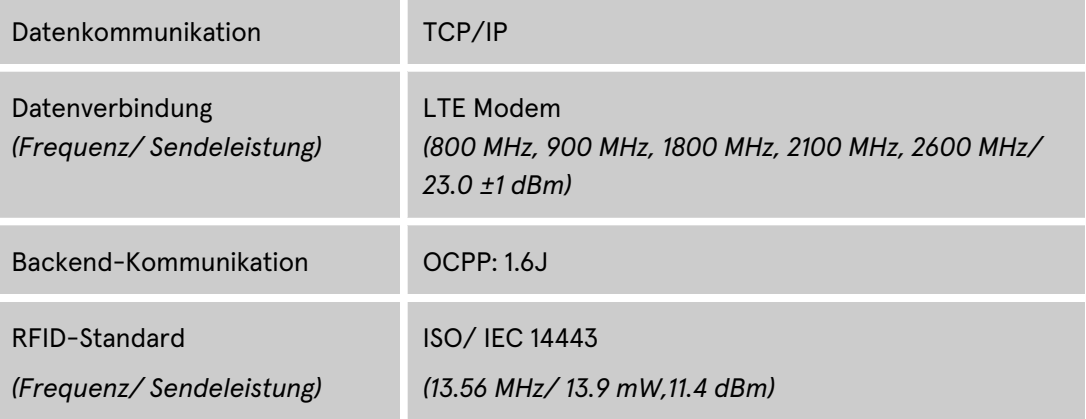

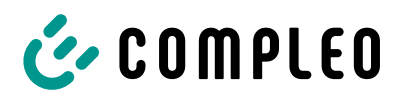

#### **4.4.8 Rechtsvorschriften**

2014/53/EU (Funkanlagenrichtlinie)

2011/65/EU (RoHS-Richtlinie)

2001/95/EG (Richtlinie zur allgemeinen Produktsicherheit)

2012/19/EU (WEEE-Richtlinie)

(EU) 2019/1021 (EU-POP-Verordnung)

(EU) 1907/2006 (REACH-Verordnung)

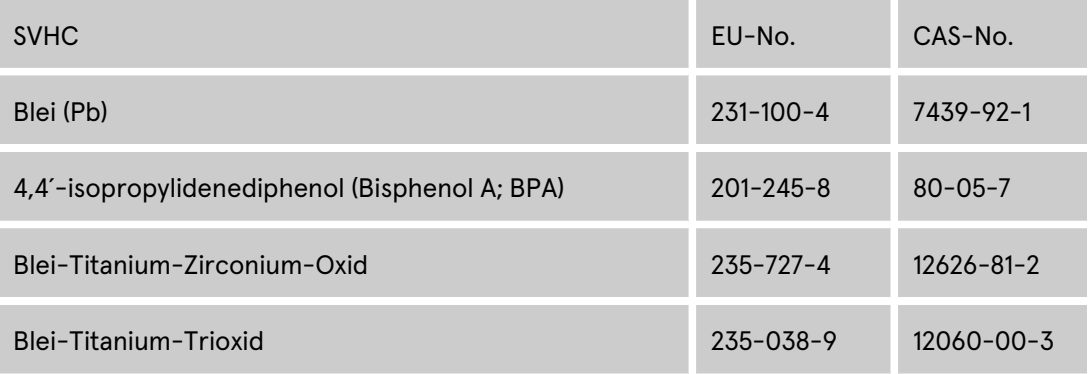

- *1) = nur Kupferleitung verwenden.*
- *2) = Leitungsschutzschalter muss in der Unterverteilung dem Ladesystem vorgelagert werden, wenn das Ladesystem nicht damit ausgerüstet ist.*
- *3) = entsprechend IEC 60898-1, IEC 60947-2 oder IEC 61009-1 (Abweichungen möglich durch landesspezifische Vorschriften).*
- *4) = Fehlerstrom-Schutzschalter muss dem Ladesystem vorgelagert werden, wenn das Ladesystem nicht damit ausgerüstet ist.*
- *5) = Überspannungsschutz muss dem Ladesystem vorgelagert werden, wenn das Ladesystem nicht damit ausgerüstet ist.*
- *6) = nur bei Ausstattung mit Überspannungsschutzgerät Typ 1/2/3 DIN EN 61643-11.*

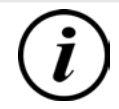

#### **INFORMATION**

Für mess- und eichrechtsrelevante Daten siehe Kapitel *12.2 Produkthandbuch EKA Ladestationen, Seite 70*.

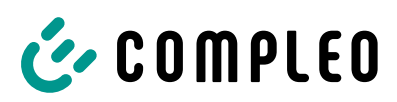

## **5 Installation**

#### **5.1 Installationsarbeiten**

Die Montage- und Installationsarbeiten erfordern spezifische, fachliche Qualifikationen und Fachkenntnisse. Es besteht Lebensgefahr für Personen, die Arbeiten durchführen, für die sie weder qualifiziert noch unterwiesen worden sind. Die Arbeiten dürfen nur von Personen vorgenommen werden, die hiermit vertraut und über Gefahren unterrichtet sind sowie die nötige Qualifikation aufweisen.

Bei der Montage und Installation die nationalen gesetzlichen Vorgaben und Vorschriften einhalten.

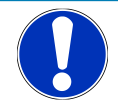

### **HINWEIS**

#### **Geräteschaden durch Umwelteinflüsse**

Umwelteinflüsse durch Regen, Spritzwasser oder starker Staubbelastung auf freiliegende Einbaukomponenten ohne Installationsabdeckung verursachen Geräteschaden.

• Ladesystem nicht mit geöffneter Installationsabdeckung unbeaufsichtigt lassen.

#### **5.2 Hinweise zur mechanischen Installation**

### **WARNUNG**

#### **Fehlerhafte Montage und Inbetriebnahme**

Eine unsachgemäße Arbeitsausführung kann zu schweren Verletzungen und Sachbeschädigung führen.

- Arbeiten nur durch geschultes Fachpersonal durchführen lassen.
- Vor der Installation alle sicherheitstechnischen Bedingungen erfüllen.
- Mechanische Installation nur im spannungsfreien Zustand durchführen.
- Ausreichend Freiraum für die Montage vorsehen.

Der Aufstellort muss ausreichend zugänglich sein, damit das Ladesystem ohne Beeinträchtigungen installiert und gewartet werden kann.

– Bei der Montage ein geeignetes Material und Werkzeug nutzen.

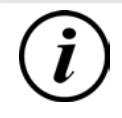

#### **INFORMATION**

Das notwendige Montagematerial für die Wandmontage ist der Lieferung beigefügt.

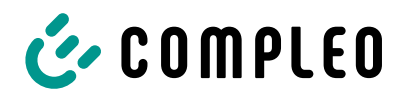

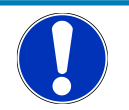

## **HINWEIS**

#### **Warnung vor herabfallendem Ladesystem**

Bei Montage des Ladesystems auf einer nicht ausreichend tragfähigen Wandkonstruktion kann es zum Ausreißen der Befestigung und dadurch zum Herabfallen des Ladesystems kommen. Schäden am Ladesystem können die Folge sein.

- Auf ausreichend tragfähige Wandkonstruktion achten.
- Spiralladekabel nicht über seine maximale Ausdehnung ziehen.
- Keine Gegenstände auf dem montierten Ladesystem ablegen.

## **5.3 Hinweise zur elektrischen Installation**

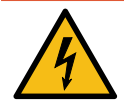

### **GEFAHR**

#### **Gefahr durch elektrischen Strom**

Das Berühren von stromführenden Teilen führt zum Stromschlag mit schweren Verletzungen oder Tod als Folge.

- Arbeiten an elektrischen Komponenten nur durch eine Elektrofachkraft und nach elektrotechnischen Regeln ausführen lassen.
- Spannungsfreiheit sicherstellen und geeignete Schutzmaßnahmen treffen.
- Für eine sichere Trennung während der Installationsarbeiten das Ladesystem von der Spannungsversorgung trennen.
	- LS-Schalter bzw. Hauptschalter ausschalten.

Bei der elektrischen Installation die nationalen gesetzlichen Vorgaben und Vorschriften einhalten. Hierzu zählen in Deutschland die folgenden Sicherheitsanforderungen:

- DIN VDE 0100-100
- DGUV Vorschrift 1
- DGUV Vorschrift 3+4
- TRBS 1201

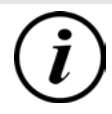

#### **INFORMATION**

Dieser Hinweis findet nur Anwendung bei Ladesystemen, in denen die für den Ladepunkt notwendige Schutztechnik (MCB) nicht innerhalb des Ladesystems verbaut ist.

- Es muss eine geeignete Schutztechnik in der vorgelagerten Unterverteilung installiert werden.
- Der MCB ist mit einer Auslösecharakteristik des Typs C zu wählen.
- <sup>l</sup> Siehe Kapitel *4.4 Technische Spezifikationen, Seite 22*.

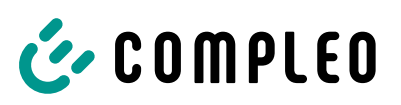

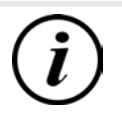

#### **INFORMATION**

Dieser Hinweis findet nur Anwendung bei Ladesystemen, in denen der für den Ladepunkt notwendige Fehlerstrom-Schutzschalter (RCCB) nicht innerhalb des Ladesystems verbaut ist.

- Es muss eine geeignete Schutztechnik in der vorgelagerten Unterverteilung installiert werden.
- Der RCCB muss der Charakteristik 40 A / 0,03 A, Typ A entsprechen.
- <sup>l</sup> Siehe Kapitel *4.4 Technische Spezifikationen, Seite 22*.

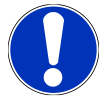

#### **HINWEIS**

#### **Gerätestörung**

Das Installieren einer zusätzlichen RCCB-Schutzeinrichtung kann während des automatischen Selbsttests bei Ladesystemen mit eingebautem RCCB zu Irritationen führen.

Störungen und Geräteausfall können die Folge sein.

• Wenn ein zusätzlicher RCCB aufgrund der Installationsbedingungen notwendig ist, muss der zusätzliche RCCB selektiv zu dem eingebauten RCCB sein.

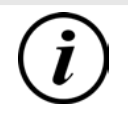

#### **INFORMATION**

Dieser Hinweis findet nur Anwendung bei Ladesystemen, in denen der für den Ladepunkt notwendige Überspannungsschutz (SPD) nicht innerhalb des Ladesystems verbaut ist.

- **•** Es muss eine geeignete Schutztechnik in der vorgelagerten Unterverteilung installiert werden.
- <sup>l</sup> Siehe Kapitel *4.4 Technische Spezifikationen, Seite 22*.

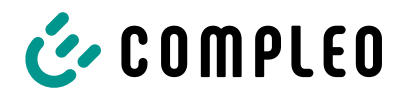

## **5.4 Standort**

Für eine fachgerechte Installation, den sicheren Betrieb und einen barrierefreien Zugang zum Ladesystem müssen die nachfolgenden Punkte bei der Auswahl des Standorts beachtet werden.

- Das Ladesystem nicht installieren in den Gefährdungsbereichen von:
	- brennbaren, entzündlichen und explosiven Materialien
	- fließendem oder Strahlwasser
- Das Ladesystem nicht installieren in folgenden Bereichen:
	- Bereiche, die explosionsgefährdet sind (z. B. Gastankstellen)
	- Bereiche, in denen mit Stauwasser oder Sturzwasser zu rechnen ist
	- Bereiche, in denen mit Überflutungen zu rechnen ist
	- Bereiche, in denen Hitzeglocken oder Hitzestaus entstehen können
- Der Untergrund muss eine ausreichende Festigkeit und Tragfähigkeit aufweisen, um den mechanischen Belastungen standzuhalten.
- Ausreichend Platz zur Einhaltung der Mindestabstände vorsehen:
	- ca. 120 cm zwischen zwei Ladesystemen
- Ausreichende Frischluftversorgung für Kühlung des Ladesystems sowie Wärmeableitung sicherstellen.
- Umgebungsbedingungen einhalten, siehe auch Kapitel *4.4 Technische Spezifikationen, Seite 22*.

## **5.5 Mechanische Installation**

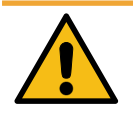

## **WARNUNG**

#### **Fehlerhafte Montage und Inbetriebnahme**

Eine unsachgemäße Arbeitsausführung kann zu schweren Verletzungen und Sachbeschädigung führen.

- Arbeiten nur durch geschultes Fachpersonal durchführen lassen.
- Vor der Installation alle sicherheitstechnischen Bedingungen erfüllen.
- Mechanische Installation nur im spannungsfreien Zustand durchführen.
- Ausreichend Freiraum für die Montage vorsehen. Der Aufstellort muss ausreichend zugänglich sein, damit das Ladesystem ohne Beeinträchtigungen installiert und gewartet werden kann.

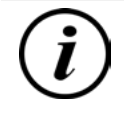

## **INFORMATION**

Zum Schutz des Ladesystems empfehlen wir eine Anfahrbegrenzung (z. B. Poller) zu installieren.

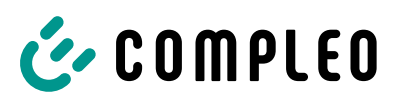

### **5.6 Elektrische Installation**

- Für eine sichere Trennung während der Installationsarbeiten das Ladesystem von der Spannungsversorgung trennen.
	- LS-Schalter bzw. Hauptschalter ausschalten.

Bei der elektrischen Installation die nationalen gesetzlichen Vorgaben und Vorschriften einhalten. Hierzu zählen in Deutschland die folgenden Sicherheitsanforderungen:

- DIN VDE 0100-100
- DGUV Vorschrift 1
- DGUV Vorschrift 3+4
- TRBS 1201

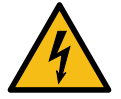

## **GEFAHR**

#### **Gefahr durch elektrischen Strom**

Das Berühren von stromführenden Teilen führt zum Stromschlag mit schweren Verletzungen oder Tod als Folge.

- Arbeiten an elektrischen Komponenten nur durch eine Elektrofachkraft und nach elektrotechnischen Regeln ausführen lassen.
- Spannungsfreiheit sicherstellen und geeignete Schutzmaßnahmen treffen.

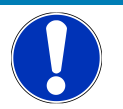

## **HINWEIS**

#### **Geräteschaden durch hohen Kurzschlussstrom**

Eine falsch gewählte Vorsicherung unter Berücksichtigung des vorgelagerten Trafos kann zu einem Geräteschaden durch zu hohen Kurzschlussstrom führen.

• Geeignete Vorsicherung auswählen, um den prospektiven Kurzschlussstrom auf maximal 10 kA zu reduzieren.

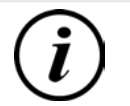

#### **INFORMATION**

Dieser Hinweis findet nur Anwendung bei Ladesystemen, in denen die für den Ladepunkt notwendige Schutztechnik (MCB) nicht innerhalb des Ladesystems verbaut ist.

- Es muss eine geeignete Schutztechnik in der vorgelagerten Unterverteilung installiert werden.
- Der MCB ist mit einer Auslösecharakteristik des Typs C zu wählen.
- <sup>l</sup> Siehe Kapitel *4.4 Technische Spezifikationen, Seite 22*.

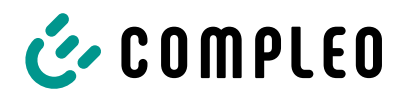

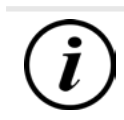

## **INFORMATION**

Dieser Hinweis findet nur Anwendung bei Ladesystemen, in denen der für den Ladepunkt notwendige Fehlerstrom-Schutzschalter (RCCB) nicht innerhalb des Ladesystems verbaut ist.

- **.** Es muss eine geeignete Schutztechnik in der vorgelagerten Unterverteilung installiert werden.
- Der RCCB muss der Charakteristik 40 A / 0,03 A, Typ A entsprechen.
- <sup>l</sup> Siehe Kapitel *4.4 Technische Spezifikationen, Seite 22*.

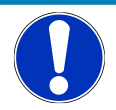

### **HINWEIS**

#### **Gerätestörung**

Das Installieren einer zusätzlichen RCCB-Schutzeinrichtung kann während des automatischen Selbsttests bei Ladesystemen mit eingebautem RCCB zu Irritationen führen.

Störungen und Geräteausfall können die Folge sein.

• Wenn ein zusätzlicher RCCB aufgrund der Installationsbedingungen notwendig ist, muss der zusätzliche RCCB selektiv zu dem eingebauten RCCB sein.

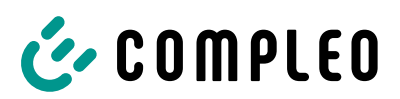

## **5.7 Montage und Anschluss**

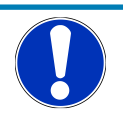

#### **HINWEIS**

#### **Geräteschaden durch fehlerhafte Wandmontage**

Zu große Unebenheiten an der Wandmontage-Fläche des Ladesystems führen zu Verspannungen und können u. a. Montageprobleme verursachen.

- Vor der Wandmontage prüfen (z. B. Wasserwaage) und sicherstellen, dass die vollständige Wandmontage-Fläche des Ladesystems in allen Richtungen keine Unebenheiten größer als ± 3 mm aufweist.
- Verunreinigungen an der Wand entfernen.
- Mögliche Vertiefungen (z. B. durch Mauerfugen) und ähnliches an den Wandanlageflächen durch geeignetes Material (z. B. Unterlegscheiben) ausgleichen.
- Vorgegebene Verschraubungsreihenfolge in der Betriebsanleitung beachten.

#### **5.7.1 SIM-Karte einsetzen**

In den SIM-Kartenslot der eBOX können SIM-Karten im Format 2FF (Mini-SIM) eingesetzt werden.

- 1. Sicherstellen, dass eine SIM-Karte mit kompatiblem Backend verwendet wird.
- 2. eBOX auf einer ebenen und geschützten Oberfläche mit der Benutzeroberfläche nach oben ablegen.
- 3. eBOX um 180° drehen.
	- ð Die Rückseite der eBOX liegt oben.
	- $\Rightarrow$  Im unteren, rechten Bereich befindet sich der SIM-Kartenslot.

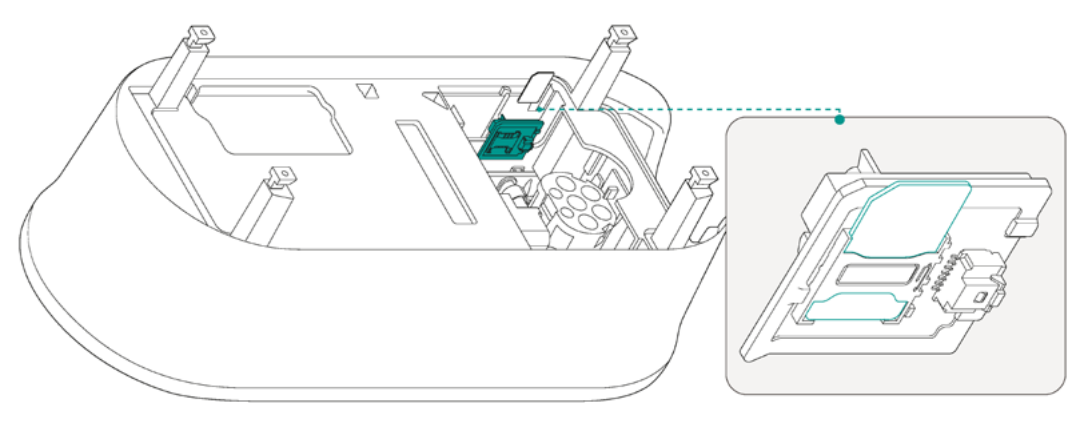

- 4. Um die SIM-Karte zu tauschen, die eingesetzte SIM-Karte entfernen.
- 5. SIM-Karte in den SIM-Kartenslot einsetzen, dabei auf die korrekte Positionierung der SIM-Karte achten.
- $\Rightarrow$  Die eBOX kann montiert werden.

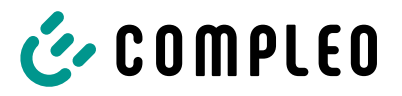

#### **5.7.2 Montage an ePOLE duo**

#### **Montagematerial und Werkzeug**

- 
- 6 Schrauben M6x16 6 Dichtstopfen

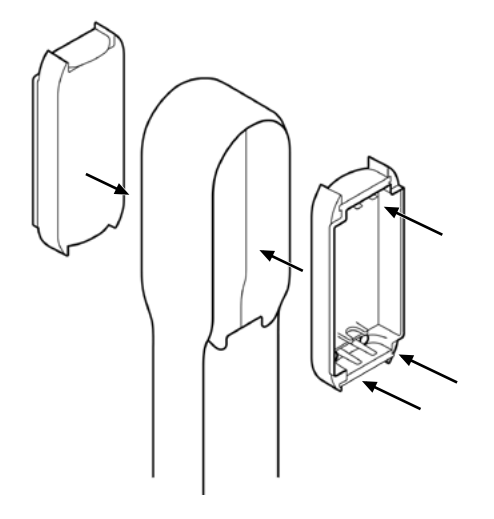

- Schraubendreher 6 Unterlegscheiben 6.4
	- - 1. Eine Seite der eCLICK mit den Unterlegscheiben und Schrauben an der ePOLE montieren.
		- 2. Dichtstopfen in die Schraublöcher drücken.
		- 3. Die gegenüberliegende Seite der eCLICK festschrauben.
		- 4. Dichtstopfen in die Schraublöcher drücken.

#### **5.7.3 Wandmontage**

#### **Montagevoraussetzungen**

- Wand mit ausreichender Tragfähigkeit, z. B. Mauerwerk oder Betonkonstruktion
- Glatte Auflagefläche auf der Wand
- Mindestens 150 mm Abstand zur Gebäudedecke
- Mindestens 900 mm Abstand zur Erdoberkante oder zum Boden.

Für die genauen Maße und Gewichte des Ladesystems siehe Kapitel *4.4 Technische Spezifikationen, Seite 22*.

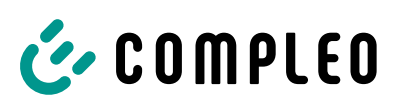

#### **Montagematerial und Werkzeug**

- 
- 
- 
- 3 Dichtstopfen
- Bohrmaschine 3 Holzschrauben (6 x 60, V2A) (Beipack)
- Steinbohrer Ø 8 mm 3 Bohrlochdübel (8 x 50) (Beipack)
- Bohrschablone (Beipack) Schraubendreher (Kreuz, Schlitz 4 mm)

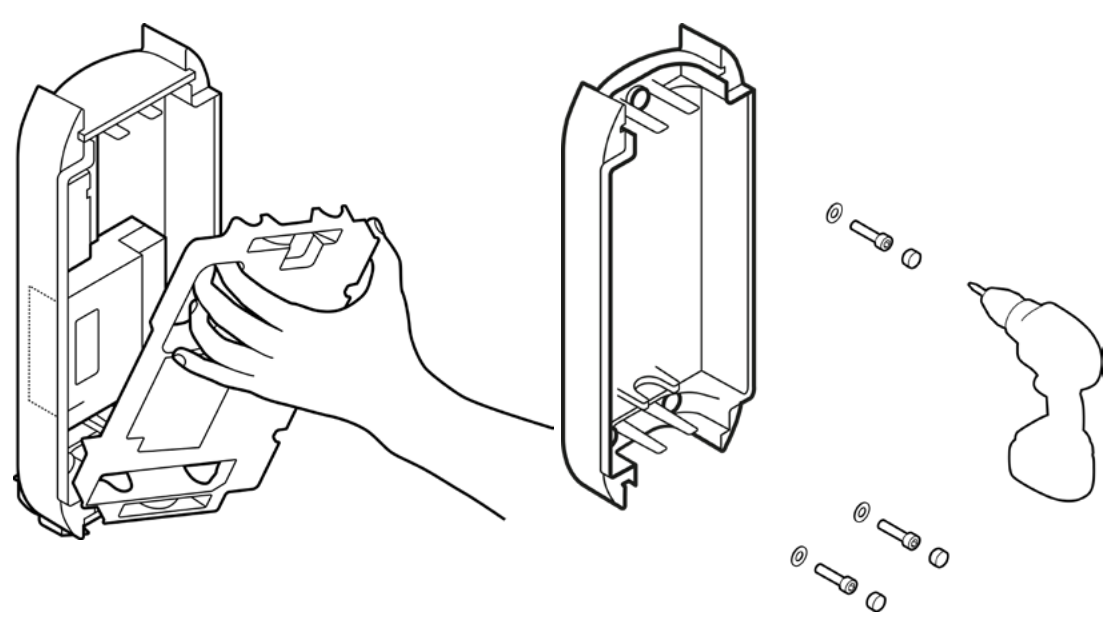

- 1. Berührungsschutz mit dem Schraubendreher an den seitlichen Schlitzen aushebeln und entfernen.
- 2. Bohrschablone an der ausgewählten Position an die Wand legen und mit Hilfe der Wasserwaage ausrichten.
- 3. 3 Bohrlöcher anzeichnen.
- 4. Bohrlöcher mit Ø 8 mm und 60 mm Tiefe bohren.
- 5. Bohrlochdübel Ø 8 mm einsetzen.
- 6. eCLICK mit Schrauben an die Wand montieren. Dabei die entsprechenden Anzugsmomente beachten.
- 7. Dichtstopfen in die Schraublöcher drücken.

## C COMPLEO

#### **5.7.4 Versorgungsleitung**

#### **Versorgungsleitung zuführen**

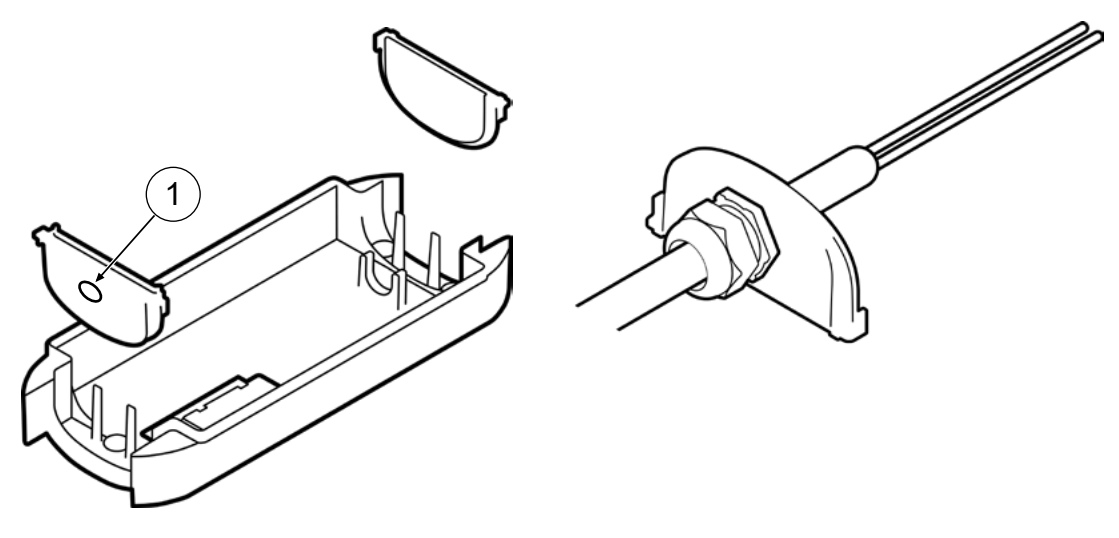

- 1. Position der Durchführungsplatten kontrollieren und ggf., abhängig von oberer oder unterer Verlegeart, bündig in die benötigte Position schieben.
	- $\Rightarrow$  Durch die Platte mit dem vorgestanzten Loch (1) erfolgt die Leitungsdurchführung.
- 2. Mitgelieferte Membrantülle in das vorgestanzte Loch einsetzen und die Versorgungsleitung in benötigter Länge durch die Membrantülle führen (Leitungsüberstand ca. 500 mm über Durchführungsplatte).
- 3. Versorgungsleitung mit Membrantülle gegen Herausrutschen sichern.

#### **Versorgungsleitung abisolieren**

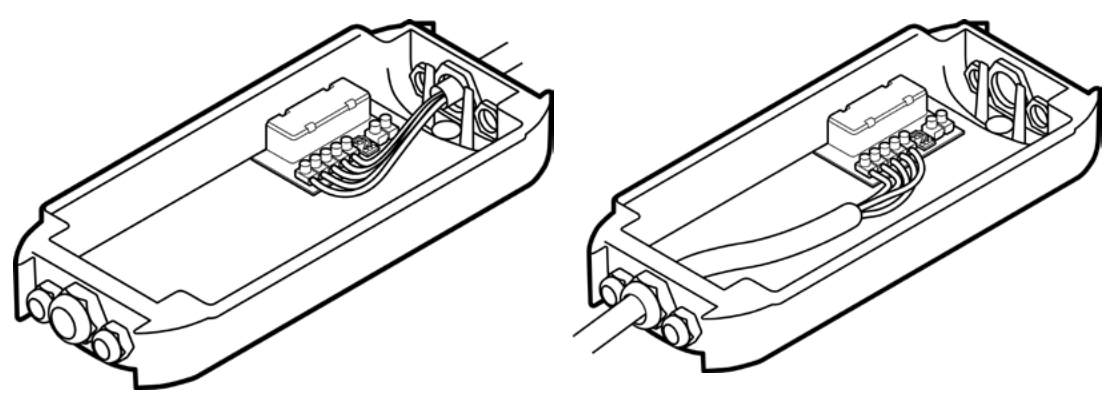

Leitungsführung von oben ander alleitungsführung von unten

- 1. Versorgungsleitung bis zum Klemmenblock führen, ablängen und den Mantel auf eine Länge von ca. 70 mm abisolieren.
- 2. Die einzelnen Adern 18 mm abisolieren.

Der Leiterquerschnitt muss unter Berücksichtigung der maximalen Ladeleistung und der Länge und der Verlegeart des Versorgungskabels gewählt werden.

- Leiterquerschnitt, starr: max. 10 mm²
- Leiterquerschnitt, flexibel: max. 6 mm² (mit und ohne Aderendhülse)

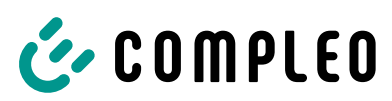

#### **5.7.5 eSMARTMETER (optional)**

Beim Verwenden eines eSMARTMETERs muss dieser vor dem Anschluss an die Netzversorgung in den eCLICK montiert und verdrahtet werden.

#### **Einklicken**

- 1. eSMARTMETER in die markierte
- Position (1) schieben und einklicken (2).

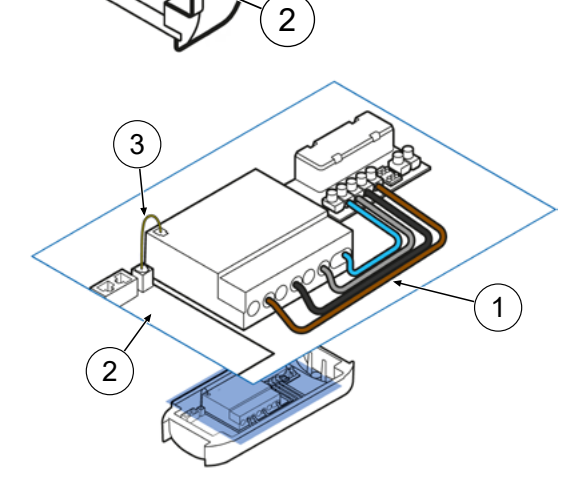

<u>,</u>

#### **Verbinden**

- 1. eSMARTMETER gemäß Schema (1) mit dem Mainboard verdrahten.
- 2. eSMARTMETER mit dem beigelegten Datenkabel (3) mit dem Interface Board (2) verbinden.

## **HINWEIS**

#### **Vorzeitiges Enden der Eichfrist**

Bei EKA-Ladesystemen endet die Eichfrist vorzeitig, wenn an bestimmten Plätzen der EKA-Ladesysteme vom anerkannten Installateur keine Herstellersiegel angebracht werden.

• Vom anerkannten Installateur Herstellersiegel anbringen lassen werden. Siehe Kapitel *12.2 Produkthandbuch EKA Ladestationen, Seite 70*.
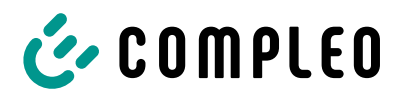

# **5.7.6 Ethernet**

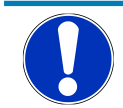

# **HINWEIS**

Der Mindestquerschnitt der einzelnen Litzen des Netzwerkkabels darf AWG 26 nicht unterschreiten. Beim Nutzen eines kleineren Querschnitts kann nicht sichergestellt werden, dass eine Verbindung aufgebaut werden kann.

#### **Montagematerial und Werkzeug**

- Abisolierzange
- Kabelbinder

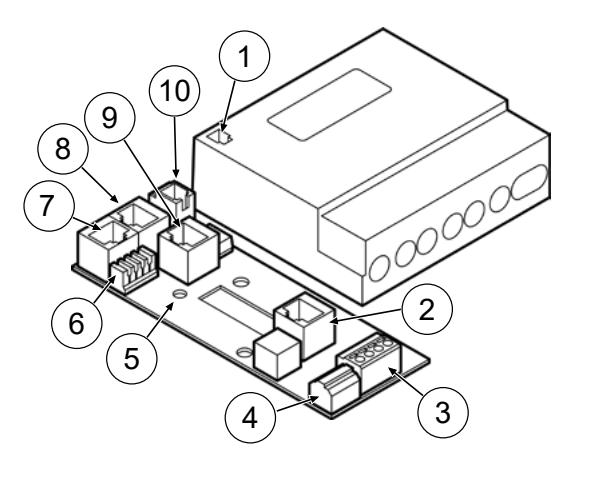

- (1) Ausgang eSMARTMETER (optional)
- (2) RJ50 Terminal (Kommunikation zur eBOX)
- (3) NN-Steuerbox-Anschluss
- (4) Arbeitsstromauslöser-Anschluss
- (5) Position Kabelschelle für S/FTP-Kabel
- (6) LAN 2 LSA-Plus (zum Internet-Router)
- (7) LAN 2 RJ45 (zum Internet-Router)
- (8) LAN 3 RJ45 (Kommunikation zur eBOX)
- (9) LAN 1 RJ45 (deaktiviert)
- (10) Eingang eSMARTMETER (optional)

#### **Anschluss über RJ45-Steckdose**

- 1. Konfektionierte Netzwerkleitung oder Datenverbindungsleitung durch den vorgesehenen Leitungskanal führen und mit den mitgelieferten Kabelbindern fixieren.
- 2. RJ45-Stecker auf die Datenleitung krimpen oder konfektionierte Netzwerkleitung verwenden und an die RJ-Steckdose (8) anschließen.

#### **Anschluss über LSA-Klemme**

- 1. Datenverbindungsleitung durch den vorgesehenen Leitungskanal führen und mit den mitgelieferten Kabelbindern fixieren.
- 2. Isolierungsmantel der Datenverbindungsleitung entfernen.
- 3. Datenverbindungsleitung abisolieren.
- 4. Adernpaare der Datenverbindungsleitung analog des Auflageschemas auf der anderen Seite der Leitung und der Farbkodierung auf die LSA-Schneidklemme (6) mit dem Anlegewerkzeug legen.

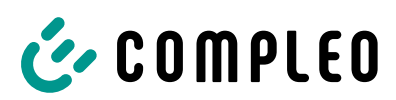

### **5.7.7 Steuerleitungen**

#### **Montagematerial und Werkzeug**

- Bohrmaschine Membrantülle
- Schraubendreher

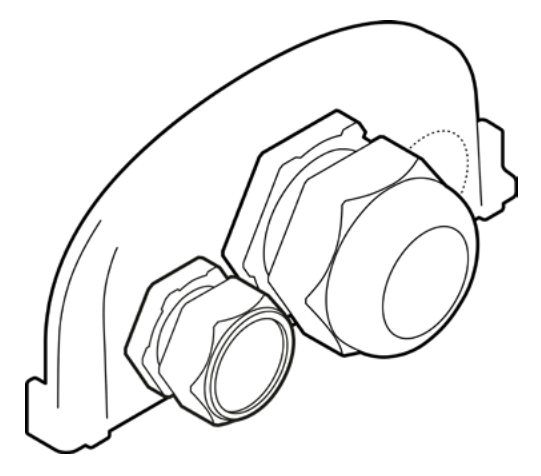

- - 1. Benötigte Löcher für weitere Leitungen in entsprechender Anzahl und Position in die Durchführungplatte mit geeignetem Werkzeug bohren.
	- 2. Geeignete Membrantülle einsetzen und festschrauben.

# **5.7.7.1 Funk-Rundsteuerempfänger anschließen (optional) Montagematerial und Werkzeug**

– Kabelbinder

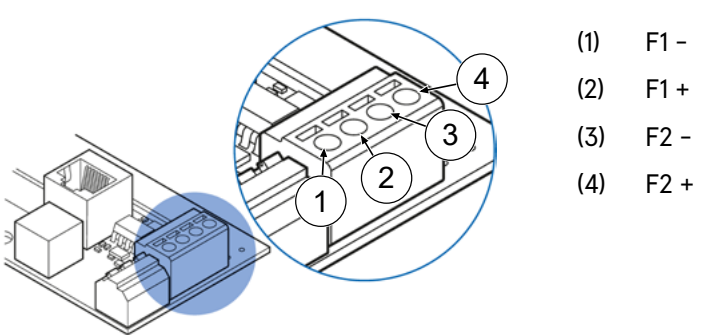

- 1. Rundsteuerleitung durch den vorgesehenen Leitungskanal führen und mit den mitgelieferten Kabelbindern fixieren.
- 2. Rundsteuerleitung an der Klemme anschließen.

# C COMPLEO

### **5.7.8 Anschluss ohne eSMARTMETER**

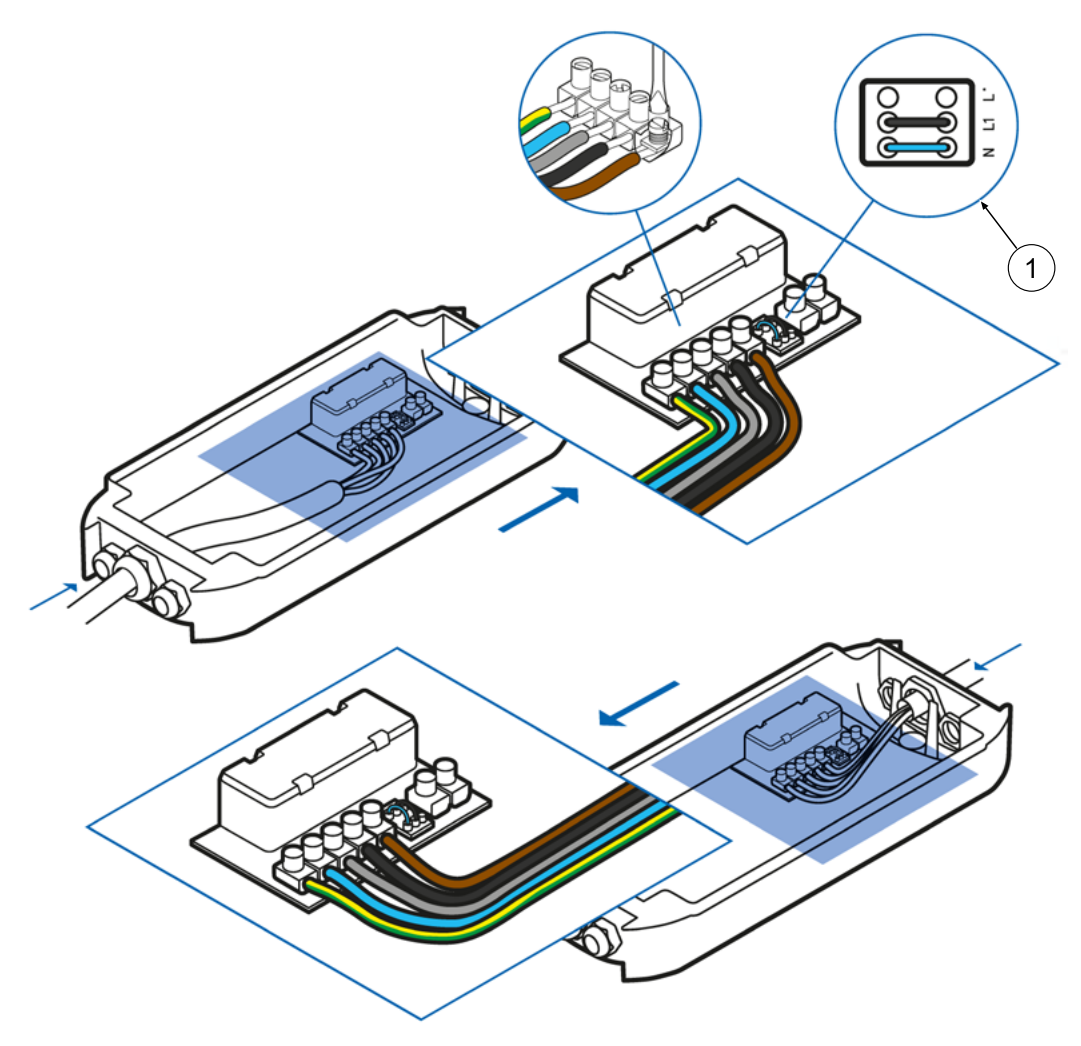

- 1. Alle Leiter der Versorgungsleitung gemäß Abbildung auf der Verdrahtungsseite anschließen.
- 2. Sicherstellen, dass die Brückenbelegung (1) nach Abbildung ausgeführt ist.
- 3. Sicherstellen, dass die einzelnen Adern richtig angeschlossen und die Klemmschrauben (4 x 16 mm) festgezogen sind (M = 1,5 - 1,8 Nm).

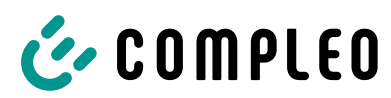

### **5.7.9 Anschluss mit eSMARTMETER**

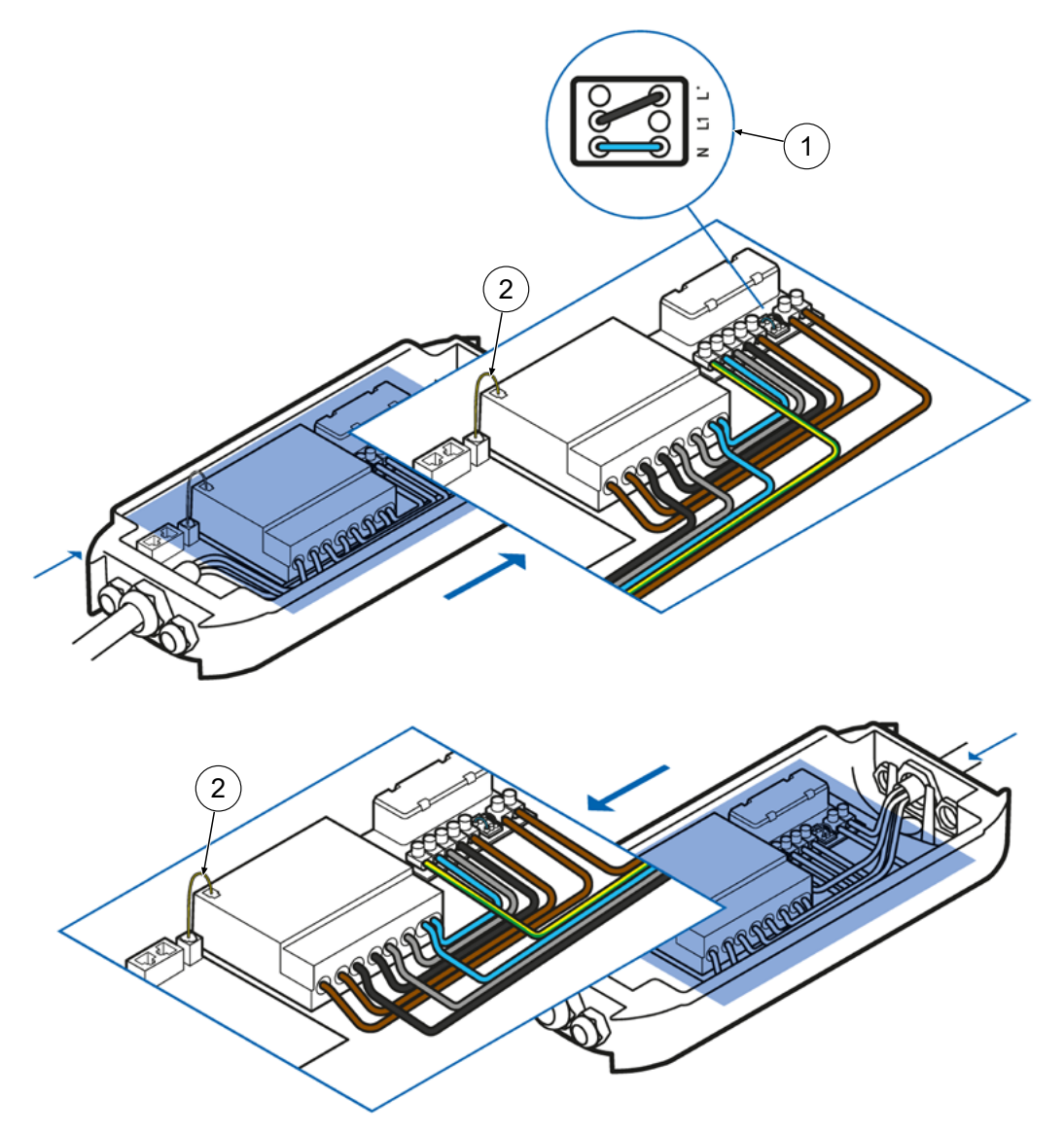

- 1. Alle Leiter der Versorgungsleitung gemäß Abbildung auf der Verdrahtungsseite anschließen.
- 2. Brückenbelegung (1) nach Abbildung ausführen.
- 3. Sicherstellen, dass eSMARTMETER und Interface Board mit dem Datenkabel (2) verbunden sind.
- 4. Sicherstellen, dass die einzelnen Adern richtig angeschlossen und die Klemmschrauben (4 x 16 mm) festgezogen sind (M = 1,5 - 1,8 Nm).

# **HINWEIS**

#### **Vorzeitiges Enden der Eichfrist**

Bei EKA-Ladesystemen endet die Eichfrist vorzeitig, wenn an bestimmten Plätzen der EKA-Ladesysteme vom anerkannten Installateur keine Herstellersiegel angebracht werden.

• Vom anerkannten Installateur Herstellersiegel anbringen lassen werden. Siehe Kapitel *12.2 Produkthandbuch EKA Ladestationen, Seite 70*.

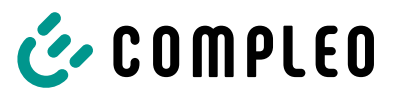

### **5.7.10 Anschluss mit separater Eigenversorgung**

#### **Montagematerial und Werkzeug**

- Bohrmaschine Membrantülle
- Schraubendreher

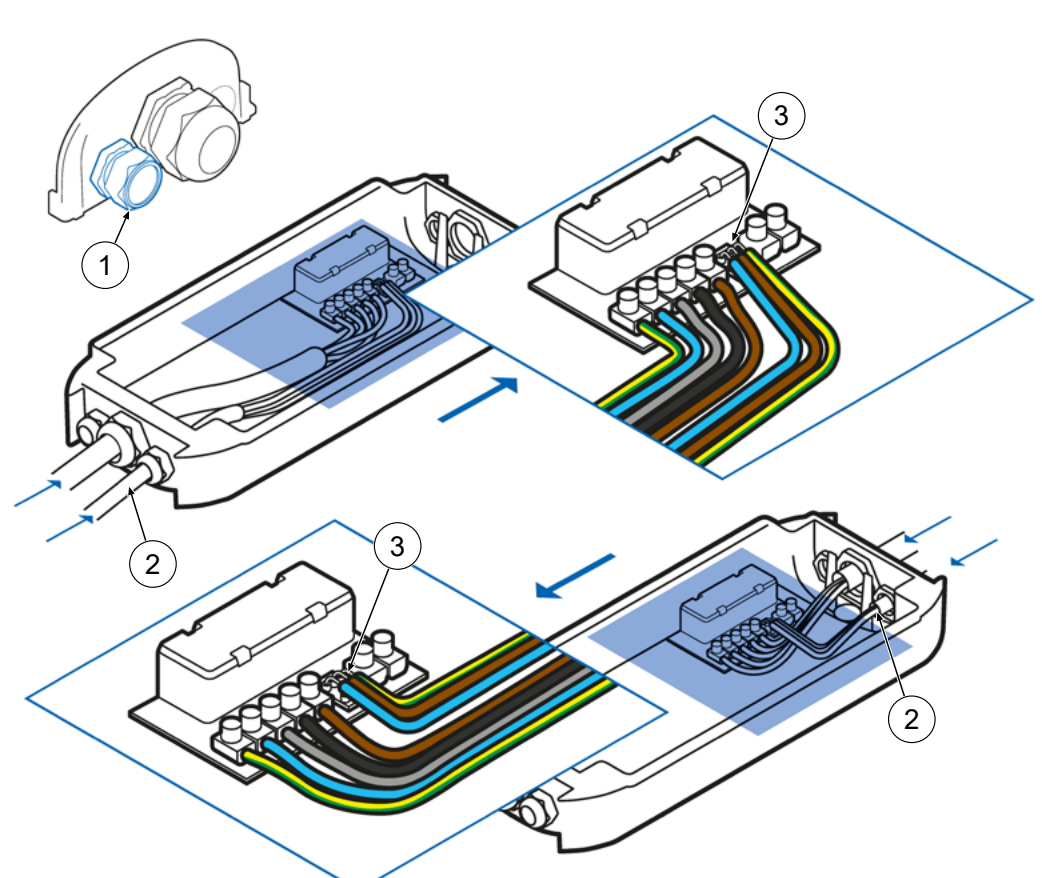

- 1. Weiteres Loch für die Eigenversorgungsleitung in die Durchführungsplatte bohren, Membrantülle (1) einschrauben und Eigenversorgungsleitung (2) durchführen.
- 2. Mögliche Brückenbelegung entfernen und an den Klemmen (3) die Eigenversorgungsleitung nach Abbildung anschließen.
- 3. Alle Leiter der Versorgungsleitung gemäß Abbildung auf der Verdrahtungsseite anschließen.
- 4. Sicherstellen, dass die einzelnen Adern richtig angeschlossen und die Klemmschrauben (4 x 16 mm) fest angezogen sind (M = 1,5 - 1,8 Nm).

### **5.7.11 Anschluss mit eSMARTMETER und separater Eigenversorgung**

#### **Montagematerial und Werkzeug**

- Bohrmaschine Membrantülle
	-

– Schraubendreher

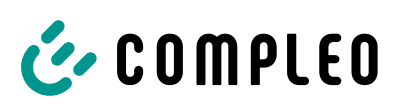

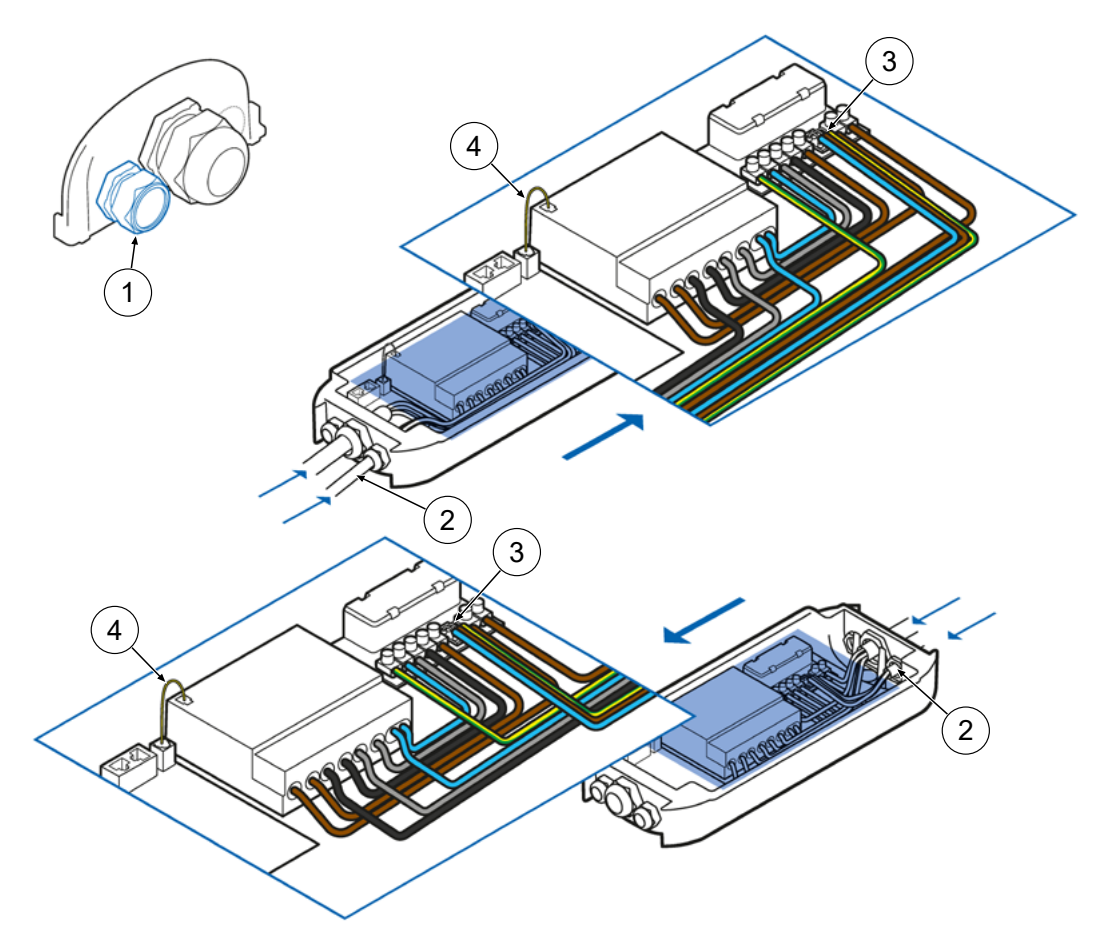

- 1. Weiteres Loch für die Eigenversorgungsleitung in die Durchführungsplatte bohren, Membrantülle (1) einschrauben und Eigenversorgungsleitung (2) durchführen.
- 2. Mögliche Brückenbelegung entfernen und an den Klemmen (3) die Eigenversorgungsleitung nach Abbildung anschließen.
- 3. Alle Leiter der Versorgungsleitung gemäß Abbildung auf der Verdrahtungsseite anschließen.
- 4. Sicherstellen, dass eSMARTMETER und Interface Board mit dem Datenkabel (4) verbunden sind.
- 5. Sicherstellen, dass die einzelnen Adern richtig angeschlossen und die Klemmschrauben (4 x 16 mm) fest angezogen sind (M = 1,5 - 1,8 Nm).

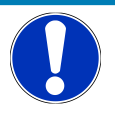

# **HINWEIS**

### **Vorzeitiges Enden der Eichfrist**

Bei EKA-Ladesystemen endet die Eichfrist vorzeitig, wenn an bestimmten Plätzen der EKA-Ladesysteme vom anerkannten Installateur keine Herstellersiegel angebracht werden.

• Vom anerkannten Installateur Herstellersiegel anbringen lassen werden. Siehe Kapitel *12.2 Produkthandbuch EKA Ladestationen, Seite 70*.

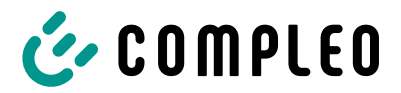

### **5.7.12 eBOX montieren**

#### **Montagematerial und Werkzeug**

- Schraubendreher
- Inbusschlüssel
- $\checkmark$  eCLICK ist spannungsfrei.
	- 1. Falls eSMARTMETER verbaut ist: Sicherstellen, dass die Ports mit dem mitgelieferten Datenkabel verbunden sind.
	- 2. Bei Bedarf Datenkabel Port eSMARTMETER mit Port eCLICK verbinden.

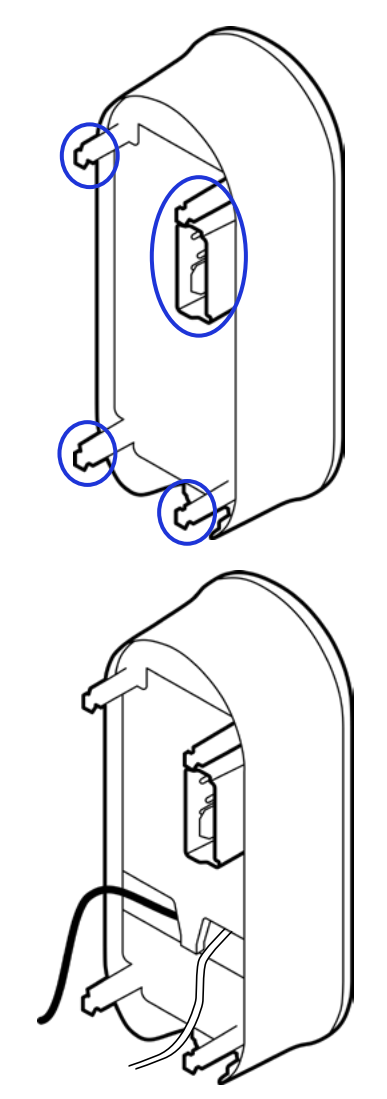

3. Verbindungspunkte auf der Rückseite der eBOX identifizieren.

- 4. Das schwarze Flachband-Datenkabel der eBOX auf den Port "5 Expansion Terminal" legen.
- 5. Das weiße Flachband-Datenkabel der eBOX auf den Port 1 legen.
- 6. Sicherstellen, dass die Flachband-Datenkabel fest angeschlossen sind.
	- ð Kommunikation per LAN oder SIM-Karte ist möglich.
	- $\Rightarrow$  eBox ist vorbereitet und kann eingeklickt werden.

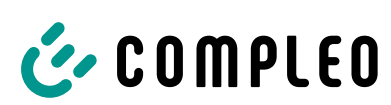

7. Verriegelungsbügel der eCLICK herunterziehen und festhalten.

- 8. eBOX auf die eCLICK setzen und bis zum Anschlag festdrücken.
- 9. eBOX festhalten und den Verriegelungsbügel loslassen.

- 10. Sicherstellen, dass der Verriegelungsbügel vollständig hochgefahren ist und die eBOX fest sitzt.
	- ð Der Pin des Verriegelungsbügels befindet sich auf einer Höhe mit der Dreieckspitze auf der eBox.
- 11. Bei Bedarf den Verriegelungsbügel weiter nach oben schieben, bis der Verriegelungsbügel die Endposition erreicht hat.
- 12. eBOX loslassen.

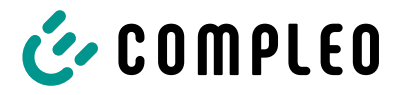

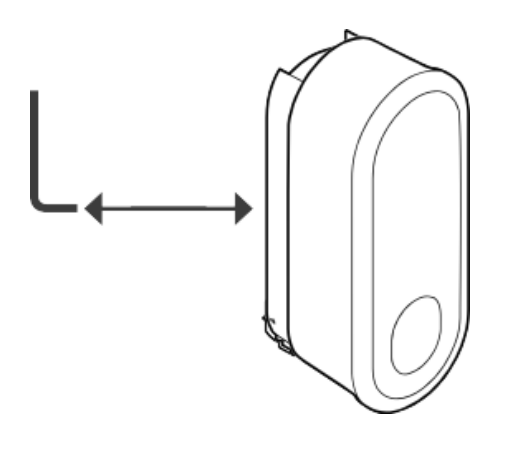

- 13. Die vormontierte Madenschraube an der eCLICK bis zum Anschlag festdrehen, um den Verriegelungsmechanismus zu fixieren.
	- $\Rightarrow$  eBOX ist montiert.
- 14. Spannung zur eCLICK herstellen.

**HINWEIS**

### **Vorzeitiges Enden der Eichfrist**

Bei EKA-Ladesystemen endet die Eichfrist vorzeitig, wenn an bestimmten Plätzen der EKA-Ladesysteme vom anerkannten Installateur keine Verwendersiegel und Plomben angebracht werden.

• Vom anerkannten Installateur Verwendersiegel und Plomben anbringen lassen werden.

Siehe Kapitel *12.2 Produkthandbuch EKA Ladestationen, Seite 70*.

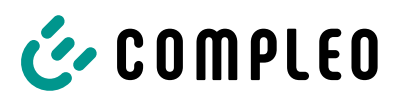

# **6 Inbetriebnahme**

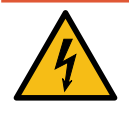

# **GEFAHR**

#### **Gefahr durch elektrischen Strom**

Beschädigungen an den Ladesystemen oder Komponenten können stromführende Teile freilegen. Das Berühren von stromführenden Teilen führt zum Stromschlag mit schweren Verletzungen oder Tod als Folge.

- Ladesystem nur im unversehrten Zustand betreiben.
- Bei Schäden das Ladesystem am Leitungsschutzschalter sofort spannungsfrei schalten und geeignete Sicherungsmaßnahmen gegen Wiedereinschalten treffen.
- Arbeiten an elektrischen Komponenten dürfen nur durch eine Elektrofachkraft ausgeführt werden.
- Instandsetzungsarbeiten dürfen nur durch den Kundendienst ausgeführt werden.
- Die Inbetriebnahme muss durch eine Elektrofachkraft oder durch eine entsprechend elektrisch geschulte und unterwiesene Person erfolgen.
- Die Wirksamkeit der Schutzmaßnahmen und die ordnungsgemäße mechanische und elektrische Installation müssen vor der Inbetriebnahme durch eine qualifizierte Elektrofachkraft geprüft werden.
- Die Inbetriebnahme darf nur vorgenommen werden, wenn alle nötigen internen Abdeckungen montiert und das Gehäuse vollständig verschlossen ist.
- Bei der Inbetriebnahme müssen die nationalen gesetzlichen Vorgaben, Vorschriften und technische Regeln eingehalten werden.

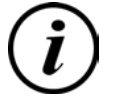

### **INFORMATION**

Im Anhang dieser Anleitung ist die Vorlage eines Prüfprotokolls enthalten, dessen Prüfschritte von den deutschen Normen DIN VDE 0100-600 und DIN VDE 0105-100 abgeleitet sind. **Abweichende oder ergänzende nationale Vorschriften müssen beachtet werden!** Siehe Kapitel *12.1 Inbetriebnahme- und Prüfprotokolle, Seite 65*.

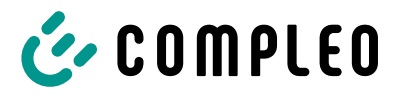

# **6.1 Einrichtung per eCONFIG**

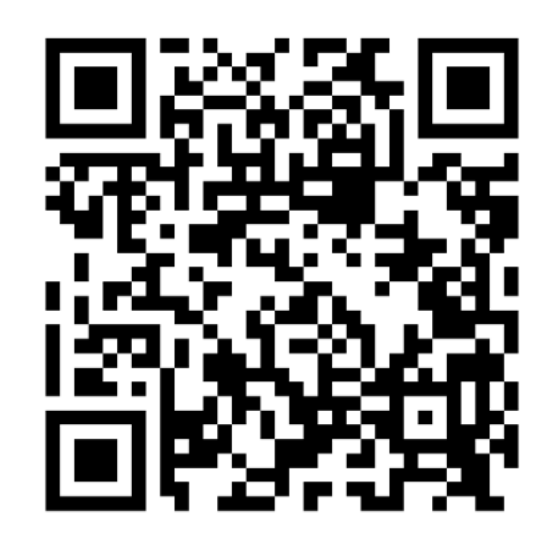

- 1. QR Code scannen oder Link zum Document Center klicken.
- 2. App "eCONFIG" und zugehörige Kurzanleitung auswählen und herunterladen
- 3. App installieren.
- 4. Den Anweisungen in der App und der Kurzanleitung folgen.

# **6.2 Einrichtung per WEBCONFIG**

1. Den Anweisungen in der Anleitung im Kapitel *12.3 Anleitung WebConfig, Seite 103* folgen.

# **6.3 Inbetriebnahme zum privaten Gebrauch**

- 1. Die App installieren und einrichten.
- 2. Um die installierte Ladeleistung einzustellen, die Anzahl der angeschlossenen Phasen und die installierte Stromstärke wählen.
- 3. Für weitere Informationen siehe compleo-charging.com/produkte/documentcenter.

# **6.4 Inbetriebnahme zum (halb)öffentlichen Gebrauch**

- 1. App installieren und einrichten oder WEBCONFIG öffnen.
- 2. Um die installierte Ladeleistung einzustellen, die Anzahl der angeschlossenen Phasen und die installierte Stromstärke wählen.
- 3. Bei Bedarf kann die eBOX mit dem Compleo Backend oder einem Dritt-Backend verbunden werden.

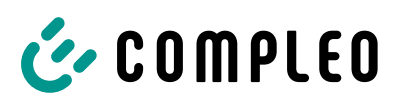

### **6.4.1 Compleo Backend**

Mit Kauf des Software Services eOPERATE wurde das Ladesystem systemseitig automatisch auf die angegebene E-Mail-Adresse eingerichtet und ein Initial-Passwort versendet.

- 1. Das eOPERATE Portal öffnen.
- 2. Mit der angegebenen E-Mail Adresse und dem Initial-Passwort anmelden.
- 3. Um ein neues Initial-Passwort zu beantragen, die Seite eoperate-portal.com öffnen und das Passwort zurücksetzen.
- 4. Konfigurationen und Verwaltung über das eOPERATE Portal durchführen.

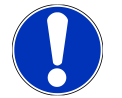

## **HINWEIS**

Für den eichrechtskonformen Betrieb des Ladesystems ist eine Anbindung an ein Backend-System zwingend erforderlich.

### **6.4.2 Drittanbieter Backend**

1. Zur systemseitigen Einrichtung den Backend-Anbieter kontaktieren.

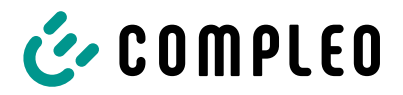

# **7 Betrieb**

In diesem Kapitel wird der allgemeine Gebrauch des Ladesystems erläutert. Die Ladeprozesse an den Ladesystemen können mittels unterschiedlicher Autorisierungsmethoden gestartet und beendet werden. Je nach Ladesystem und Produktumfang sind folgende Bedien- und Autorisierungsformen möglich:

### **"Charge for free"**

Bei der Methode "Charge for free" wird ein Ladeprozess an einem Ladesystem ohne spezielle Autorisierung gestartet oder beendet. Der Ladeprozess wird in Gang gesetzt, sobald ein Ladekabel am Ladesystem und/ oder am Fahrzeug angeschlossen wurde. Der Ladeprozess kann nur am Fahrzeug beendet werden.

### **RFID**

Bei der Methode "RFID" wird ein Ladeprozess an einem Ladesystem mittels einer Karte oder eines Chips gestartet oder beendet. Der Ladeprozess wird in Gang gesetzt, sobald die Autorisierung erfolgreich abgeschlossen und ein Ladekabel am Ladesystem und/ oder am Fahrzeug angeschlossen wurde.

### **Applikation auf Smartphone/ Tablet oder Website**

Bei der Methode "Applikation auf Smartphone/ Tablet oder Website" wird ein Ladeprozess an einem Ladesystem mittels einer Applikation oder einer Website gestartet oder beendet.

Über die Applikation erfolgt die Auswahl des Ladesystems, des Ladepunkts und des Tarifs. Der Ladeprozess wird in Gang gesetzt, sobald ein Ladekabel am Fahrzeug angeschlossen wird.

Im Display der eichrechtlichen Anzeige erfolgt die Ausgabe einer ID Nummer, welche dem Ladeprozess zugeordnet ist.

Die Abrechnung erfolgt je nach Anbieter über eine entsprechende Zahlungsplattform (z. B. per PayPal oder Rechnung).

Informationen dazu, welche Applikation notwendig und wie die Applikation zu bedienen ist, sind beim Betreiber des Ladesystems erhältlich.

# **7.1 Ladeprozess**

Das Ladesystem wird in unterschiedlichen Varianten produziert. Je nach Konfiguration des Ladesystems unterscheiden sich die Art der Ladeschnittstellen und das Vorgehen beim Start eines Ladeprozesses.

Während eines Ladevorgangs sind die Stecker am Ladesystem und im Fahrzeug verriegelt.

Wird von dem Fahrzeug eine Belüftungsfunktion angefordert, wird der Ladeprozess vom Ladesystem unterbrochen.

Ein laufender Ladevorgang kann durch nochmaliges Ausführen der Autorisationsmethode gestoppt werden.

Es folgen Kurzanweisungen für das Vorgehen zum Starten und Beenden eines Ladeprozesses. Die Kurzanweisungen sind in Varianten aufgeteilt und unterscheiden sich je nach Art der Ladeschnittstelle und Bedienmethode.

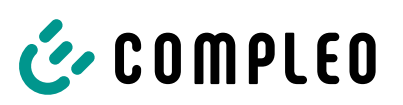

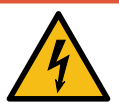

# **GEFAHR**

#### **Gefahr durch elektrischen Strom**

Beschädigungen an den Ladesystemen oder Komponenten können stromführende Teile freilegen. Das Berühren von stromführenden Teilen führt zum Stromschlag mit schweren Verletzungen oder Tod als Folge.

- Ladesystem nur im unversehrten Zustand betreiben.
- Bei Schäden das Ladesystem am Leitungsschutzschalter sofort spannungsfrei schalten und geeignete Sicherungsmaßnahmen gegen Wiedereinschalten treffen.
- Arbeiten an elektrischen Komponenten dürfen nur durch eine Elektrofachkraft ausgeführt werden.
- **· Instandsetzungsarbeiten dürfen nur durch den Kundendienst ausgeführt werden.**

# **7.2 Fahrzeug laden**

### **7.2.1 "Charge for free" starten**

Das Ladesystem ist in den Werkseinstellungen so konfiguriert, dass eine sofortige Nutzung möglich ist. Dazu ist keine weitere Einstellung notwendig.

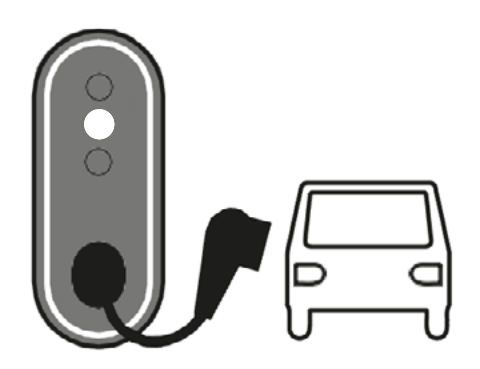

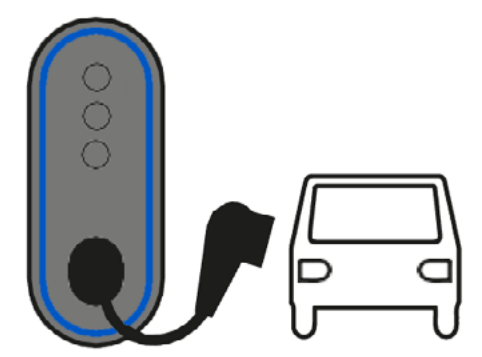

- 1. Fahrzeug vor dem Ladesystem abstellen.
	- $\Rightarrow$  Fahrzeug-LED leuchtet.
	- $\Rightarrow$  Ladesystem ist betriebsbereit.
- 2. Bei festmontierter Ladeleitung: Ladestecker aus dem Ladesystem ziehen und mit dem Fahrzeug verbinden.

Bei Typ 2-Steckdose: Ladeleitung mit Ladesystem und Fahrzeug verbinden.

- $\Rightarrow$  Fahrzeug-LED erlischt.
- $\Rightarrow$  LED-Ring leuchtet weiß auf.
- $\Rightarrow$  LED-Ring pulsiert blau und das Fahrzeug wird geladen.

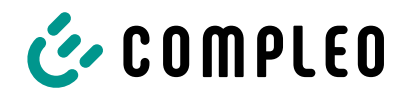

### **7.2.2 Ladevorgang per Autorisation starten**

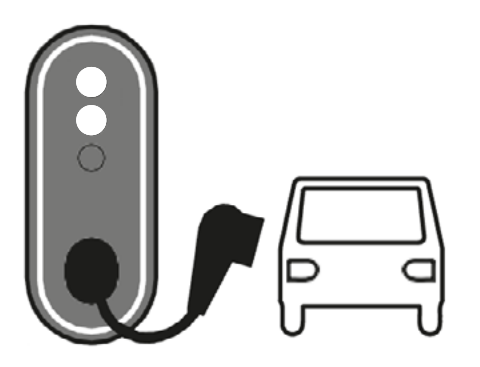

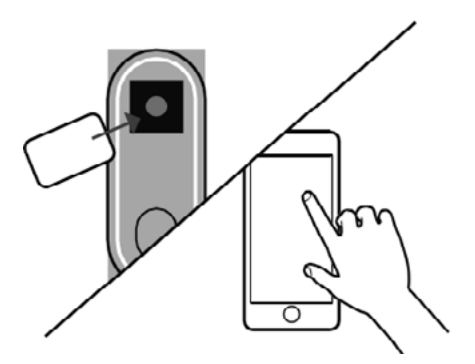

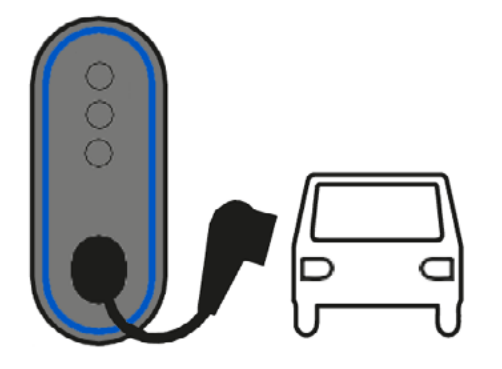

- 1. Fahrzeug vor dem Ladesystem abstellen.
	- ð Autorisierungs-LED und Fahrzeug-LED leuchten.
	- $\Rightarrow$  Ladesystem ist betriebsbereit.
- 2. Bei festmontierter Ladeleitung: Ladestecker aus dem Ladesystem ziehen und mit dem Fahrzeug verbinden.

Bei Typ 2-Steckdose: Ladeleitung mit Ladesystem und Fahrzeug verbinden.

- ð Fahrzeug-LED erlischt.
- 3. Ladevorgang autorisieren, dazu RFID-Karte vor das Ladesystem halten oder Ladevorgang per App autorisieren.
	- $\Rightarrow$  LED-Ring leuchtet weiß auf.
	- $\Rightarrow$  Autorisierungs-LED erlischt.
- $\Rightarrow$  LED-Ring pulsiert blau, wenn die Autorisierung erfolgreich war, und das Fahrzeug wird geladen.

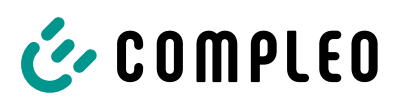

### **7.2.3 Ladevogang per Vorab-Autorisation starten**

- 1. Fahrzeug vor dem Ladesystem abstellen.
	- $\Rightarrow$  Autorisierungs-LED und Fahrzeug-LED leuchten.
	- $\Rightarrow$  Ladesystem ist betriebsbereit.

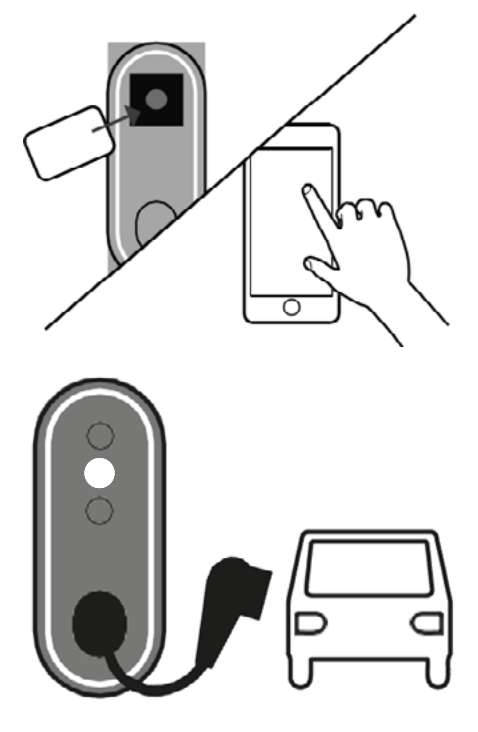

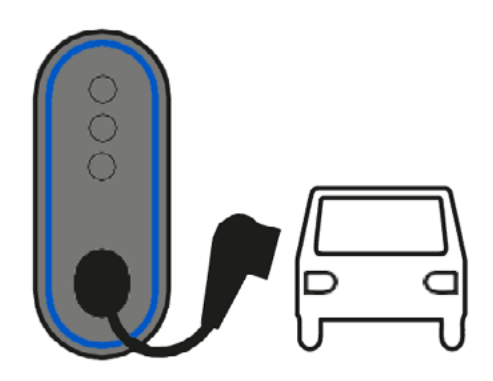

- 2. Ladevorgang autorisieren, dazu RFID-Karte vor das Ladesystem halten oder Ladevorgang per App autorisieren.
	- $\Rightarrow$  LED-Ring leuchtet weiß auf.
	- ð Autorisierungs-LED erlischt.
- 3. Bei festmontierter Ladeleitung: Ladestecker aus dem Ladesystem ziehen und mit dem Fahrzeug verbinden.
	- Bei Typ 2-Steckdose: Ladeleitung mit Ladesystem und Fahrzeug verbinden.
	- $\Rightarrow$  LED-Ring leuchtet weiß auf.
	- $\Rightarrow$  Fahrzeug-LED erlischt.
- $\Rightarrow$  LED-Ring pulsiert blau und das Fahrzeug wird geladen.

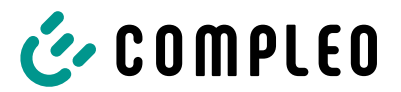

# **7.3 Ladevorgang beenden**

### **7.3.1 "Charge for free" beenden**

# **INFORMATION**

Bei Ladesystem-Konfiguration "Charge for free" kann der Ladevorgang nur am Fahrzeug beendet werden.

### **7.3.2 Ladevorgang per Autorisation beenden**

Kurz nach dem Start des Ladevorgangs leuchtet die Autorisierungs-LED wieder, falls der Ladevorgang vorzeitig beendet werden soll.

Der Ladevorgang ist beendet, wenn der LED-Ring dauerhaft weiß leuchtet.

- 1. Ladevorgang autorisieren, dazu RFID-Karte vor die Autorisierungs-LED halten oder Ladevorgang per App beenden.
- 2. Ladestecker vom Fahrzeug entfernen.
- 3. Bei festmontierter Ladeleitung: Ladestecker in das Ladesystem stecken.

### **7.3.3 Ladevorgang per Vorab-Autorisation beenden**

Kurz nach dem Start des Ladevorgangs leuchtet die Autorisierungs-LED wieder, falls der Ladevorgang vorzeitig beendet werden soll.

Der Ladevorgang ist beendet, wenn der LED-Ring dauerhaft weiß leuchtet.

- 1. Ladevorgang autorisieren, dazu RFID-Karte vor die Autorisierungs-LED halten oder Ladevorgang per App beenden.
- 2. Ladestecker vom Fahrzeug entfernen.
- 3. Bei festmontierter Ladeleitung: Ladestecker in das Ladesystem stecken.

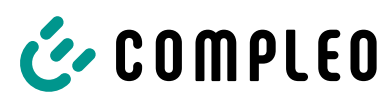

# **7.4 Betriebssignale und Anzeigen**

## **7.4.1 LED-Anzeige**

Die folgende Zustandsanzeige erläutert die Farbzustände und die möglichen Farbwechsel der LED-Anzeige.

Der LED-Ring reagiert auf Bewegungen und geht nach wenigen Minuten aus, wenn keine Aktion am Ladesystem durchgeführt wird.

#### **LED Ring**

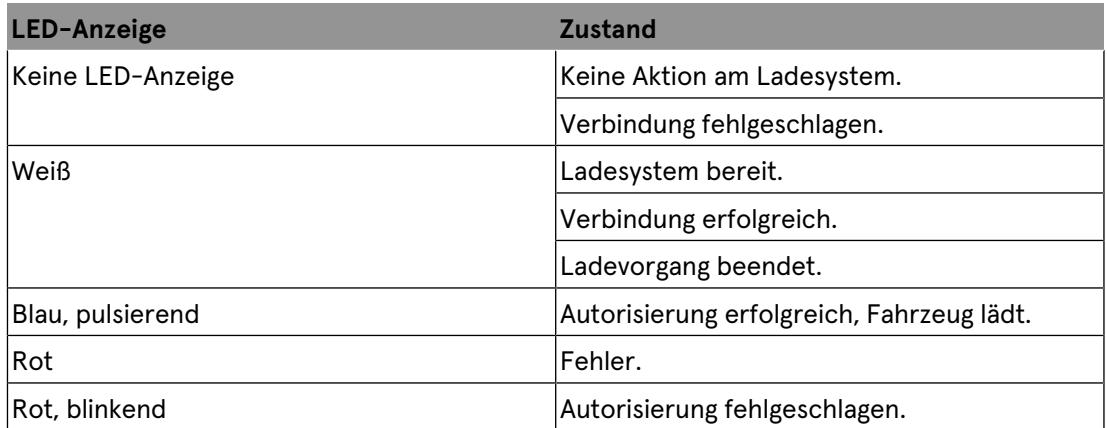

#### **Autorisierungs-LED**

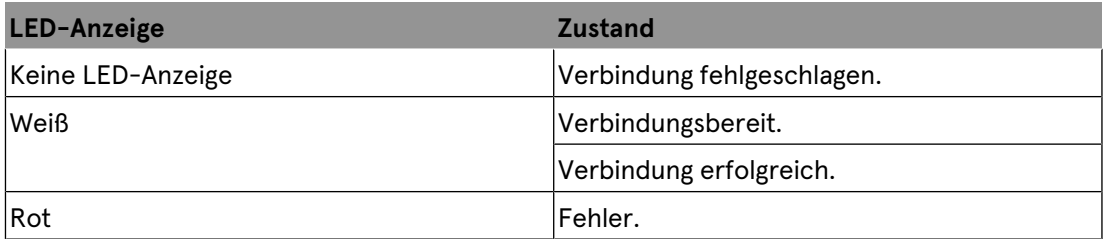

#### **Fahrzeug-LED**

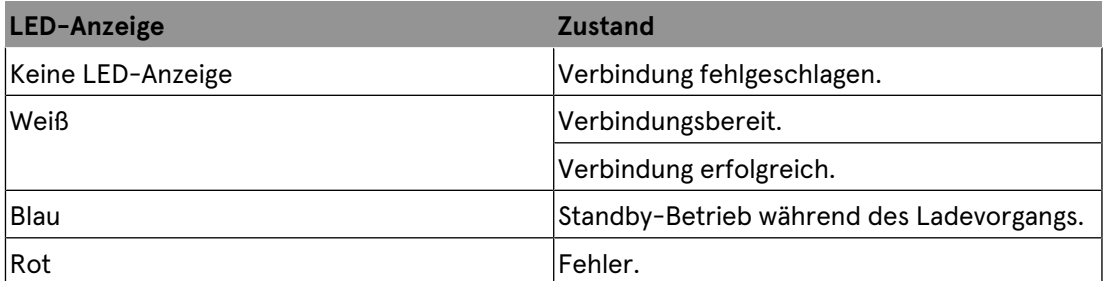

#### **Bluetooth-Pairing-Taste**

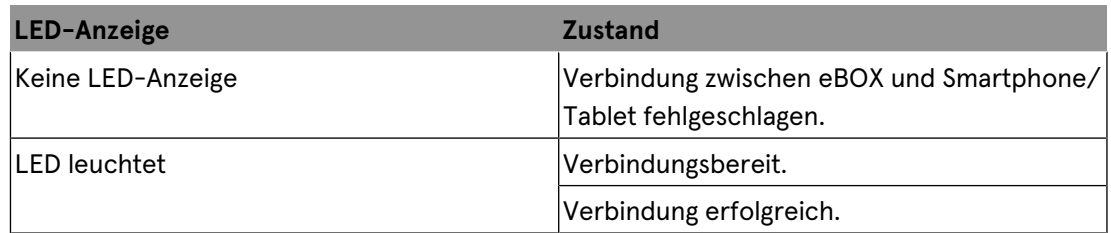

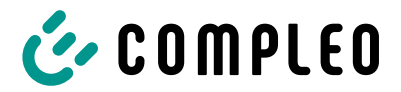

# **8 Betriebsstörungen**

# **8.1 Leitungsschutzschalter (MCB)**

Bei einem Überstrom löst der betroffene Leitungsschutzschalter aus und das Ladesystem wird abgeschaltet.

Zum Wiedereinschalten wie folgt vorgehen:

- 1. Fehlerursache beseitigen.
- 2. Leitungsschutzschalter an der Unterverteilung wieder aktivieren.
- $\Rightarrow$  Das Ladesystem ist wieder betriebsbereit.

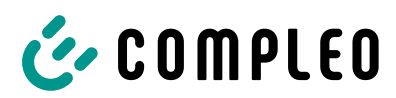

# **8.2 Störungsbehebung**

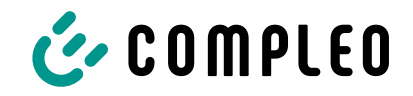

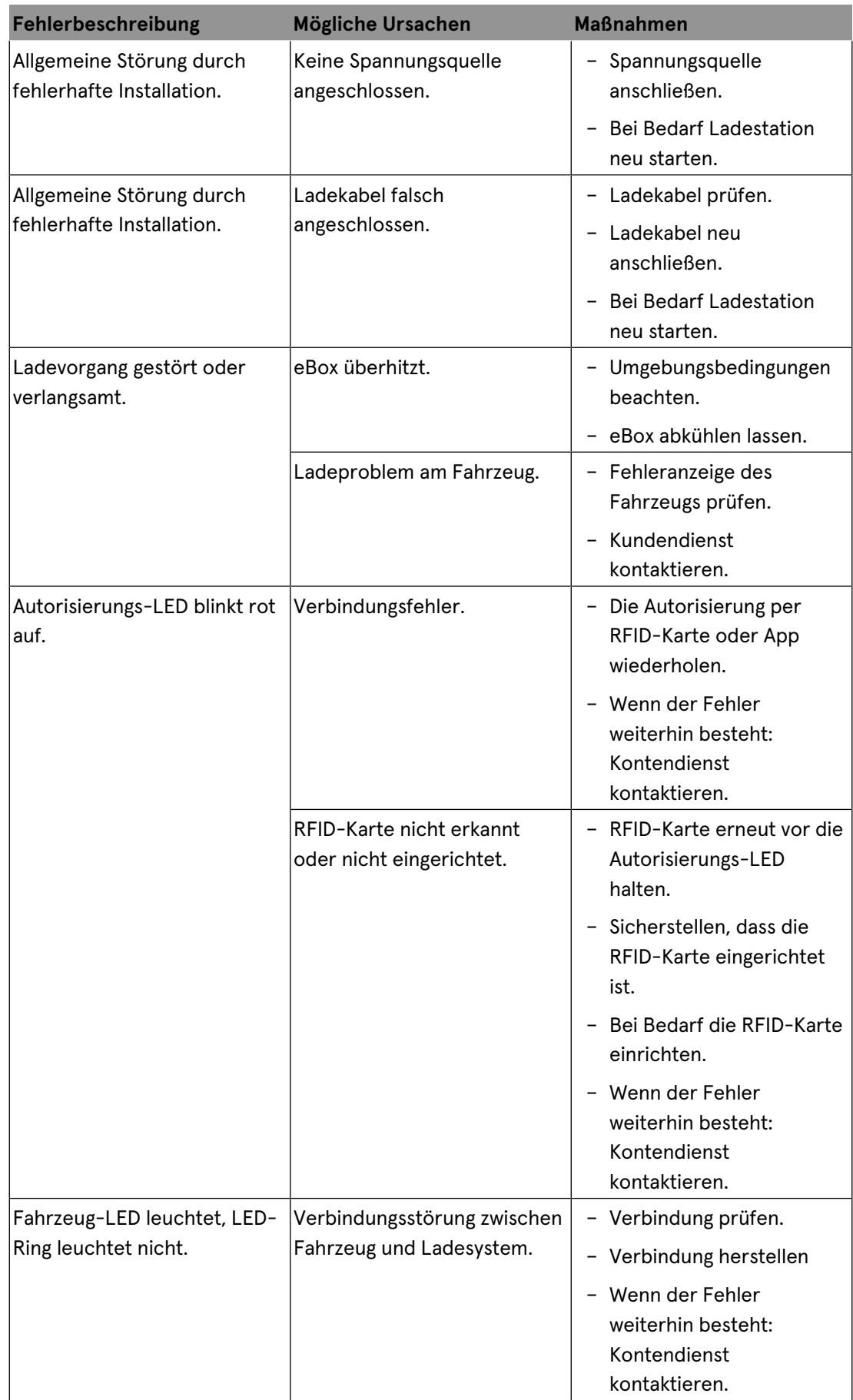

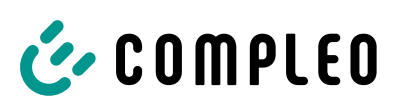

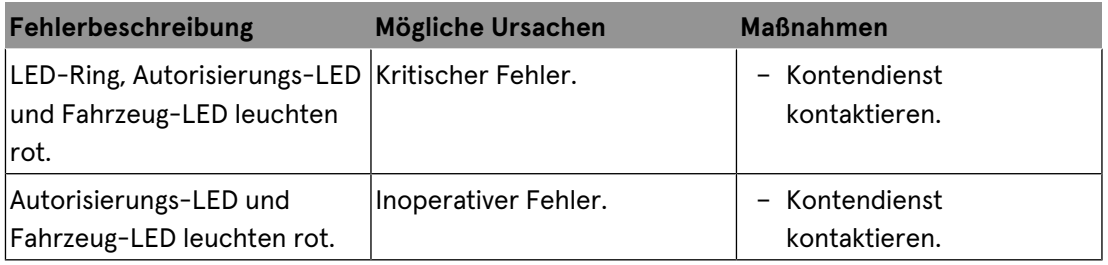

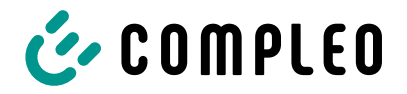

# **9 Instandhaltung**

Eine sorgfältige und regelmäßige Instandhaltung stellt sicher, dass der funktionsfähige Zustand des Ladesystems erhalten bleibt. Nur ein regelmäßig überprüftes und gewartetes Ladesystem ist in der Lage, ein Höchstmaß an Verfügbarkeit und zuverlässigen Ladeprozessen zu garantieren.

Die Wartungsintervalle sind abhängig von den vorherrschenden Einsatzbedingungen, wie z. B. der Benutzungshäufigkeit und Umwelteinflüssen, wie dem Verschmutzungsgrad.

Wir empfehlen eine zyklisch wiederkehrende Prüfung gemäß Wartungsplan. In besonderen Fällen können die Zyklen kürzer ausfallen.

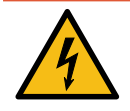

# **GEFAHR**

#### **Gefahr durch elektrischen Strom**

Das Berühren von stromführenden Teilen führt zum Stromschlag mit schweren Verletzungen oder Tod als Folge.

- Arbeiten an elektrischen Komponenten nur durch eine Elektrofachkraft und nach elektrotechnischen Regeln ausführen lassen.
- Spannungsfreiheit sicherstellen und geeignete Schutzmaßnahmen treffen.

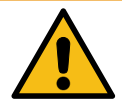

### **WARNUNG**

#### **Gefahr durch unsachgemäße Wartung**

Eine unsachgemäße Arbeitsausführung kann zu schweren Verletzungen und Sachbeschädigung führen.

- Arbeiten nur durch geschultes Fachpersonal durchführen lassen.
- Vor der Wartung alle sicherheitstechnischen Bedingungen erfüllen.

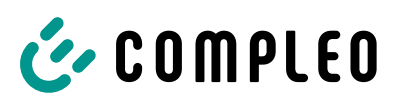

# **9.1 Wartungsplan**

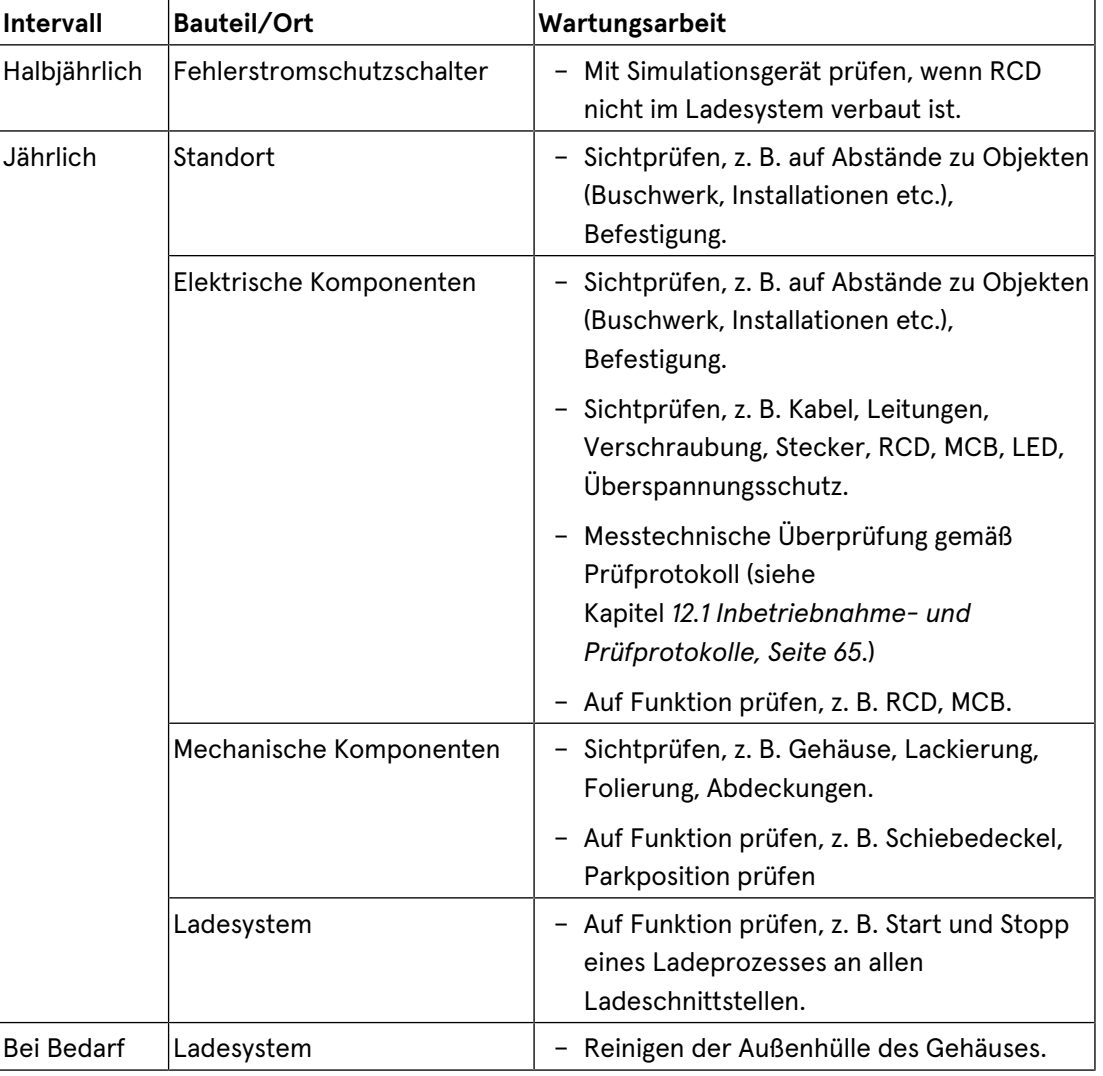

# **9.2 Instandsetzung und Reparatur**

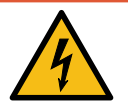

# **GEFAHR**

#### **Gefahr durch elektrischen Strom**

Beschädigungen an den Ladesystemen oder Komponenten können stromführende Teile freilegen.

Das Berühren von stromführenden Teilen führt zum Stromschlag mit schweren Verletzungen oder Tod als Folge.

- Ladesystem nur im unversehrten Zustand betreiben.
- Bei Schäden das Ladesystem am Leitungsschutzschalter sofort spannungsfrei schalten und geeignete Sicherungsmaßnahmen gegen Wiedereinschalten treffen.
- Arbeiten an elektrischen Komponenten nur durch eine Elektrofachkraft und nach elektrotechnischen Regeln ausführen lassen.
- $\bullet$  Instandsetzungsarbeiten dürfen nur durch den Kundendienst ausgeführt werden.

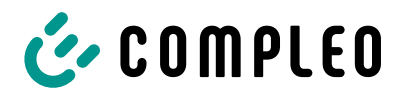

Instandsetzungs- und Reparaturarbeiten dürfen nur vom Hersteller oder von ihm autorisierten Fachkräften durchgeführt werden.

1. Im Bedarfsfall die Ladestation austauschen.

# **9.3 Reinigung**

Eine Reinigung darf nur durch eine sach- und fachgerecht unterwiesene Person durchgeführt werden und darf in keinem Fall von einem Anwender durchgeführt werden.

Eine etwaig erforderliche Reinigung des Innenraums sollte nur nach Rücksprache mit dem Betreiber des Ladesystems durchgeführt werden.

Als Reinigungsmittel für den Innenraum dürfen ausschließlich Materialien und Trockenreinigungsmittel verwendet werden, welche antistatisch sind und die elektrischen bzw. mechanischen Komponenten nicht schädigen.

Als Reinigungsmittel für das Außengehäuse müssen ausschließlich Materialien und Mittel verwendet werden, welche die Oberfläche des Gehäuses oder etwaig angebrachte Folierungen oder Lackierungen nicht angreifen oder schädigen.

Werden bei einer Reinigung chemische Mittel verwendet, dürfen die Tätigkeiten nur im Freien oder in gut belüfteten Räumen durchgeführt werden.

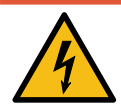

# **GEFAHR**

### **Gefahr durch elektrischen Strom**

Das Berühren von stromführenden Teilen führt zum Stromschlag mit schweren Verletzungen oder Tod als Folge.

- Ladesystem nur im abgeschalteten Zustand reinigen.
- Außengehäuse nicht mittels Strahlwasser, z. B. mit einem Schlauch oder einem Hochdruckreiniger reinigen.
- $\bullet$  Innenraum des Ladesystems nicht mit flüssigen Reinigungsmitteln reinigen.
- Etwaig verbaute Stecker des Ladesystem nicht reinigen.

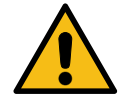

# **WARNUNG**

#### **Geräteschaden**

Umwelteinflüsse durch Regen, Spritzwasser oder starker Staubbelastung auf freiliegende Einbaukomponenten ohne Installationsabdeckung verursachen Geräteschaden.

• Ladesystem nicht mit geöffneter Installationsabdeckung unbeaufsichtigt lassen.

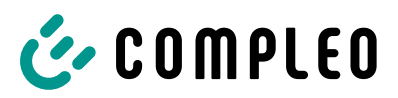

# **10 Außerbetriebnahme, Demontage und Entsorgung**

Die Außerbetriebnahme und Demontage des Ladesystems darf nur von einer qualifizierten Elektrofachkraft durchgeführt werden.

Dabei müssen die nationalen gesetzlichen Vorgaben und Vorschriften beachtet werden.

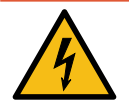

# **GEFAHR**

#### **Gefahr durch elektrischen Strom**

Das Berühren von stromführenden Teilen führt zum Stromschlag mit schweren Verletzungen oder Tod als Folge.

- Arbeiten an elektrischen Komponenten nur durch eine Elektrofachkraft und nach elektrotechnischen Regeln ausführen lassen.
- Spannungsfreiheit sicherstellen und geeignete Schutzmaßnahmen treffen.
- 1. Ladeprozesse ordnungsgemäß beenden.
- 2. Ladesystem spannungsfrei schalten.
	- $\Rightarrow$  Freischalten über den oder die intern verbauten Sicherheitselemente, wie z. B. MCB, RCD und den etwaig verbauten Hauptschalter.
	- $\Rightarrow$  Freischalten an dem vorgelagerten Sicherungsorgan des Ladesystems.

Die Demontage darf erst erfolgen, nachdem die Spannungsfreiheit festgestellt wurde und geeignete Schutzmaßnahmen getroffen wurden.

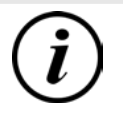

### **INFORMATION**

Eine falsche oder nachlässige Entsorgung verursacht Umweltverschmutzungen.

**• Bei Fragen zur umweltgerechten Entsorgung Informationen beim Fachhändler oder** dem Hersteller einholen.

### **10.1 Entsorgung**

Das Gerät enthält Materialien, die der Wiederverwertung zugeführt werden können. Zum Schutz der Umwelt und der menschlichen Gesundheit muss die Entsorgung nach den landesüblichen Gesetzen und der bestehenden Rücknahmeorganisationen erfolgen.

- Vorgaben der WEEE-Richtlinie 2012/19/EU beachten.
- Gerät entsprechend nur über die Rücknahmeorganisation entsorgen.
- Zerlegte Bestandteile nur über die Rücknahmeorganisation entsorgen.

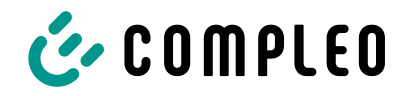

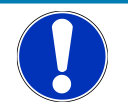

## **HINWEIS**

Eine falsche oder nachlässige Entsorgung verursacht Umweltverschmutzungen.

• Bei Fragen zur umweltgerechten Entsorgung Informationen beim Fachhändler oder dem Hersteller einholen.

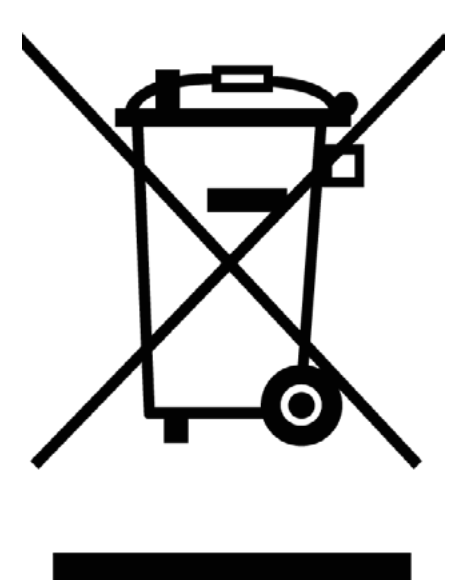

#### **Entsorgungshinweise**

Das Symbol des durchgestrichenen Mülleimers besagt, dass dieses Elektro- bzw. Elektronikgerät am Ende seiner Lebensdauer nicht im Hausmüll entsorgt werden darf.

Zur Rückgabe setzen Sie sich mit dem Hersteller oder Händler in Verbindung.

Durch die separate Sammlung von Elektround Elektronikaltgeräte soll die Wiederverwendung, die stoffliche Verwertung bzw. andere Formen der Verwertung von Altgeräten ermöglicht sowie negative Folgen bei der Entsorgung der in den Geräten möglicherweise enthaltenden gefährlichen Stoffe auf die Umwelt und die menschliche Gesundheit vermieden werden.

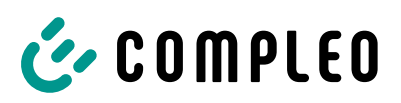

# **11 Geeichtes Messgerät**

Die eBOX, gemeinsam mit der dazugehörigen eCLICK in der EKA-Ausführung, stellt ein geeichtes Messgerät dar und unterliegt dem Eichrecht.

Dieses bedeutet, dass die EKA-Ladestationen-Dokumentation im Anhang eichrechtlich relevant ist und zwingend beachtet werden muss.

Siehe Kapitel *12.2 Produkthandbuch EKA Ladestationen, Seite 70*.

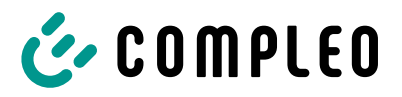

# **12 Anlagen**

# **12.1 Inbetriebnahme- und Prüfprotokolle**

### **Sehen Sie dazu auch**

■ AC-Prüfprotokoll\_V2.8 [▶ 66]

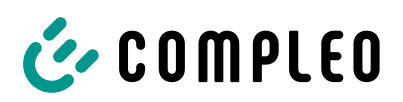

# Inbetriebnahme- und Prüfprotokoll für AC-Ladesysteme

Anwendbar für AC Ladesysteme

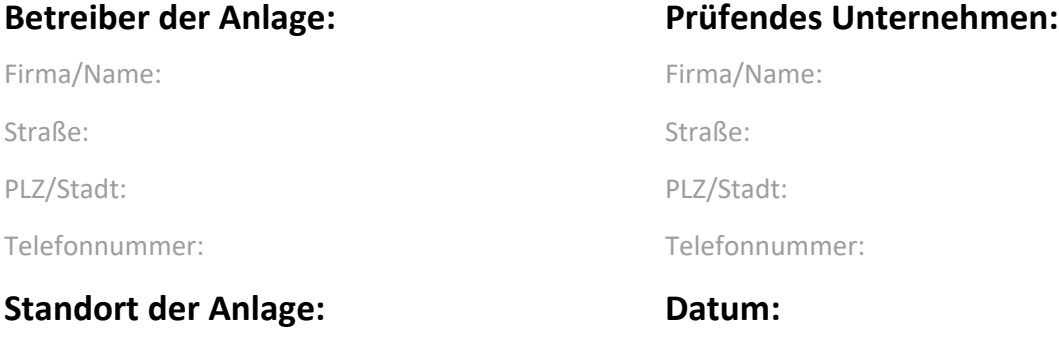

☐ **Erstinbetriebnahme:** in Anlehnung an DIN VDE 0100-600 (2017:06)

☐ **Wiederkehrende Prüfung:** in Anlehnung an DIN VDE 0105-100 (2015:10)

Abweichende oder ergänzende nationale Vorschriften müssen beachtetet werden!

### **1 Allgemeine Angaben**

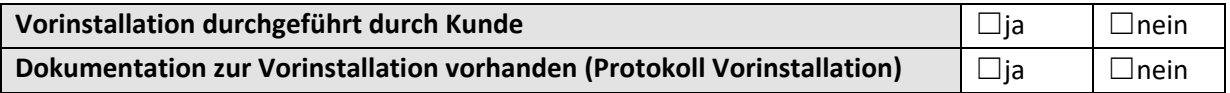

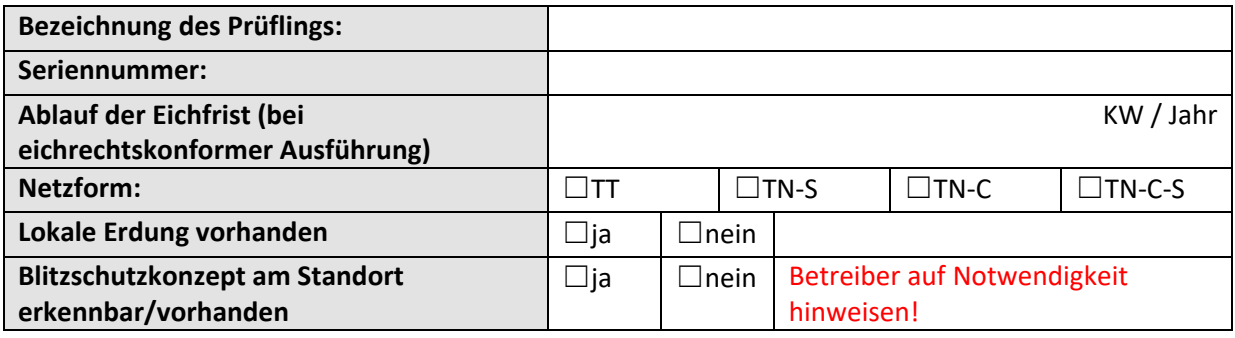

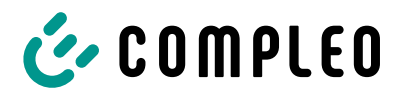

### **1.1 Ausstattungsabhängige Angaben**

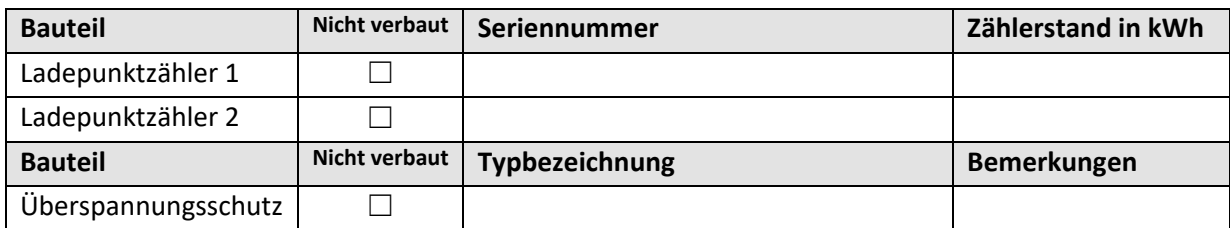

## **2 Arbeiten vor Erstinbetriebnahme**

INFO: Ablängen der Kabelisolierungen nach Installationsanweisung (bei Nichtbeachtung droht **BRANDGEFAHR**)

Überprüfung der Kabelverschraubungen (Drehmoment) und Zugprüfung an Leitungen im spannungsfreien Zustand erfolgt? **Ja** ☐ **Nein**☐

### **2.1 Verwendete Mess- und Prüfmittel**

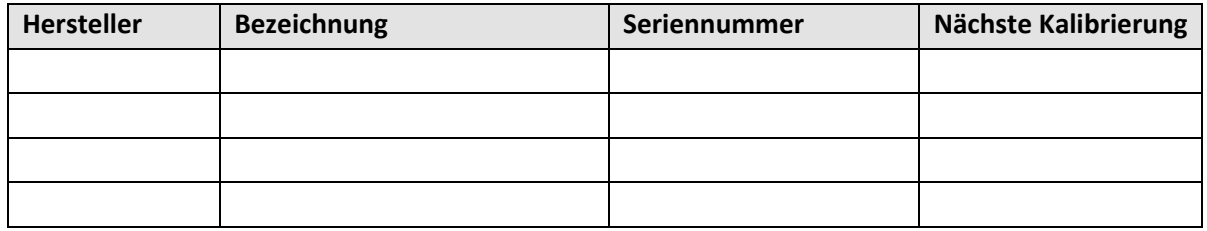

## **3 Optische Prüfungen**

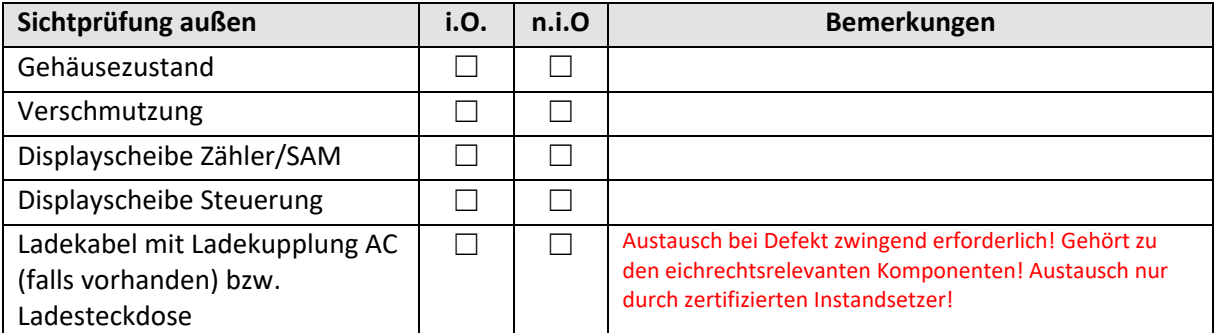

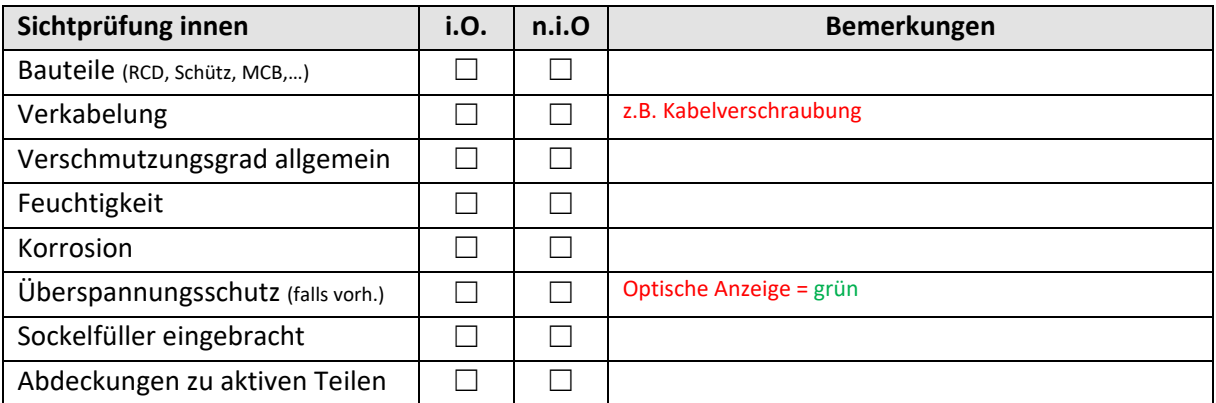

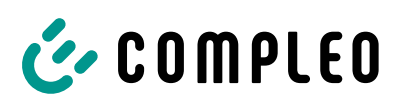

# **4 Messtechnische Überprüfung (1-mal jährlich durchzuführen)**

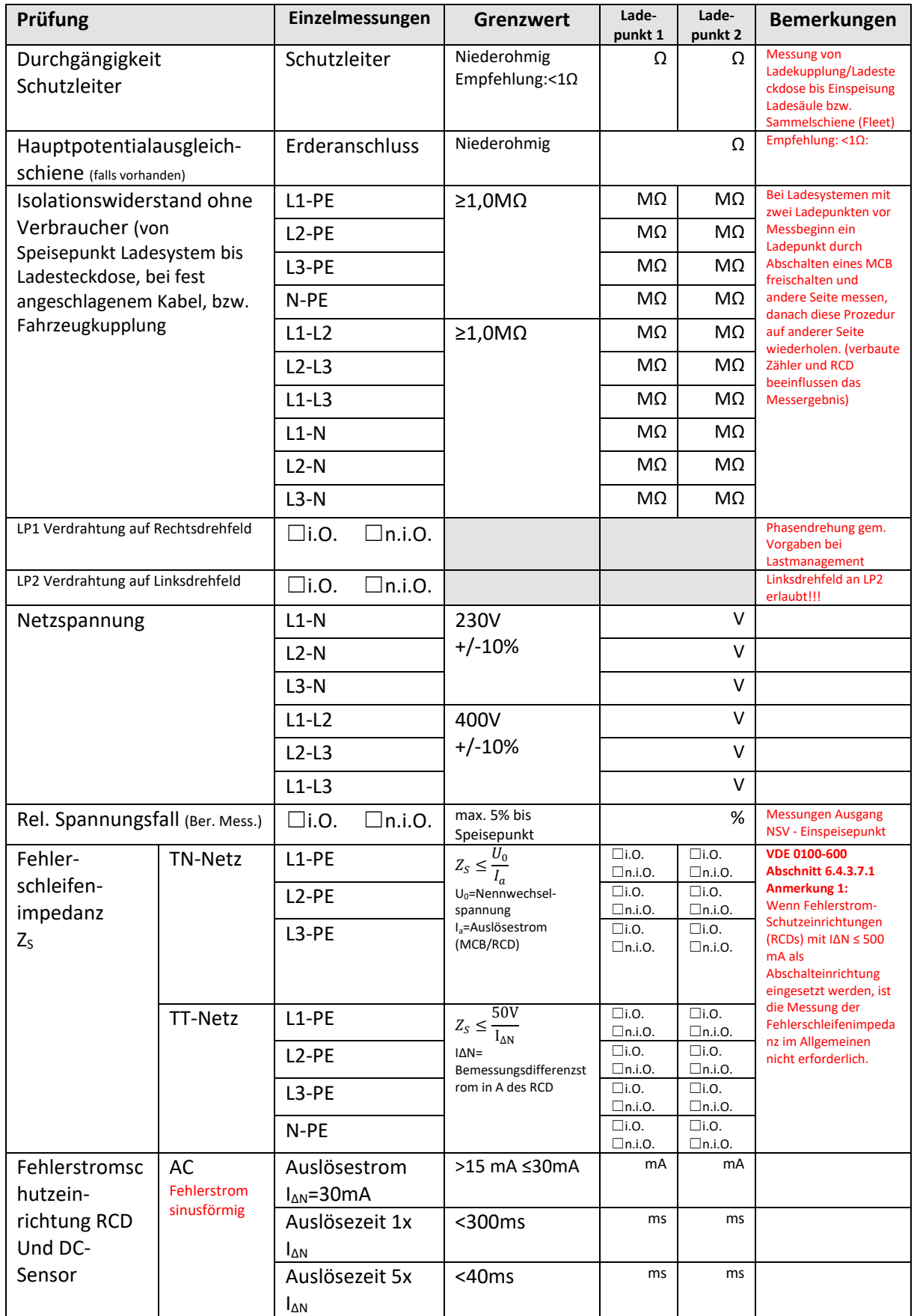

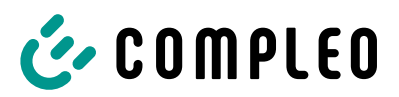

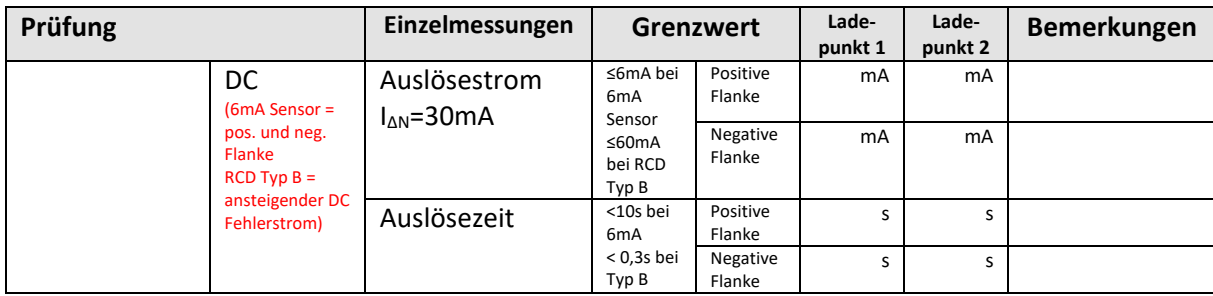

# **5 Funktionelle Prüfungen**

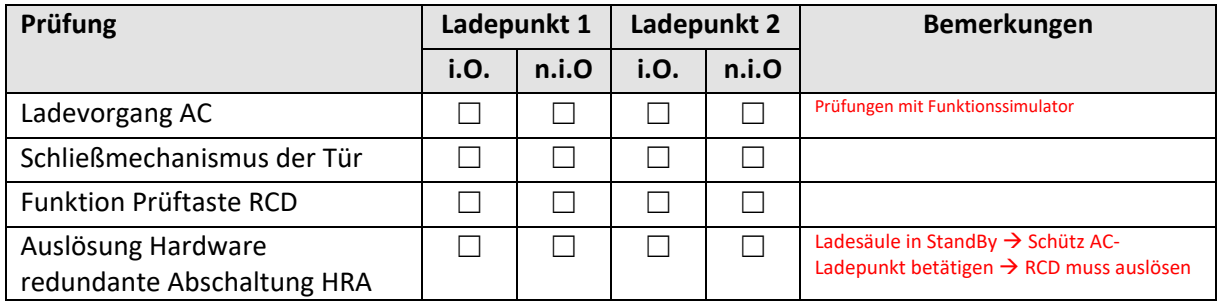

# **6 Ergebnis:**

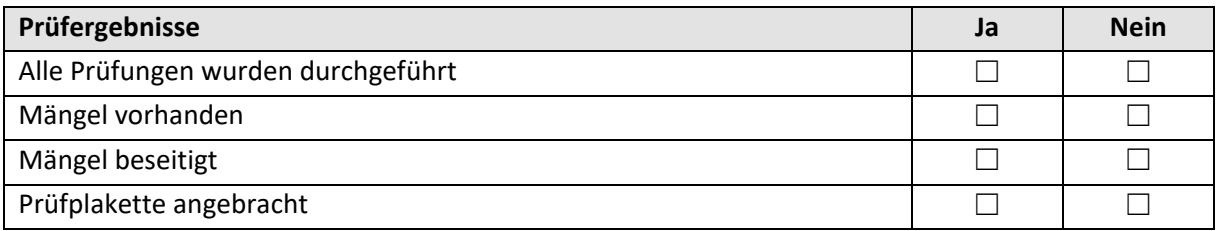

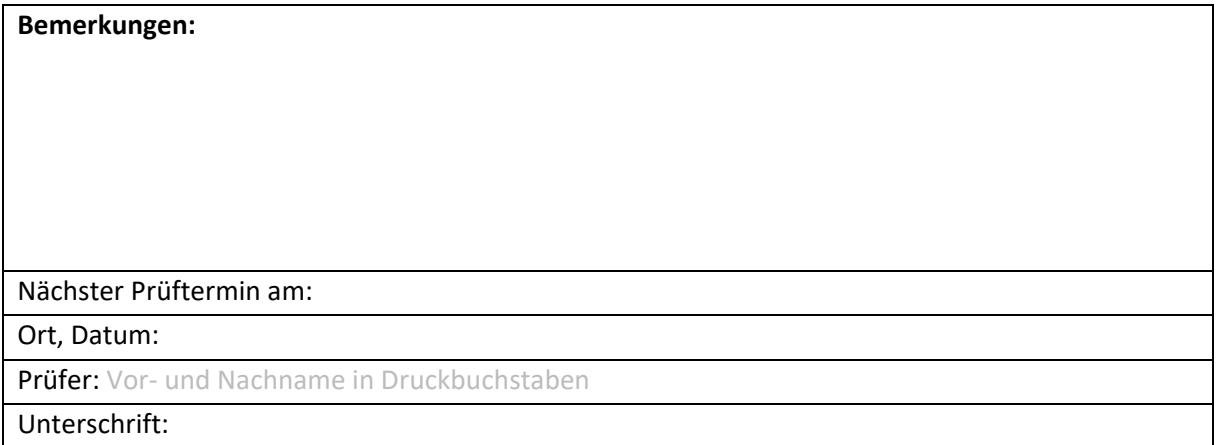

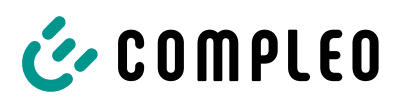

# **12.2 Produkthandbuch EKA Ladestationen**

#### **Sehen Sie dazu auch**

2 Produkthandbuch eBox EKA Ladestationen [} 71]

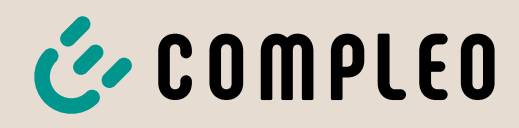

The power to move

# Produkthandhur **EBOX** Produkthandbuch

professional EKA2, smart EKA2, touch EKA2 **und angeschlagenem Ladekabel**

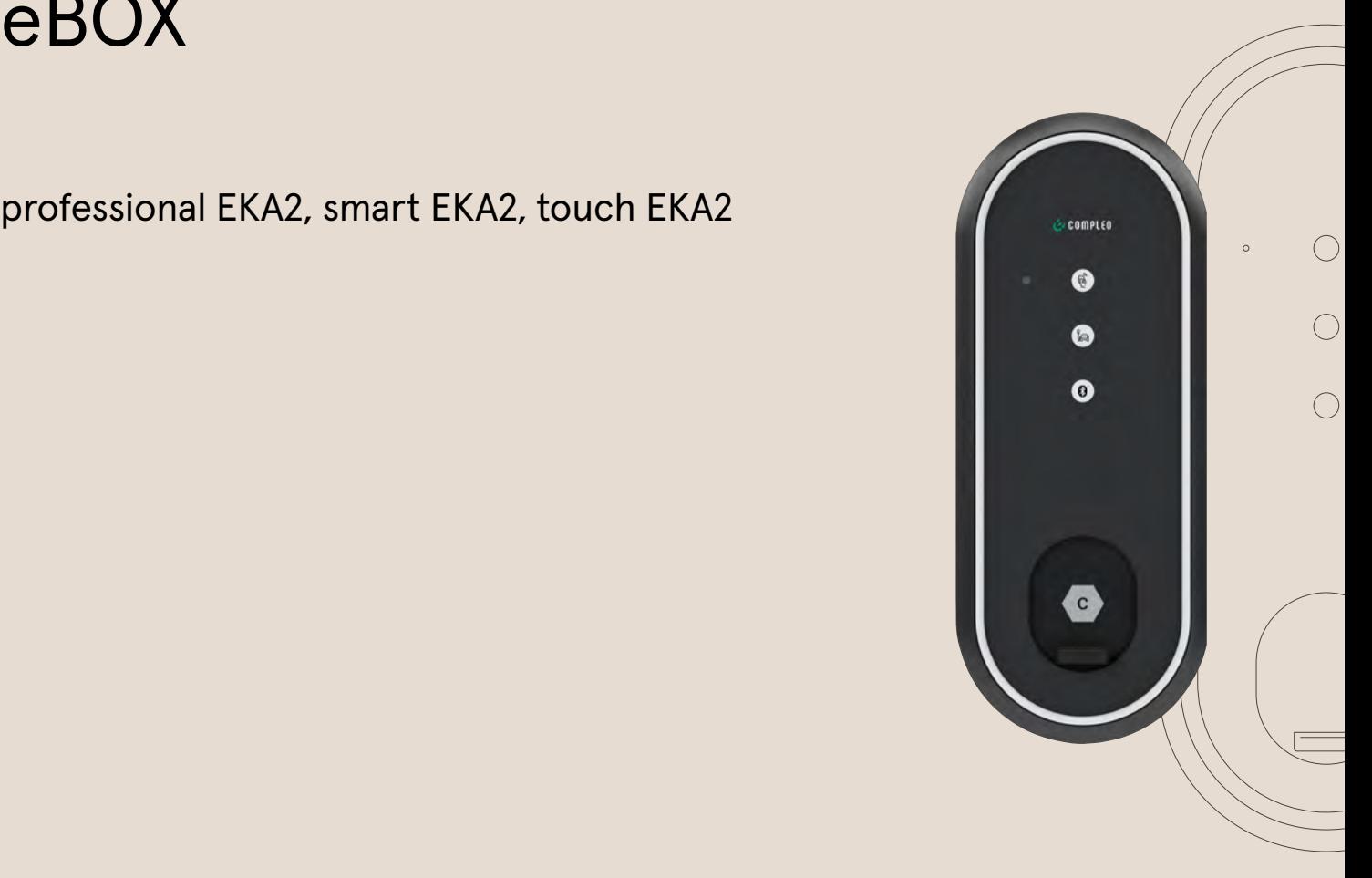

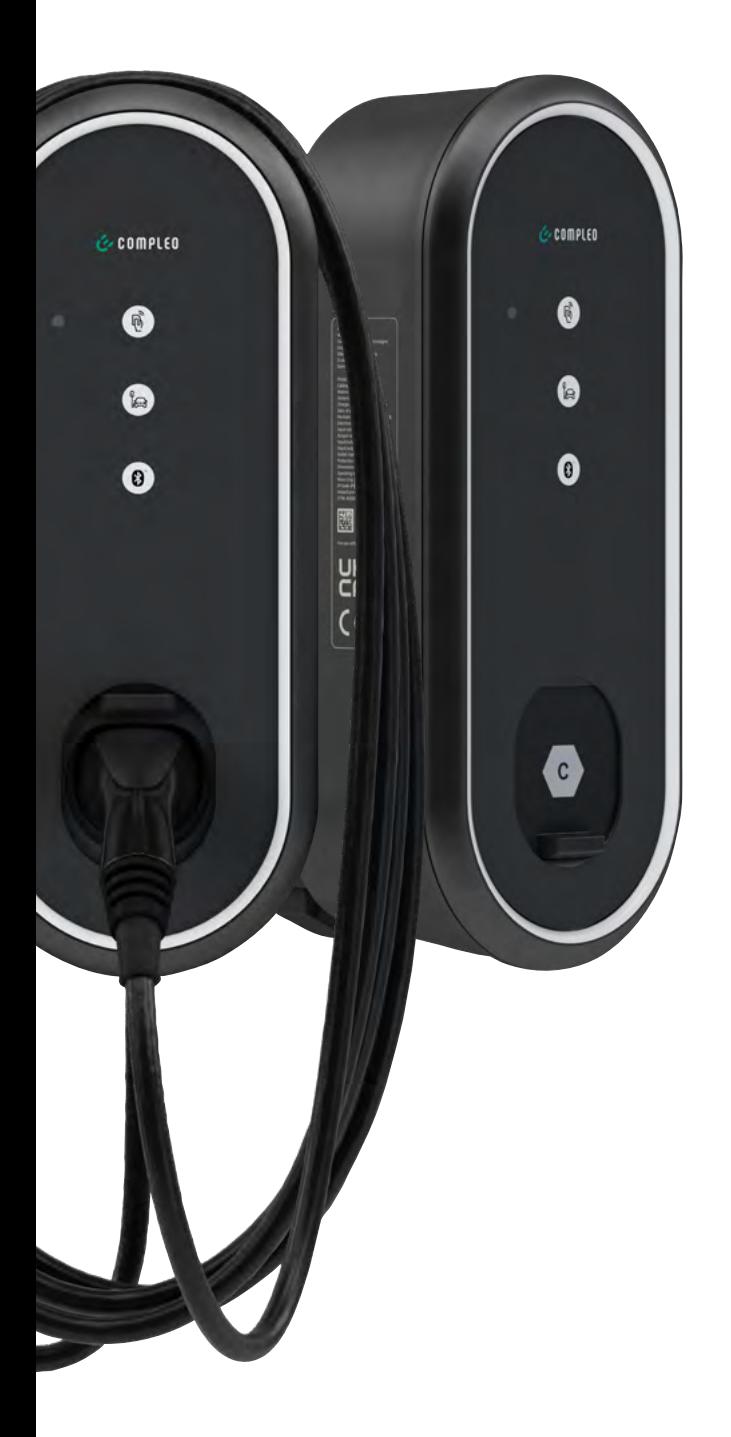
# **Inhalt**

# **01** Beschriebene Ladeeinheiten <sup>4</sup>

1.1 Produktvariante "Compleo eBOX EKA cable" mit fest montiertem Ladekabel 4

### **02** Hinweise<sub>5</sub>

- 2.1 Urheberrechte 5
- 2.2 Eingetragene Marken 5
- 2.3 Haftungsausschluss 5
- 2.4 Weiterführende Informationen 5

## **03** Hinweise für Installateure und Betreiber <sup>6</sup>

- 3.1 Gehäusekonzept 6
- 3.1.1 Typenschilder 7
- 3.1.2 Typenschild Compleo eCLICK 8
- 3.2 Siegel und Plomben 9
- 3.2.1 Herstellersiegel 9
- 3.2.1.1 Siegel auf der Unterseite der Compleo eBOX 9
- 3.2.1.2 Siegel an der Messkapsel 9
- 3.2.1.3 Siegel auf dem Mains Board 9
- 3.2.2 Lage der Herstellersiegel 10
- 3.2.3 Verwenderplomben und -siegel 11
- 3.2.3.1 Lage der Plomben 11
- 3.2.3.2 Verwendersiegel über Compleo eCLICK und Compleo eBOX 12
- 3.3 Prinzipschaltbild 13
- 3.4 Messgerät 14
- 3.5 Messkapsel 14
- 3.6 Anzeigen für Produktvarianten mit Socket 14
- 3.6.1 Zählerdisplay 14
- 3.6.2 Anzeigen bei Zählerstart 15
- 3.6.3 Anzeigen während eines Ladevorgangs 16
- 3.7 Anzeigen für Produktvarianten mit angeschlagenem Ladekabel 17
- 3.7.1 Zählerdisplay 17
- 3.7.1.1 Ruhezustand 17
- 3.7.1.2 Ladesitzung 17

# **04** Ordnungsgemäße Messwertverwendung für Betreiber und Nutzer 20

- 4.1 Starten des Ladevorgangs
- mit der Compleo eCHARGE+ App 20 4.2 Starten des Ladevorgangs
- mit Ladekarte (RFID) 21 4.3 Verfolgen des Messvorgangs 21
- 4.3.1 Anzeige des Betriebszustands
- im LED-Ring 22
- 4.3.2 Infoanzeige auf dem Compleo eBOX touch Display 22 4.4 Eichrechtliche Anzeigen 22
- 4.4.1 Anzeige des Messergebnisses 23
- 4.5 Eichrechtliche Prüfung des Messergebnisses 23
- 4.5.1 Download der eichrechtlichen Prüfdaten 24
- 4.5.2 Download der Transparenzsoftware 25
- 4.5.3 Anwendung der Transparenzsoftware 25

### **05** Anhang

Messrichtigkeitshinweise gemäß PTB-Baumusterprüfbescheingung 28

# **Beschriebene Ladeeinheiten**

Das vorliegende Produkthandbuch beschreibt die eichrechtskonforme Installation, Betrieb und Verwendung der eBOXen im Geltungsbereich des deutschen Eichrechts:

#### **Produktbezeichnung laut Typenschild der eBOXen**

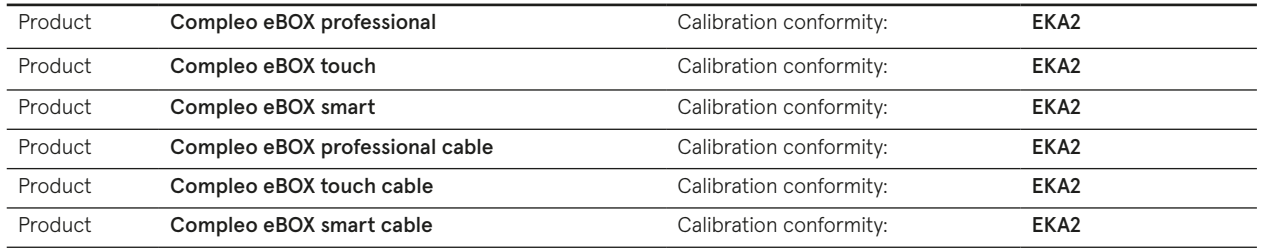

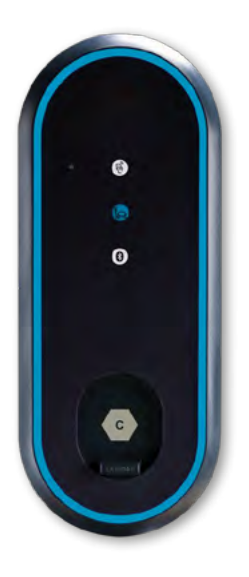

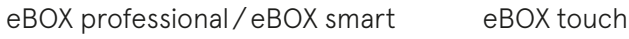

### **1.1 Produktvariante mit fest** montiertem Ladekabel (cable")

Bei der Produktvariante mit fest montiertem Ladekabel, z. B. eBOX professional cable, ist das Ladekabel fest in der Ladeeinheit eBOX montiert. Zur Kompensation des Leitungswiderstands muss in der Produktvariante mit fest montiertem Ladekabel eine zugelassene Zähler/Kabel-Kombination eingebaut sein, die ein kalibriertes Kompensationsverfahren ermöglicht.

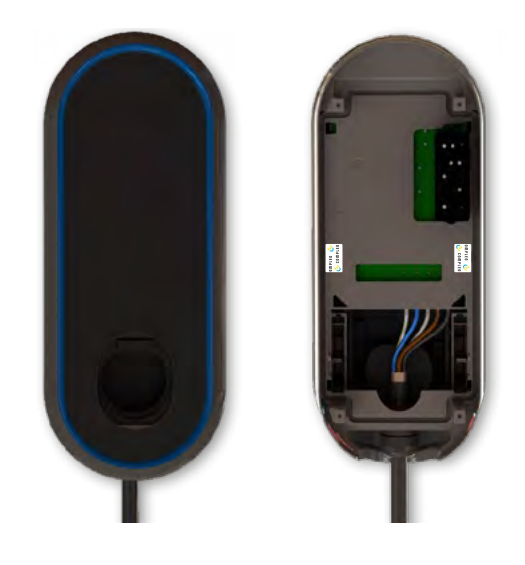

Die Ladebox mit fest angeschlossenem Kabel (hier z. B. die eBOX professional cable ohne eCLICK Basisstation). Anstelle der Steckdose ist eine "Stecker-Parkgarage" hinter dem Shutter verbaut. Das Ladekabel kommt direkt aus der Ladebox.

# **Hinweise**

In diesem Dokument sind Piktogramme zu finden, die auf weiterführende Informationen hinweisen:

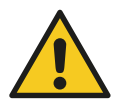

wichtige Hinweise sind durch den nebenstehenden Warnhinweis gekennzeichnet

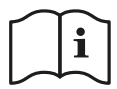

verweist auf weiterführende Informationen in der Basisinstallationsanleitung

### **2.1 Urheberrechte**

Copyright © Compleo Charging Solutions AG 2022. Alle Rechte vorbehalten. Weitergabe, Vervielfältigung, Verbreitung und Bearbeitung dieses Dokuments, Verwertung und Mitteilung des Inhalts sind nicht gestattet, soweit nicht ausdrücklich schriftlich zugestimmt. Alle Rechte, einschließlich der Rechte, die durch Patenterteilung oder Registrierung eines Gebrauchsmusters oder Geschmacksmusters entstehen, bleiben vorbehalten.

# **2.2 Eingetragene Marken**

eBOX professional®, eBOX smart® und eBOX touch® und eCLICK® sind eingetragene Marken von Compleo Charging Solutions AG. Eine nicht autorisierte Verwendung der Markennamen ist illegal. Alle anderen Bezeichnungen in diesem Dokument können Marken sein, deren Verwendung durch Dritte für eigene Zwecke die Rechte des Inhabers verletzen kann.

### **2.3 Haftungsausschluss**

Dieses Dokument wurde vor seiner Veröffentlichung auf Richtigkeit geprüft. Es wird in regelmäßigen Abständen überarbeitet, Änderungen und Ergänzungen sind in den nachfolgenden Ausgaben enthalten. Der Inhalt dieses Dokuments dient zur Information. Compleo Charging Solutions AG unternimmt alle Anstrengungen, um das Dokument aktuell zu halten. Daher übernimmt Compleo Charging Solutions AG keine Haftung für Mängel und Schäden, die durch die Verwendung der hierin enthaltenen Informationen entstehen. Alle Verpflichtungen von Compleo Charging Solutions AG sind in den jeweiligen vertraglichen Vereinbarungen festgelegt. Compleo Charging Solutions AG behält sich das Recht vor, dieses Dokument ab dem Zeitpunkt der letzten Änderung zu überarbeiten.

### **2.4 Weiterführende Informationen**

Wenn Sie Fragen zu Ihrem System haben, wenden Sie sich bitte an:

Compleo Charging Solutions AG Ezzestraße 8 D-44379 Dortmund

Per E-Mail an: servicedesk@compleo-cs.com oder telefonisch unter 0800 2255793

# **Hinweise für Installateure und Betreiber**

## **3.1 Gehäusekonzept**

Die Ladeeinheiten zeichnen sich durch ein zweiteiliges Gehäusekonzept aus: Die Basis wird von der "eCLICK" genannten Basisstation gebildet, die den Netzanschluss bereitstellt und den Ladezähler beherbergt. Darauf sitzen die eigentlichen, je nach Ausstattungsvariante, eBOX professional EKA2, eBOX smart EKA2 oder eBOX touch EKA2 genannte Ladeeinheit.

Die Trennung in zwei getrennte Einheiten bietet den Vorteil, dass die eCLICK Basisstation zeitlich unabhängig von der Ladeeinheit vormontiert werden kann.

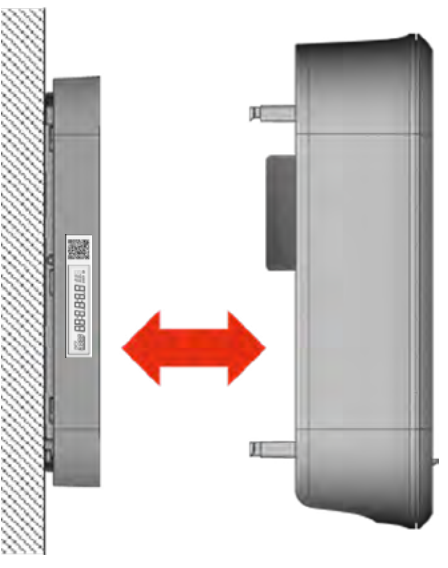

Basisstation eCLICK

eBOX smart, eBOX professional oder eBOX touch

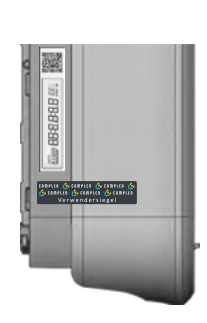

Gemeinsame Versiegelung von eCLICK und  $P$ BOX

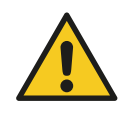

**Achtung**

Die Eichrechtskonformität wird erst nach Montage und Versiegelung der Ladeeinheit erreicht. Dabei wird vom einem anerkannten Instandsetzer ein kopiergeschütztes Verwendersiegel über eCLICK und eBOX angebracht, vergl. Kapitel 3.2.3.2 Verwendersiegel über eCLICK und eBOX.

### **3.1.1 Typenschilder**

eCLICK und Ladeeinheit weisen je ein eigenes "Teiltypenschild" auf, die gemeinsam das Typenschild der Ladeeinheit bilden. Die Typenschilder befinden sich auf der linken Seite von eCLICK und eBOX. Das Typenschild der eCLICK ist ein Aufkleber, das Typenschild der Ladeeinheit ist in das Kunststoffgehäuse gelasert. Lage und Informationen sind wie nachstehend gezeigt:

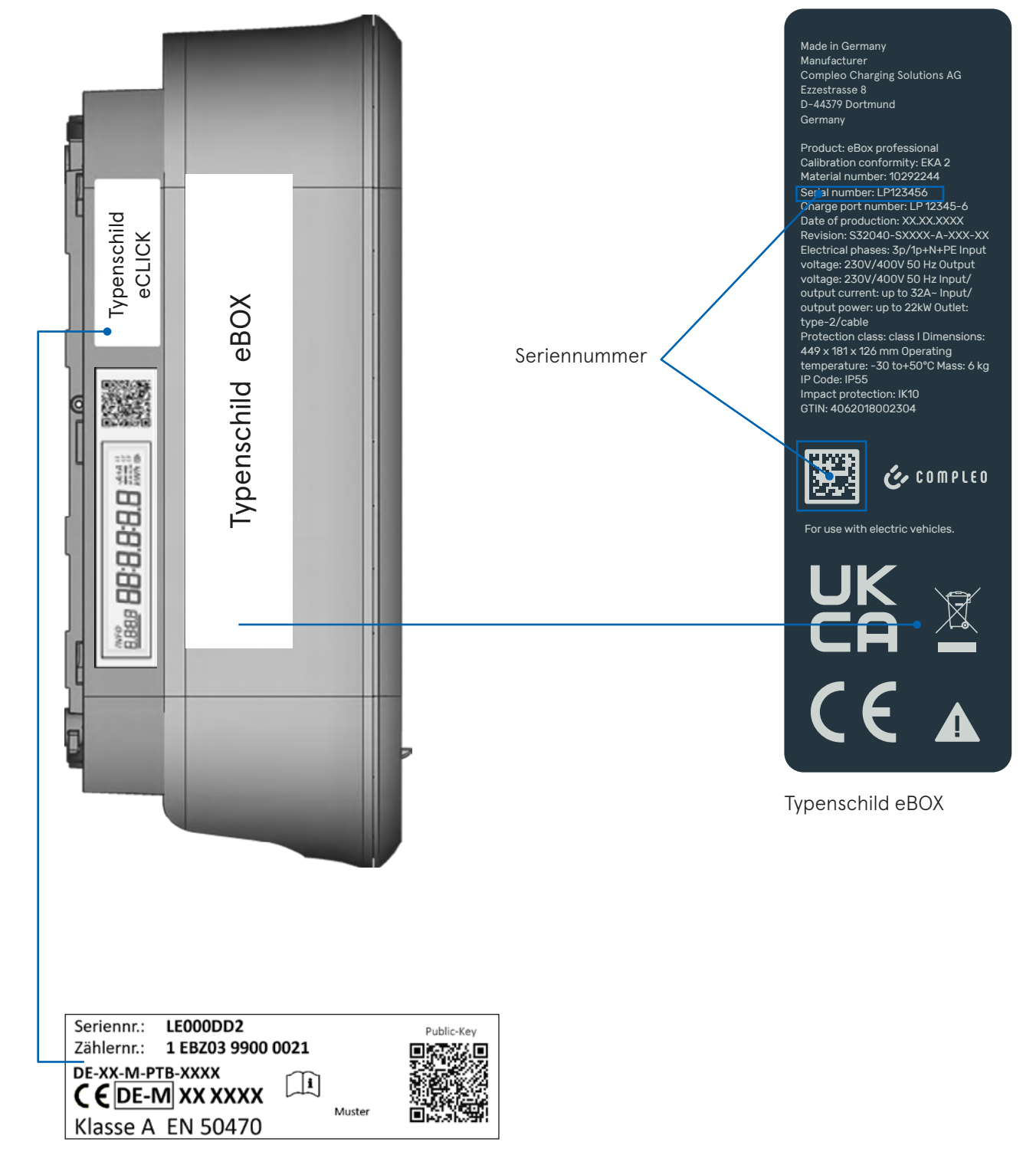

Typenschild eCLICK

### **3.1.2 Typenschild Compleo eCLICK**

eCLICK und Ladeeinheit weisen je ein eigenes "Teiltypenschild" auf, die gemeinsam das Typenschild der Ladeeinheit bilden. Die Typenschilder befinden sich auf der linken Seite von eCLICK und eBOX.

Das Typenschild der eCLICK ist ein Aufkleber, das Typenschild der Ladeeinheit ist in das Kunststoffgehäuse gelasert. Lage und Informationen sind wie nachstehend gezeigt:

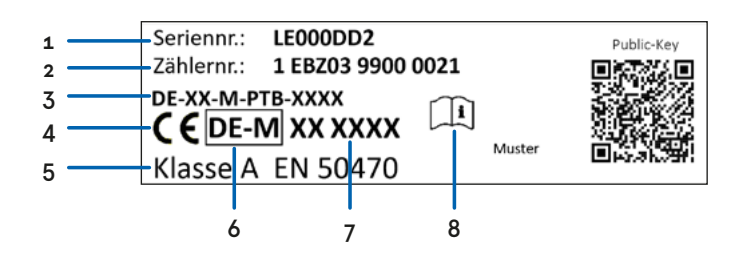

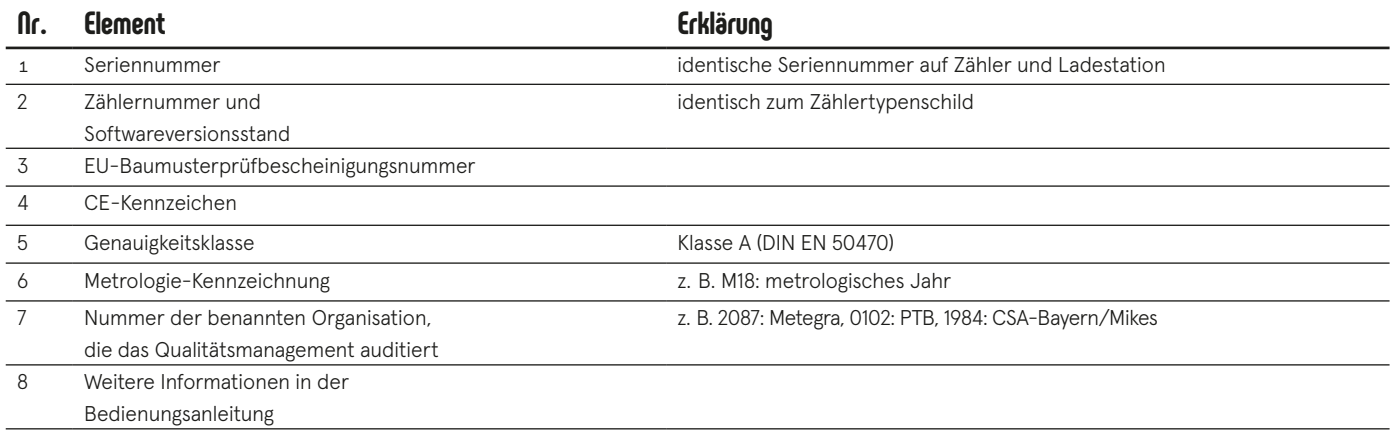

### **3.2 Siegel und Plomben**

Um Manipulationssicherheit zu gewährleisten, sind an kritischen Stellen Siegel und Plomben angebracht. Die Siegel tragen den Copyrightvermerk © Compleo Charging Solutions AG, was einen unbefugten Nachdruck verbietet. Zudem sind sie so beschaffen, dass sie sich bei Ablöseversuchen selbst zerstören. Auf diese Weise ist eindeutig zu erkennen, ob ein Siegel manipuliert wurde.

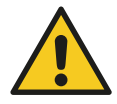

#### **Achtung**

Falls einer oder mehrere Siegelpunkte kein Siegel tragen, wurden zwar alle Rückstände des Siegels entfernt, aber die Tatsache, dass an entsprechender Stelle das Siegel fehlt, weist auf Manipulation hin

"Bei gebrochenen oder fehlenden Siegeln oder Plomben endet die Eichfrist vorzeitig, da ein Eingriff auf die messtechnischen Eigenschaften des Messgeräts nicht ausgeschlossen werden kann." (vergl. § 37 Abs. 2 Nr. 2 MessEG)

Bei den Siegeln ist zwischen Herstellersiegeln (im Dokument weiß dargestellt) und Verwendersiegel und Plomben (im Dokument dunkelgrau dargestellt) zu unterscheiden. Herstellersiegel werden im Produktionsprozess aufgebracht. Das Verwendersiegel wird von einem anerkannten Instandsetzer nach erfolgter Montage und Inbetriebnahme über eCLICK und eBOX hinweg aufgebracht. Nur mit einem intakten Verwendersiegel, das beide Teile der Ladestation verbindet, ist ein eichrechtskonformer Betrieb erlaubt.

# **3.2.1 Herstellersiegel**

#### **3.2.1.1 Siegel auf der Unterseite der Compleo eBOX**

Alle eichrechtlich relevanten Anschlüsse werden in der eCLICK vorgenommen. Die eBOX wird als Ganzes auf die eCLICK aufgesetzt und darf außerhalb der Compleo Servicestellen nicht geöffnet werden.

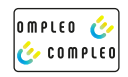

Die Öffnung des Gehäuses setzt ein Spezialwerkzeug voraus, das nicht öffentlich verfügbar ist. Um die Unversehrtheit zu dokumentieren, sind zwei der vier Zugangsstellen mit dem nebenstehenden Herstellersiegel verschlossen.

#### **3.2.1.2 Siegel an der Messkapsel**

Die Anschlüsse der Messkapsel sind über ein zweiteiliges, werksseitig aufgebrachtes Herstellersiegel gesichert. Der linke Teil wird bis über die Kante der Anschlussabdeckung geklebt. Die Anschlüsse L2, L3 und N bleiben durch Öffnungen in der Anschlussabdeckung zugänglich. Das rechte Siegel überdeckt die Kante der Anschlussabdeckung und reicht bis zum Boden der eCLICK. Auf diese Weise wird nicht nur der Zähler vor Manipulation geschützt, sondern auch ein Entfernungsversuch (Zählertausch) dokumentiert.

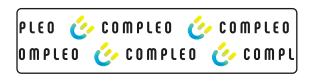

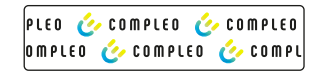

#### **3.2.1.3 Siegel auf dem Mains Board**

Die Anschlüsse des Mains Boards werden, ebenso wie die Messkapsel, über ein werksseitig aufgebrachtes Herstellersiegel gesichert. Ein Teil der Installationsverdrahtung wird direkt auf das Mains Board aufgelegt. Dies betrifft die Anschlüsse L1 und PE. Das Siegel überdeckt den kompletten Anschlussbereich. Um die nachträgliche Verdrahtung dieser Anschlüsse zu ermöglichen, ist das Siegel an den betreffenden Stellen gelocht.

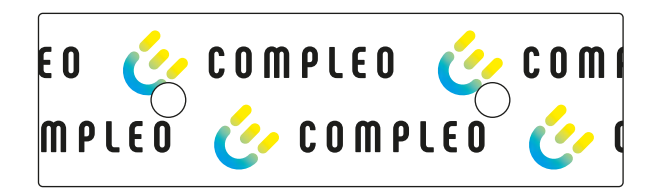

# **3.2.2 Lage der Herstellersiegel**

Im Inneren der eCLICK befinden sich u.a. die Messkapsel, als signierender Ladezähler, sowie das Mains Board zur Stromübertragung in die eBOX. Beide Einheiten sind über ein Steckersystem miteinander verbunden. Die Vorverdrahtung wird über zwei Siegel geschützt. Diese beiden Siegel sind Herstellersiegel, die vom anerkannten Instandsetzer nicht gebrochen werden dürfen. Der anerkannte Instandsetzer ist während seiner Tätigkeit am Gerät angehalten, die Siegel auf Unversehrtheit zu prüfen. Da der Berührschutz transparent ist, kann die Überprüfung der Herstellersiegel auch ohne Entfernen des Berührschutzes erfolgen.

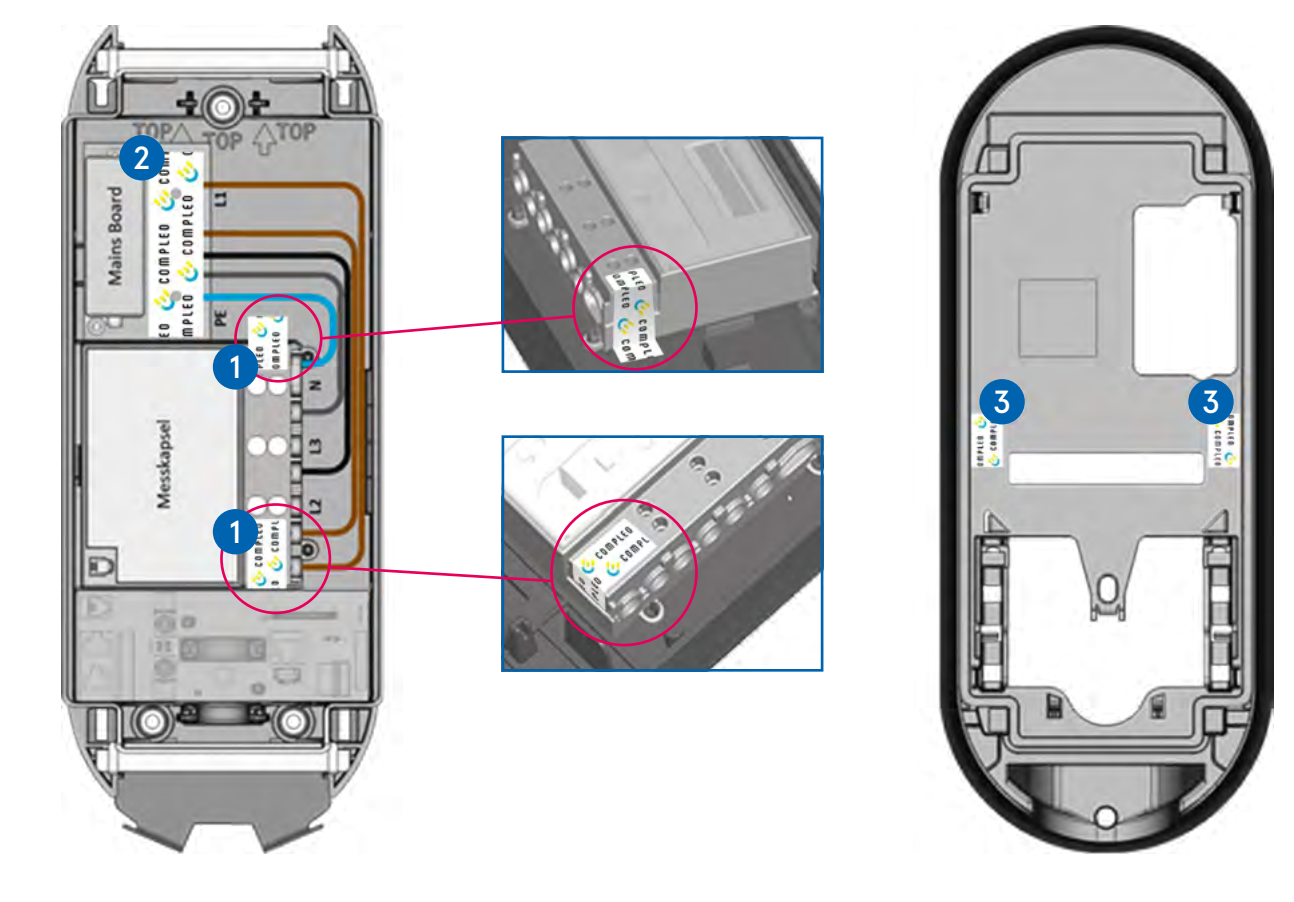

eCLICK mit entferntem Berührschutz Unterseite der eBOX

- Geteiltes, metrologisches Herstellersiegel zur Sicherung der Messkapsel: Dieses Siegel sitzt unterhalb des transparenten Berührschutzes. Der Anschlussbereich des Ladezählers ist so versiegelt, dass nur die vom Installateur zu verdrahtenden Anschlüsse über die Lochungen im Siegel zugänglich bleiben. 1
- . Herstellersiegel zur Sicherung des Mains Boards: Dieses Siegel sitzt unterhalb des transparenten Berührschutzes. Der Anschlussbereich des Mains Boards ist so versiegelt, dass nur die vom Installateur zu verdrahtenden Anschlüsse über die Lochungen im Siegel zugänglich bleiben. 2
- Herstellersiegel zur Sicherung der eBOX: Diese Siegel befinden sich auf der Rückseite der eBOX 3 und decken dort zwei der vier Revisionsöffnungen der Deckelverriegelung ab. Ein verletztes oder fehlendes Siegel zeigt an, dass das Gehäuse der eBOX unberechtigt geöffnet wurde.

# **3.2.3 Verwenderplomben und -siegel**

Im Gegensatz zu Siegeln, die im Rahmen des hier beschriebenen Konzepts durch den Hersteller gesetzt werden, werden Verwenderplomben und -siegel nachträglich aufgebracht. Sie stellen sicher, dass nach Montage der eCLICK bzw. eBOX keine Veränderung an der Anschlussverkabelung vorgenommen werden kann.

Da für die Wandmontage und Herstellung der elektrischen Anschlüsse das Innere der eCLICK zugänglich bleiben muss, wird der Berührschutz der eCLICK erst nach Abschluss der Arbeiten aufgesetzt und verplombt.

Dabei wird der Berührschutz durch die Plomben so gesichert, dass die Entfernung des Berührschutzes ohne Zerstörung der Verplombung nicht möglich ist.

Hierfür ragen nach Einsetzen des Berührschutzes je zwei Zapfen mit Querlöchern aus dem Berührschutz, durch die die Plombendrähte gezogen werden. Die Verplombung erfolgt mit handelsüblichen Zählerplomben.

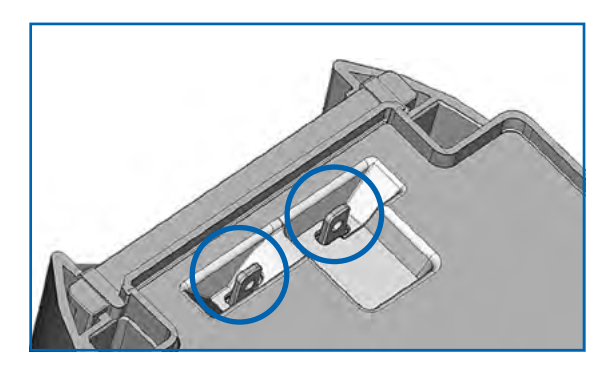

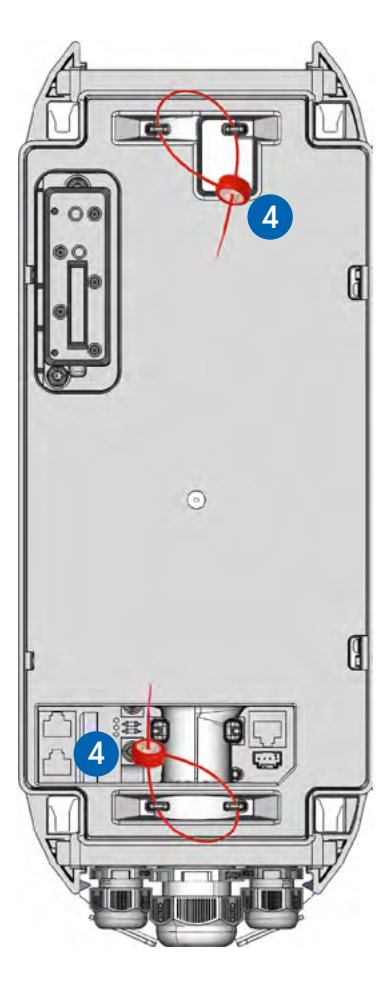

#### **3.2.3.1 Lage der Plomben**

Der Berührschutz wird über je eine Plombe auf den Schmalseiten der eCLICK gegen Entfernen oder Ankippen gesichert. Damit ist die Zugänglichkeit zu Anschlüssen und Ladezähler unterbunden.

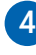

eCLICK mit aufgesetztem und versiegeltem Berührschutz. Durch den transparenten Berührschutz lässt sich die Unversehrtheit der darunterliegenden Herstellersiegel überprüfen.

#### **3.2.3.2 Verwendersiegel über Compleo eCLICK und Compleo eBOX (Wandmontage)**

In der Fertigung werden eCLICK und eBOX bei der Endmontage gemeinsam getestet, mit der gleichen Seriennummer gepaart, jedoch noch nicht gemeinsam versiegelt, um die Zugänglichkeit zu den Montagepunkten der eCLICK zu erhalten.

eCLICK und eBOX sind mit jeweils einem Teiltypenschild versehen, die eine identische Seriennummer aufweisen.

Das Verwendersiegel (5) muss nach dem Anschluss der Stromversorgung und dem Aufsetzen der eBOX auf die eCLICK durch den Verwender über beide Geräteteile angebracht werden (vgl. Abb. unten).

eCLICK und eBOX

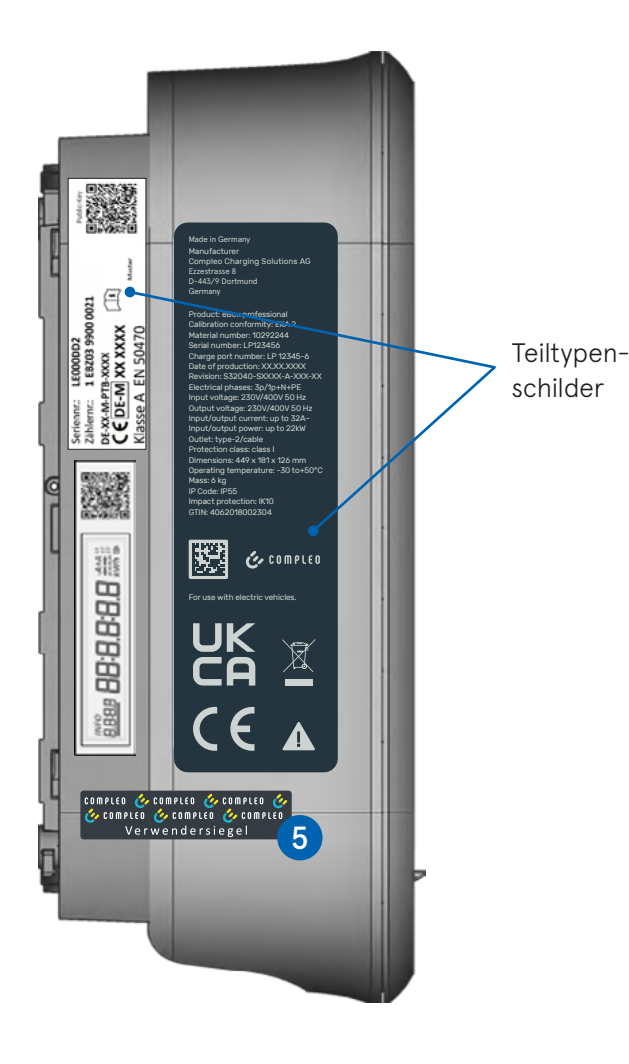

#### **3.2.3.3 Verwendersiegel bei Compleo ePOLE duo**

Erst nach der Montage der eBOX inkl. eCLICK an der ePOLE duo, kann das Verwendersiegel angebracht werden. Bevor Sie das Verwendersiegel anbringen, montieren Sie bitte die Kabelhalter ab und entfernen die Klappe darüber (vgl. Abb. unten)

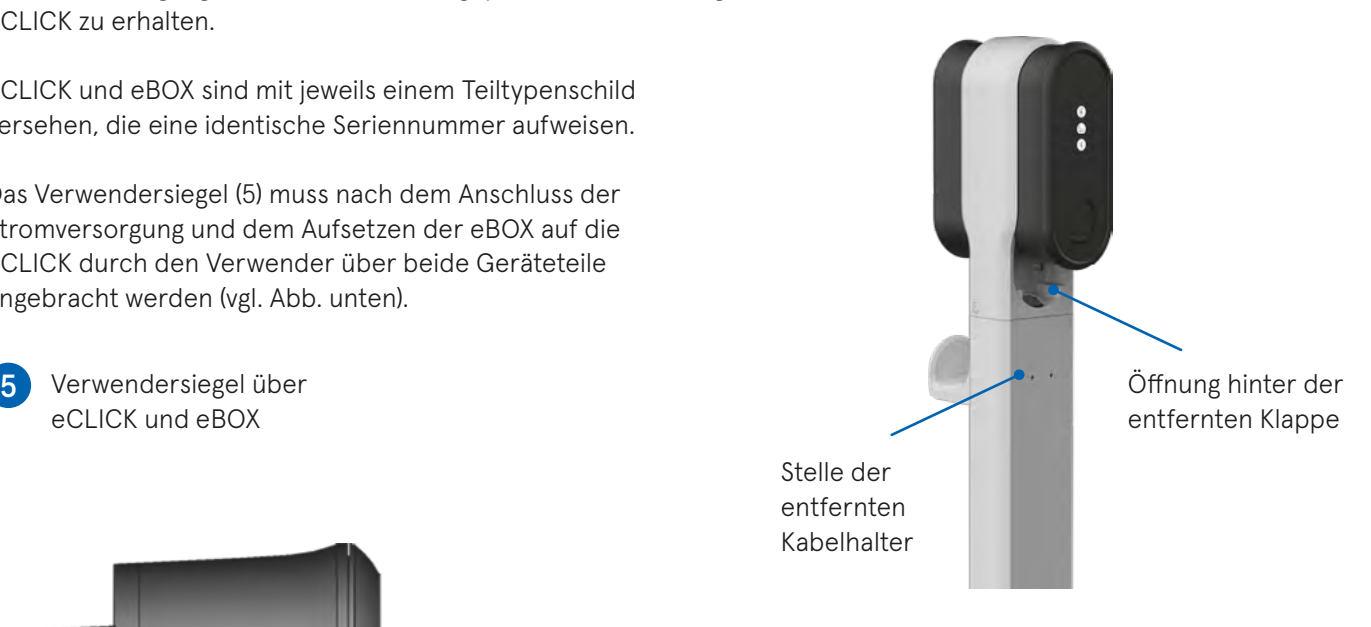

Bitte bringen Sie die das Verwendersiegel wie unten abgebildet an:

![](_page_81_Picture_11.jpeg)

**6** An die eBOX und eCLICK

![](_page_81_Picture_13.jpeg)

# **3.3 Prinzipschaltbild**

Eine Grundvoraussetzung zur Erlangung der Eichrechtskonformität ist es, den Eigenverbrauch strikt vom abzurechnenden Ladestromverbrauch (Messergebnis) zu trennen. Dies geschieht dadurch, dass die Stromversorgung der Steuerung vor dem Ladestromzähler abgegriffen wird.

Die werksseitige Verdrahtung des Laststromkreises wird durch je ein Herstellersiegel am Ladestromzähler und auf dem Mains Board gegen Manipulation gesichert.

![](_page_82_Figure_4.jpeg)

### **3.4 Messgerät**

Die eBOX stellt gemeinsam mit der dazugehörigen eCLICK ein geeichtes Messgerät dar. Die Beschädigungen von Siegeln oder Plomben sowie die nachträgliche Veränderung technischer Eigenschaften führen zu einem Erlöschen der Eichgültigkeit.

### **3.5 Messkapsel**

Der in der Ladeeinheit verbaute Ladestromzähler verfügt neben dem MID-zugelassenen Messwertaufnehmer auch über eine kryptologisch gesicherte Signaturfunktion für die Messdaten, um sie so vor externen Manipulationen zu schützen. Manipulationen im Anschlussbereich werden durch selektiv versiegelnde Herstellersiegel verhindert. Der selektiv versiegelte Ladestromzähler bildet die Messkapsel. Das Gehäuse der Messkapsel selbst kann nicht zerstörungsfrei geöffnet werden.

### **3.6 Anzeigen für Produktvarianten mit Socket**

![](_page_83_Picture_6.jpeg)

## **3.6.1 Zählerdisplay**

Das Display befindet sich an der Seite des Zählers. Rechts neben dem Display wird der Public Key des Zählers als QR-Code angezeigt.

Die beiden hier dargestellten Abbildungen gelten für beide Produktvarianten - ohne angeschlagenem Ladekabel (s. Kapitel 3.6) und mit angeschlagenem Ladekabel (s. Kapitel 3.7).

![](_page_84_Figure_1.jpeg)

#### **Nr. Erklärung**

![](_page_84_Picture_129.jpeg)

### **3.6.2 Anzeigen bei Zählerstart**

Nach Anlegen der Stromversorgung startet der Zähler mit einem Power-on Reset und zeigt die folgenden Informationen an:

![](_page_84_Picture_130.jpeg)

### **3.6.3 Anzeigen während eines Ladevorgangs**

![](_page_85_Picture_163.jpeg)

![](_page_85_Picture_164.jpeg)

#### **Ladevorgang gestoppt**

Die Ladestation schickt dem Zähler das Kommando, die Verbrauchsmessung abzuschließen.

Nach der Zählerstandsermittlung werden die internen Lastrelais geöffnet. Der Zähler signiert den gemessenen Sessionverbrauch.

#### **Ladevorgang wird abgeschlossen**

![](_page_85_Picture_165.jpeg)

#### **Ladevorgang ist abgeschlossen**

#### **Ladeeinheit im Leerlauf**

![](_page_85_Picture_166.jpeg)

 $s_{\text{max}}$  stattfindet, wird der aktuelle Zählerstand angezeigt.

### **3.7 Anzeigen für Produktvarianten mit angeschlagenem Ladekabel**

Während des Ladevorgangs hat der Nutzer die Option, sich das Display anzuzeigen zu lassen oder auszublenden. In beiden Fällen sehen die Anzeigen jeweils anders aus. In den folgenden Abbildungen sind die Anzeigen in beiden Fällen jeweils dargestellt.

![](_page_86_Picture_3.jpeg)

# **3.7.1 Zählerdisplay**

#### **3.7.1.1 Ruhezustand**

Das seitliche Display zeigt im Ruhezustand rollierend den unkompensierten und den kompensierten Zählerstand an. Die Anzeige wechselt jeweils nach 5 Sekunden. Das kompensierte Register ist wie folgt gekennzeichnt: 1.61.0.

#### **3.7.1.2 Ladesitzung**

Sobald eine Ladesitzung gestartet wird, wechselt der Anzeigemodus. In diesem Modus wird rollierend der Sessionverbrauch, Datum und Uhrzeit angezeigt. Der Sessionverbrauch wird in diesem Modus aus dem kompensierten Register gebildet.

### **Session mit Anzeige**

#### **Ladeeinheit im Leerlauf**

![](_page_87_Picture_140.jpeg)

#### **Ladevorgang startet**

![](_page_87_Picture_141.jpeg)

#### **Ladevorgang gestoppt**

Die Ladestation schickt dem Zähler das Kommando, die Verbrauchsmessung abzuschließen.

Nach der Zählerstandsermittlung werden die internen Lastrelais geöffnet. Der Zähler signiert den gemessenen Sessionverbrauch.

#### **Ladevorgang wird abgeschlossen**

![](_page_87_Picture_142.jpeg)

#### **Ladevorgang ist abgeschlossen**

#### **Ladeeinheit im Leerlauf**

![](_page_87_Figure_13.jpeg)

#### **Session ohne Anzeige**

#### **Ladeeinheit im Leerlauf**

![](_page_88_Picture_167.jpeg)

#### **Ladevorgang startet**

![](_page_88_Picture_168.jpeg)

#### **Ladevorgang gestoppt**

Die Ladestation schickt dem Zähler das Kommando, die Verbrauchsmessung abzuschließen.

Nach der Zählerstandsermittlung werden die internen Lastrelais geöffnet. Der Zähler signiert den gemessenen Sessionverbrauch.

#### **Ladevorgang wird abgeschlossen**

![](_page_88_Picture_169.jpeg)

#### **Ladevorgang ist abgeschlossen**

#### **Ladeeinheit im Leerlauf**

![](_page_88_Figure_13.jpeg)

Im Betriebsmodus ohne Ladesession erfolgt alternierend die Ausgabe der Register 1.8.0 und 1.61.0.

Zu Beginn einer Ladesession wird das Datum und die Uhrzeit zur Bildung des Anfangszählerstandes ausgegeben, gefolgt von Sessionverbrauch und aktuellem Zählerstand des Registers 1.61.0. Dieser Vorgang wird während der

Ladung immer wieder wiederholt. Sollte der Kunde jedoch keine Anzeige gewünscht haben, so zeigt das Display nichts an.

Bei Beendigung des Ladevorgangs wird der Endzählerstand und der Sessionverbrauch des Registers 1.61.0 ausgegeben.

# **Ordnungsgemäße Messwertverwendung für Betreiber und Nutzer**

Alle ordnungsgemäß durchgeführten Ladevorgänge mit den Ladestationen eBOX professional EKA2, eBOX smart EKA2, eBOX touch EKA2 und eBOX EKA cable führen automatisch zu einer eichrechtskonformen Messung des Stromverbrauchs auf Basis von Kilowattstunden (kWh).

Das Zählerdisplay ist über das Sichtfenster an der linken Seite der eCLICK einzusehen. Während eines Ladevorgangs werden auf dem Zählerdisplay abwechselnd der aktuelle Verbrauch in kWh sowie die Uhrzeit eingeblendet. Bei entsprechender Konfiguration kann zusätzlich der pulsierende LED-Ring auf der Stirnseite der Ladestation anzeigen, dass der Zähler einen Verbrauch misst.

Mit dem Beenden eines Ladevorgangs sendet die Ladestation den signierten Messdatensatz zur Aufbewahrung an ein sicheres IT-Backendsystem. Die signierten Messdaten bilden eine in sich geschlossene und abgesicherte Einheit. Die Messdaten können nicht geändert werden, ohne deren digitale Signatur zu beschädigen.

Mit Übergabe der Rechnung an den Nutzer muss diesem auch der signierte Messdatensatz zur Verfügung gestellt werden. Der Nutzer kann die Echtheit der digitalen Signatur des Messdatensatzes mit der geprüften Transparenzsoftware der has.to.be GmbH bzw. des S.A.F.E e. V. überprüfen (Vgl. Kap. 3.5.2). Für den Lieferanten und den Nutzer ist jederzeit gewährleistet, dass unabhängig vom Zeitpunkt und vom Speicherort der Ladedaten, die originalen Zählermesswerte als Grundlage für die Abrechnung nachweisbar sind.

### **4.1 Starten des Ladevorgangs mit der Compleo eCHARGE+ App**

Installieren Sie die eCHARGE+ App auf Ihrem Smartphone. Geben Sie Ihre Vertragsdaten und Ihre Zahlungsinformationen in das Benutzerprofil ein.

Starten Sie Ihren Ladevorgang über die Auswahl eines Ladepunktes und folgen Sie den Anweisungen in der App.

Sobald Ihre Authentisierung erfolgreich bestätigt wurde und die Ladesitzung startet, beginnt der LED-Ring blau zu leuchten.

Bitte QR-Code scannen, um die eCHARGE+ App zu laden.

![](_page_89_Picture_11.jpeg)

![](_page_89_Picture_12.jpeg)

### **4.2 Starten des Ladevorgangs mit Ladekarte (RFID)**

Um einen Ladevorgang mit einer gültigen Ladekarte zu starten, halten Sie die Karte vor die Status-LED oberhalb des Displays.

Sobald Ihre Authentisierung erfolgreich bestätigt wurde und die Ladesitzung startet, beginnt der LED-Ring blau zu leuchten.

### **4.3 Verfolgen des Messvorgangs**

Der in der Ladeeinheit verbaute Ladestromzähler signiert die Messwerte und schützt sie so vor externen Manipulationen. Auf diesem Weg stellt der Ladestromzähler die nach Anlage 2 MessEV unter 10.1 geforderte dauerhafte Aufzeichnung der Messwerte im Messgerät sicher. Die nachfolgende Datenspeicherung erfolgt gem. Anlage 2 MessEV 9.1c in einem externen Speicher wobei durch die

Signatur ein Nachweis der Aufzeichnung im Messgerät selbst mit der Transparenzsoftware jederzeit nachweisbar ist. Um Manipulationen an den Anschlüssen zu verhindern, ist der Anschlussbereich mit Herstellersiegeln selektiv versiegelt. Der selektiv versiegelte Ladestromzähler bildet die Messkapsel im Sinne der Eichrechtskonformität.

![](_page_90_Picture_7.jpeg)

Der Nutzer kann den Messvorgang verfolgen:

- A) Ablesen der aktuellen Messwerte im seitlichen Zählerfenster der eCLICK
- B) über den blinkenden LED-Ring (bei entsprechender Konfiguration)

aktuelle Zählermesswerte

![](_page_90_Picture_12.jpeg)

![](_page_90_Picture_13.jpeg)

Mit der Transparenzsoftware kann der Nutzer jederzeit die Echtheit der Messdaten, die der Abrechnung zugrunde liegen, eigenständig überprüfen (vgl. Kap. 4.5.2)

## **4.3.1 Anzeige des Betriebszustands im LED-Ring**

Der Lichting auf der Stirnseite der Ladestation zeigt den aktuellen Betriebszustand über Farbcodes an:

![](_page_91_Picture_144.jpeg)

### **4.3.2 Infoanzeige auf dem eBOX touch Display**

Die eBOX touch EKA1 verfügt über ein integrierts Display auf der Stirnseite des Gehäuses.

Während eines Ladevorgangs wird der aktuelle Sessionverbrauch zur Information angezeigt:

![](_page_91_Figure_7.jpeg)

### **4.4 Eichrechtliche Anzeigen**

Wie bei jeder Energielieferung, muss auch für Elektrofahrzeuge sichergestellt werden, dass die bezogene ("getankte") Energiemenge korrekt abgerechnet wird. Bei Zapfsäulen für Flüssigkraftstoffe wird der Preis pro Liter, die entnommene Menge und der resultierende Abrechnungsbetrag angezeigt. Bei einer eichrechtskonformen Ladestation für Elektrofahrzeuge übernimmt diese Funktion die Messkapsel. Da die Abrechnung, anders als bei Flüssigkraftstoffen, nicht lokal, sondern über das Internet

erfolgt, kommt dem Schutz von Messwerten und Kundendaten besondere Bedeutung zu.

Das eichrechtskonforme Compleo Messystem stellt sicher, dass nur eichrechtskonforme Messdaten auf Basis von Kilowattstunden abgerechnet werden können. Die hier beschriebenen Compleo Ladeeinheiten dürfen ausschließlich zur Abrechnung von Kilowattstunden (kWh) verwendet werden. Zeitabhängige Tarife sind nicht erlaubt.

### **4.4.1 Anzeige des Messergebnisses**

Gemäß Abschnitt 9.1a) der MessEV, Anlage2, dient das signierte Datentupel des Messvorgangs in Verbindung mit der in Kapitel 4.5.2 beschriebenen Transparenzsoftware als eichrechtliche relevante Anzeige nach Stand der Technik.

Die Anforderungen der Abschnitte 9.1c) und d) an die externe Speicherung werden durch die Paginierung der signierten Datensätze und den Log Index abgesichert. Somit ist gewährleistet, dass alle extern gespeicherten Messwerte vollständig und integer sind.

Am Messgerät selbst wird eine geeichte Sichtanzeige gemäß Abschnitt 9.1b) zur Verfügung gestellt. Diese besteht aus einem Sichtfenster auf das beleuchtete Zählerdisplay im Gehäuse der eCLICK. Darin kann der aktuell gemessene Verbrauch der Ladesitzung in kWh sowie die Uhrzeit des Ladezählers abgelesen werden. Neben dem Zählerdisplay befindet sich der QR-Code mit dem Public Key.

### **5.5 Eichrechtliche Prüfung des Messergebnisses**

Der eMobility Service Provider (EMSP) ist verpflichtet dem Nutzer einen sogenannten Prüfdatensatz für jeden eichrechtskonformen Ladevorgang zur Verfügung zu stellen. Der Prüfdatensatz besteht aus einer XML-Datei mit den signierten Messdaten des Stromzählers und dem Public-Key des Zählers.

Die Transparenzsoftware prüft die signierten Zählermesswerte auf Echtheit und zeigt diese dem Nutzer im Klartext an. Somit ist für den Nutzer jederzeit prüfbar, ob die in Rechnung gestellten Verbrauchswerte mit den originalen Messwerten des Zählers übereinstimmen. Veränderte oder unvollständige Messdaten werden von der Transparenzsoftware erkannt und als fehlerhaft angezeigt.

Zur eichrechtlichen Anzeige der Messwerte ist die folgende zugelassene Transparenzsoftware zu verwenden:

![](_page_92_Picture_184.jpeg)

Alternativ kann folgendes Live-Medium-Image, das den Betrieb der Transparenz- und Displaysoftware mit der oben genannten Version zusammen mit Standard-PC-Hardware in einer vertrauenswürdigen Betriebssystem-Umgebung ermöglicht, als eichrechtlich konforme Transparenz- und Displaysoftware verwendet werden:

![](_page_92_Picture_185.jpeg)

Die Transparenzsoftware ist über den Link https://transparenz.software kostenlos verfügbar.

### **4.5.1 Download der eichrechtlichen Prüfdaten**

Ihr eMobility Service Provider (EMSP) stellt Ihnen die Prüfdaten zu Ihren Ladevorgängen auf elektronischem Weg zur Verfügung.

Die folgende URL ist nur als Beispiel zur Darstellung eingefügt. Sie erhalten Ihren individuellen Login-URL über Ihren EMSP.

#### https://b2cportal-swherne.cfapps.mila.external.ap.compleo-cs.com/auth/login

Melden Sie sich am Startbildschirm an:

![](_page_93_Picture_71.jpeg)

Gehen Sie im B2C Portal auf die Seite "Ladedaten".

Klicken Sie auf das Feld "Prüfdaten" des gewünschten Ladevorgangs.

![](_page_93_Picture_72.jpeg)

Verwenden Sie die Funktion "Speichern", um die Datei im Download-Verzeichnis Ihres PC abzulegen.

![](_page_93_Picture_73.jpeg)

## **4.5.2 Download der Transparenzsoftware**

Die Transparenzsoftware kann über den Link https://transparenz.software kostenlos heruntergeladen werden. Die Transparenzsoftware ist eine ausführbare Datei, die Sie an einer beliebigen Stelle in Ihrem PC ablegen können.

### **4.5.3 Download der Transparenzsoftware**

Öffnen Sie die Transparenzsoftware mit Doppelklick. Wählen Sie über das Menü "Datei > Öffnen" einen vorher aus dem Portal heruntergeladenen Prüfdatensatz aus.

![](_page_94_Figure_5.jpeg)

Die Prüfdaten werden automatisch in die Transparenzsoftware übernommen. Klicken Sie dann auf die Schaltfläche "Überpüfen".

![](_page_95_Figure_2.jpeg)

Die Transparenzsoftware bestätigt die Echtheit des Datensatzes mit dieser Meldung:

![](_page_95_Picture_4.jpeg)

Über die Schaltfläche "Details anzeigen" können Sie den Inhalt des Prüfdatensatzes im Klartext lesen.

![](_page_96_Picture_44.jpeg)

Falls die Transparenzsoftware die Echtheit des Prüfdatensatzes nicht bestätigen kann, erscheint die Meldung "Ihre Daten wurden nicht verifiziert".

Wenden Sie sich bitte an Ihren eMobility Service Provider (EMSP).

![](_page_96_Picture_45.jpeg)

# **Anhang**

### **Messrichtigkeitshinweise gemäß PTB-Baumusterprüfbescheinigung**

Auflagen für den Betreiber der Ladeeinrichtung, die dieser als notwendige Voraussetzung für einen bestimmungsgemäßen Betrieb der Ladeeinrichtung erfüllen muss.

Der Betreiber der Ladeeinrichtung ist im Sinne § 31 des Mess- und Eichgesetzes der Verwender des Messgerätes.

- 1. Die Ladeeinrichtung gilt nur dann als eichrechtlich bestimmungsgemäß und eichrechtkonform verwendet, wenn sie nicht anderen Umgebungsbedingungen ausgesetzt ist als denen, für die ihre Baumusterprüfbescheinigung erteilt wurde. Diese sind in den technischen Begleitunterlagen der Ladeeinrichtung beschrieben.
- $2.$ Der Verwender dieses Produktes muss bei Anmeldung der Ladepunkte bei der Bundesnetzagentur in deren Anmeldeformular den an der Ladesäule zu den Ladepunkten angegebenen PK mit anmelden! Ohne diese Anmeldung ist ein eichrechtkonformer Betrieb der Säule nicht möglich. Weblink:

https://www.bundesnetzagentur.de/DE/Sachgebiete/ElektrizitaetundGas/Unternehmen Institution en/E-Mobilitaet/Ladep Form/StartNEU/node.html

- 3. Der Verwender dieses Produktes hat sicherzustellen, dass die Eichgültigkeitsdauern für die Komponenten in der Ladeeinrichtung und für die Ladeeinrichtung selbst nicht überschritten werden.
- Der Verwender muss die aus der Ladeeinrichtung ausgelesenen, signierten Datenpakete -4. entsprechend der Paginierung lückenlos dauerhaft (auch) auf diesem Zweck gewidmeter Hardware in seinem Besitz speichern ("dedizierter Speicher"), - für berechtigte Dritte verfügbar halten (Betriebspflicht des Speichers.). Dauerhaft bedeutet, dass die Daten nicht nur bis zum Abschluss des Geschäftsvorganges gespeichert werden müssen, sondern mindestens bis zum Ablauf möglicher gesetzlicher Rechtsmittelfristen für den Geschäftsvorgang.

Für nicht vorhandene Daten dürfen für Abrechnungszwecke keine Ersatzwerte gebildet werden.

- 5. Der Verwender dieses Produktes hat Messwertverwendern, die Messwerte aus diesem Produkt von ihm erhalten und im geschäftlichen Verkehr verwenden, eine elektronische Form einer von der PTB genehmigten Betriebsanleitung zur Verfügung zu stellen. Dabei hat der Verwender dieses Produktes insbesondere auf die Nr. II "Auflagen für den Verwender der Messwerte aus der Ladeeinrichtung" hinzuweisen.
- Den Verwender dieses Produktes trifft die Anzeigepflicht gemäß § 32 MessEG (Auszug): 6. § 32 Anzeigepflicht (1) Wer neue oder erneuerte Messgeräte verwendet, hat diese der nach Landesrecht zuständigen Behörde spätestens sechs Wochen nach Inbetriebnahme anzuzeigen...
- 7. Soweit es von berechtigten Behörden als erforderlich angesehen wird, muss vom Messgeräteverwender der vollständige Inhalt des dedizierten lokalen oder des Speichers beim CPO mit allen Datenpaketen des Abrechnungszeitraumes zur Verfügung gestellt werden.

#### II Auflagen für den Verwender der Messwerte aus der Ladeeinrichtung (EMSP)

Der Verwender der Messwerte hat den § 33 des MessEG zu beachten:

#### $$33$  MessEG (Zitat)

#### § 33 Anforderungen an das Verwenden von Messwerten

(1) Werte für Messgrößen dürfen im geschäftlichen oder amtlichen Verkehr oder bei Messungen im öffentlichen Interesse nur dann angegeben oder verwendet werden, wenn zu ihrer Bestimmung ein Messgerät bestimmungsgemäß verwendet wurde und die Werte auf das jeweilige Messergebnis zurückzuführen sind, soweit in der Rechtsverordnung nach § 41 Nummer 2 nichts anderes bestimmt ist. Andere bundesrechtliche Regelungen, die vergleichbaren Schutzzwecken dienen, sind weiterhin anzuwenden.

(2) Wer Messwerte verwendet, hat sich im Rahmen seiner Möglichkeiten zu vergewissern, dass das Messgerät die gesetzlichen Anforderungen erfüllt und hat sich von der Person, die das Messgerät verwendet, bestätigen zu lassen, dass sie ihre Verpflichtungen erfüllt.

#### (3) Wer Messwerte verwendet, hat

1. dafür zu sorgen, dass Rechnungen, soweit sie auf Messwerten beruhen, von demjenigen, für den die Rechnungen bestimmt sind, in einfacher Weise zur Überprüfung angegebener Messwerte nachvollzogen werden können und

2. für die in Nummer 1 genannten Zwecke erforderlichenfalls geeignete Hilfsmittel bereitzustellen.

Für den Verwender der Messwerte entstehen aus dieser Regelung konkret folgende Pflichten einer eichrechtkonformen Messwertverwendung:

- 1. Der Vertrag zwischen EMSP und Kunden muss unmissverständlich regeln, dass ausschließlich die Lieferung elektrischer Energie und/oder die Ladeservice-Dauer Gegenstand des Vertrages ist.
- Die Zeitstempel an den Messwerten stammen von einer Uhr in der Ladesäule, die nicht nach dem  $2.$ Mess- und Eichrecht zertifiziert ist. Sie dürfen deshalb nicht für eine Tarifierung der Messwerte verwendet werden.
- EMSP muss sicherstellen, dass der Vertrieb der Elektromobilitätsdienstleistung mittels  $3.$ Ladeeinrichtungen erfolgt, die eine Beobachtung des laufenden Ladevorgangs ermöglichen, sofern es keine entsprechende lokale Anzeige an der Ladeeinrichtung gibt. Zumindest zu Beginn und Ende einer Ladesession müssen die Messwerte dem Kunden eichrechtlich vertrauenswürdig zur Verfügung stehen.
- Der EMSP muss dem Kunden die abrechnungsrelevanten Datenpakte nach Abschluss der Messung  $4.$ und spätestens zum Zeitpunkt der Rechnungsstellung einschließlich Signatur automatisch (z.B. über das Hinterlegen seiner E-Mail- Adresse auf einer Webseite) als Datenfile in einer Weise zur Verfügung stellen, dass sie mittels der Transparenz- und Displaysoftware ohne Konvertierung eingelesen und auf Unverfälschtheit geprüft werden können. Die Zurverfügungstellung kann über eichrechtlich nicht geprüfte Kanäle erfolgen.
- 5. Der EMSP muss dem Kunden die zur Ladeeinrichtung gehörige Transparenz- und Displaysoftware zur Prüfung der Datenpakete auf Unverfälschtheit verfügbar machen.
- Der EMSP muss beweissicher prüfbar zeigen können, welches Identifizierungsmittel genutzt 6. wurde, um den zu einem bestimmten Messwert gehörenden Ladevorgang zu initiieren. Das heißt, er muss für jeden Geschäftsvorgang und in Rechnung gestellten Messwert beweisen können, dass er diesen die Personenidentifizierungsdaten zutreffend zugeordnet hat. Der EMSP hat seine Kunden über diese Pflicht in angemessener Form zu informieren.
- 7. Der EMSP darf nur Werte für Abrechnungszwecke verwenden, die in einem ggf. vorhandenen dedizierten Speicher in der Ladeeinrichtung und oder dem Speicher beim Betreiber der Ladeeinrichtung vorhanden sind. Ersatzwerte dürfen für Abrechnungszwecke nicht gebildet werden.
- 8. Der EMSP muss durch entsprechende Vereinbarungen mit dem Betreiber der Ladeeinrichtung sicherstellen, dass bei diesem die für Abrechnungszwecke genutzten Datenpakete ausreichend lange gespeichert werden, um die zugehörigen Geschäftsvorgänge vollständig abschließen zu können.
- 9. Der EMSP hat bei begründeter Bedarfsmeldung zum Zwecke der Durchführung von Eichungen, Befundprüfungen und Verwendungsüberwachungsmaßnahmen durch Bereitstellung geeigneter Identifizierungsmittel die Authentifizierung an den von ihm genutzten Exemplaren des zu dieser Betriebsanleitung gehörenden Produktes zu ermöglichen.
- 10. Alle vorgenannten Pflichten gelten für den EMSP als Messwerteverwender im Sinne von § 33 MessEG auch dann, wenn er die Messwerte aus den Ladeeinrichtungen über einen Roaming-Dienstleister bezieht.
- 11. Die Messrichtigkeit dieses Messgeräts ist ab einer Mindestladeenergiemenge von 0,100 kWh gewährleistet.

#### URHEBERRECHT URLEANS GmbH & Co. KG. Alle Rechte vorbehalten. Dieses Dokument ist Impressum

Urheberrecht und Copyright 2023Compleo Charging Solutions GmbH & Co. KG. Alle Rechte vorbehalten. Dieses Dokument ist geschützt vom Urheberrecht und vom Copyright. Es darf nicht ohne schriftliches Einverständnis der Compleo Charging boldtions dinbit a oo. Not verändert, verviellangt oder in sonstiger weise ganz oder<br>teilweise zum Zwecke der ordnungsgemäßen Installation der eCLICK zum Zwecke der **Compleo Charging Solutions GmbH & Co. KG** Solutions GmbH & Co. KG verändert, vervielfältigt oder in sonstiger Weise ganz oder Veröffentlichung verwendet werden.

Compleo Charging Solutions GmbH & Co. KG Ezzestraße 8 D-44379 Dortmund Deutschland

**Zertifikate** 

![](_page_100_Picture_4.jpeg)

Stand: 08/2023 Document Center:

![](_page_100_Picture_6.jpeg)

![](_page_101_Picture_0.jpeg)

The power to move

![](_page_101_Picture_2.jpeg)

#### Compleo Charging Solutions GmbH & Co. KG

Rev: 02 11/23

Ezzestraße 8 44379 Dortmund Deutschland

info@compleo-cs.com compleo-charging.com

©2023 Compleo. Alle Rechte vorbehalten.

ganz noch auszugsweise kopiert oder in jeglicher Art und Form reproduziert werden. Alle Abbildungen in diesem Dokument<br>... 44379 Dortmund | Deutschland Produkt abweichen. Alle Angaben in diesem Dokument können ohne vorherige Ankündigung geändert werden und stellen keine Verpflichtung auf Seiten des Herstellers dar. Dieses Dokument darf ohne schriftliche Genehmigung weder dienen nur als Beispiel und können von dem ausgelieferten

**UK sales partner**

Abingdon | OX14 1UJ | UK

Compleo Charging Solutions UK Ltd. The Lambourn | Wyndyke Furlong

![](_page_102_Picture_1.jpeg)

### **12.3 Anleitung WebConfig**

#### **Sehen Sie dazu auch**

■ Anleitung WebConfig\_rev01 [ 104]

![](_page_103_Picture_0.jpeg)

The power to move

### $\overline{\mathsf{A}}$  $\frac{1}{2}$ ercung Anleitung **WebConfig**

Anleitung für Zugriff und Konfiguration der eBOX

über die lokale Weboberfläche

Firmware Version 1.3.29

# Inhalt

![](_page_104_Picture_125.jpeg)

Technische Änderungen und Irrtümer vorbehalten. Technische Änderungen und Änderungen von Daten oder beschriebenen Abläufen können ohne Aktualisierung des vorliegenden Dokumentes auftreten.

### **1. Allgemeine Hinweise**

#### **Über diese Dokument**

Diese Anleitung enthält Informationen zur Verbindung zum lokalen Webinterface (WebConfig) der Compleo eBOX smart, Compleo eBOX professional und Compleo eBOX touch. Der Zweck dieses Dokuments ist die Beschreibung der ordnungsgemäßen Konfiguration und Bedienung der erweiternden Funktionen der WebConfig-Plattform. Dazu gehört unter anderem die Umsetzung wichtiger Einstellungen für einen optimalen Betrieb.

#### **Bitte beachten Sie**

Achten Sie darauf, dass die eBOX korrekt aufgebaut und verkabelt ist. Sie finden eine detaillierte Aufbaubeschreibung in der Bedienungsanleitung, die Sie mit Ihrer eBOX erhalten haben. Die Bedienungsanleitung ist auch im Document Center in digitaler Form abrufbar: **documents.compleo-cs.com**

#### **Vorbereitungen**

Um eine Verbindung zur WebConfig der eBOX herstellen zu können, benötigen Sie einen funktionierenden Laptop und ein LAN-Kabel.

Vergewissern Sie sich, dass die PUK der jeweiligen eBOX bereit liegt, um Zugriff auf die Weboberfläche zu erhalten. Die PUK finden Sie auf der Rückseite der Bedienungsanleitung, die Sie mit Ihrer eBOX erhalten haben.

### **2. Systemübersicht und Aufbau**

Vergewissern Sie sich vor der Montage der eBOX, dass die eCLICK spannungsfrei ist.

Um auf die eBOX-Weboberfläche zu gelangen, muss die eBOX mit einem Computer verbunden werden. Damit das gelingt, muss das Gesamtsystem gemäß **Abbildung 1** aufgebaut und verkabelt sein.

![](_page_107_Figure_4.jpeg)

Nehmen Sie die eBOX und identifizieren Sie die Verbindungspunkte (rot eingefärbt) auf deren

Rückseite. Legen Sie das schwarze Flachband-Datenkabel der eBOX auf den Port "5

Expansion Terminal"

Beschreibung der einzelnen Elemente aus der **Abbildung 1:**

- 1 LAN 3 RJ45 (Kommunikation eBOX)
- 2a LAN 2 RJ45 (zum Internet-Router)
- 2b LAN LSA-Plus (zum Internet-Router)
- 3a Ausgang eSMARTMETER (optional)
- 3b Eingang eSMARTMETER (optional)
- 4 Position Kabelschellen für S/FTP-Kabel
- 5 RJ50 Terminal (Kommunikation zur eBOX)
- 6 FNN-Steuerbox-Anschluss
- 7 Arbeitsstromauslöser-Anschluss
- 8 LAN 1 RJ45 (deaktiviert)
Sämtliche Kommunikationsverbindungen (wie z.B. LAN-Kabel, usw.) werden an das Interface-Board angeschlossen (siehe **Abbildung 3**).

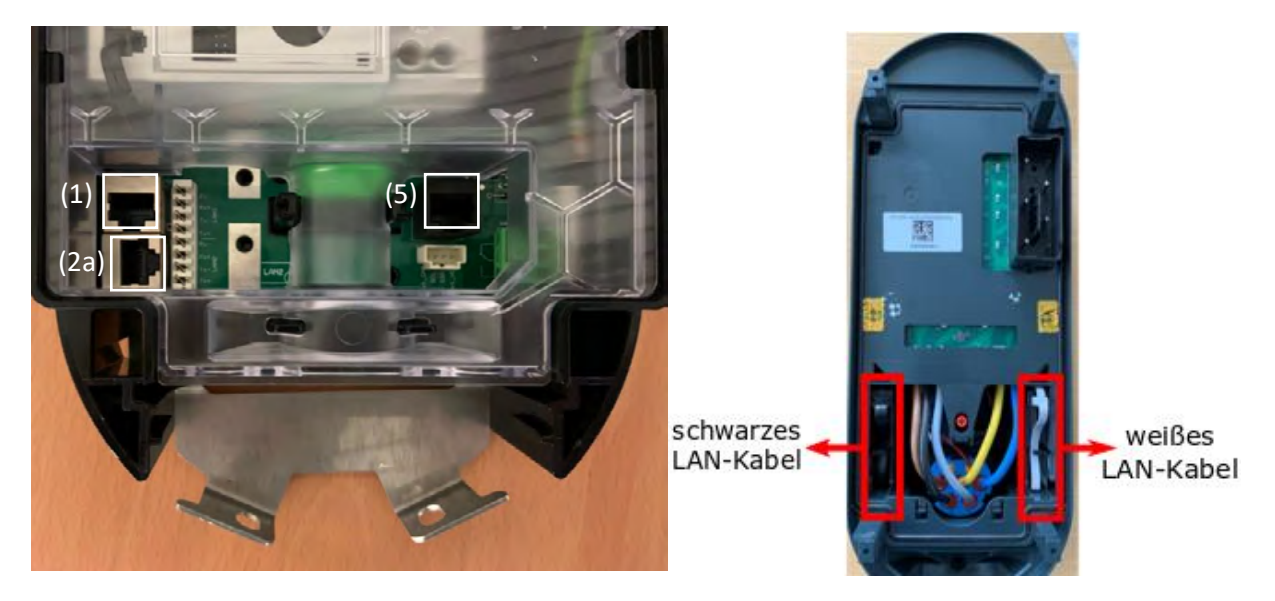

Abbildung 3: eClick Interface-Board Abbildung 2: eBOX Kabelanordnung

Vor dem Hineinstecken der eBOX in die eCLICK müssen mehrere Komponenten mit diversen Kabel verbunden werden. Zuerst wird das LAN-Kabel der eBOX (schwarzes LAN-Kabel, siehe **Abbildung 2**) mit dem RJ50 Terminal (5) der eCLICK verbunden. Danach verbindet man den eSMARTMETER (3a) mit dem Port (3b) der eCLICK. Anschließend wird das weiße LAN-Kabel der eBOX mit dem LAN Port 1 der eCLICK verbunden.

#### **Hinweis:**

Der Port 2a ist für das LAN-Kabel (gelbes Kabel, **Abbildung 4**) vorgesehen, womit Sie Ihren Rechner mit der eBOX verbinden können.

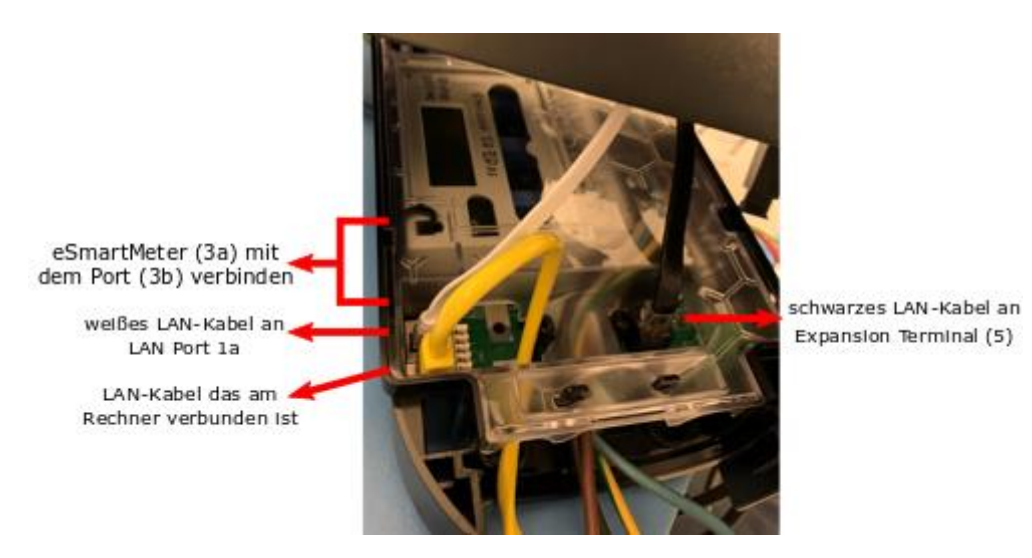

Abbildung 4: Verkabelung eClick und eBOX

Nach erfolgreicher Verkabelung (**Abbildung 4**), kann die eBOX auf die eCLICK aufgebracht werden.

Befolgen Sie dafür die Montageschritte 1 bis 3 (**Abbildung 5**):

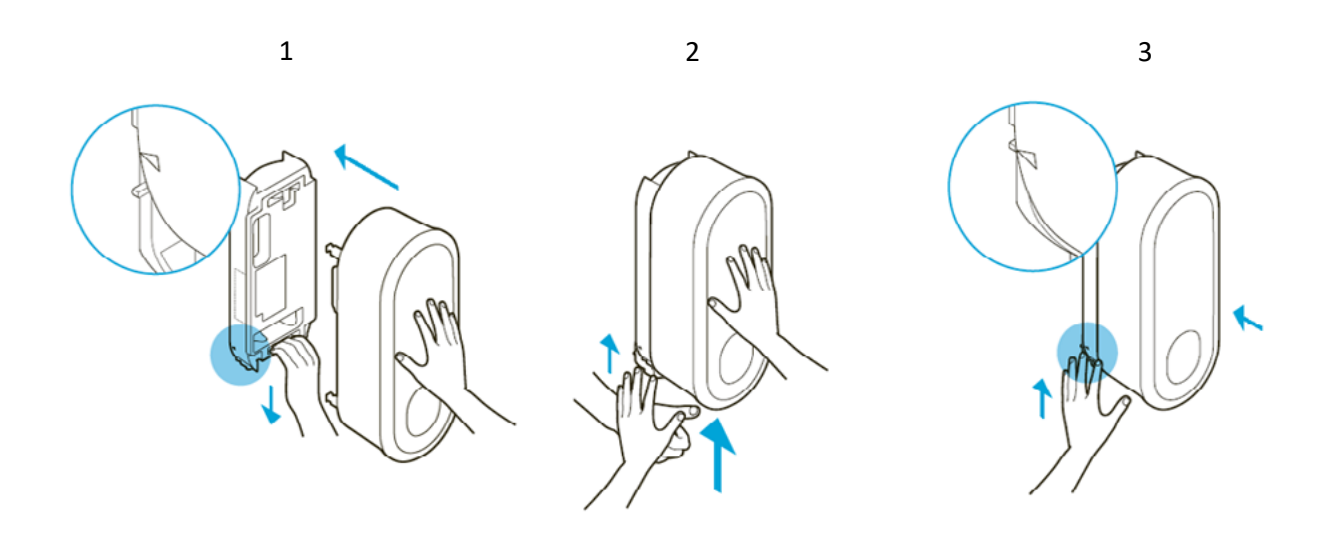

Abbildung 5: Montagebeschreibung

#### 8 Compleo eBOX WebConfig

- 1 Setzen Sie die eBOX gleichmäßig auf die eCLICK auf und schieben Sie die eBOX bis zum Anschlag.
- 2 Halten Sie die eBOX fest, während Sie den Verriegelungsbügel an der eCLICK nach unten ziehen. Lassen Sie nun den Verriegelungsbügel los. Sobald der Verriegelungsbügel nach oben gezogen wird, drücken Sie die eBOX mit Druck auf die eCLICK.
- 3 Drücken Sie den Verriegelungsbügel bei Bedarf nach, bis er wieder in seiner ursprünglichen Position ist. Markierungen zur Orientierung sind auf dem Verriegelungsbügel der eCLICK sichtbar. Kontrollieren Sie, ob der Verriegelungsbügel vollständig eingeschoben ist. Die dreieckigen Aussparungen links und rechts des Verriegelungsbügels müssen mit dem eCLICK-Gehäuse bündig abschließen.

Nun kann die Spannung zur eCLICK zugeschaltet werden. Im nächsten Schritt können Sie Ihren Rechner mit der eBOX über ein LAN-Kabel verbinden.

## **3. Verbindung zur eBOX herstellen**

Um eine Verbindung zwischen Ihrem lokalen Rechner und einer eBOX herstellen zu können, müssen die Netzwerk- und Ethernet-Einstellungen des eingesetzten Rechners korrekt angepasst werden. Befolgen Sie dafür je nach Betriebssystem folgende Schritte:

#### **Windows**

#### **Schritt 1: Netzwerkeinstellungen öffnen**

Öffnen Sie Windows-Start → Einstellungen → "Netzwerk und Internet" (**Abbildung 6**)

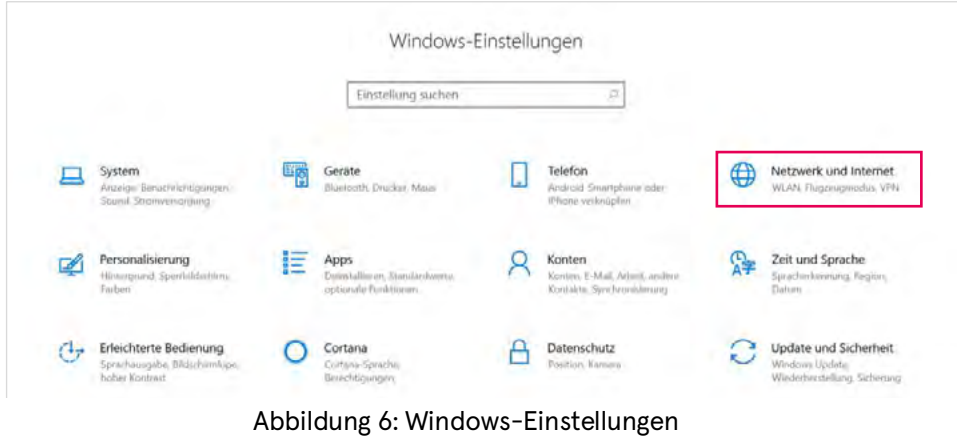

#### **Schritt 2: Adapteroptionen ändern**

Wählen Sie die Option "Adapteroptionen ändern" (**Abbildung 7**)

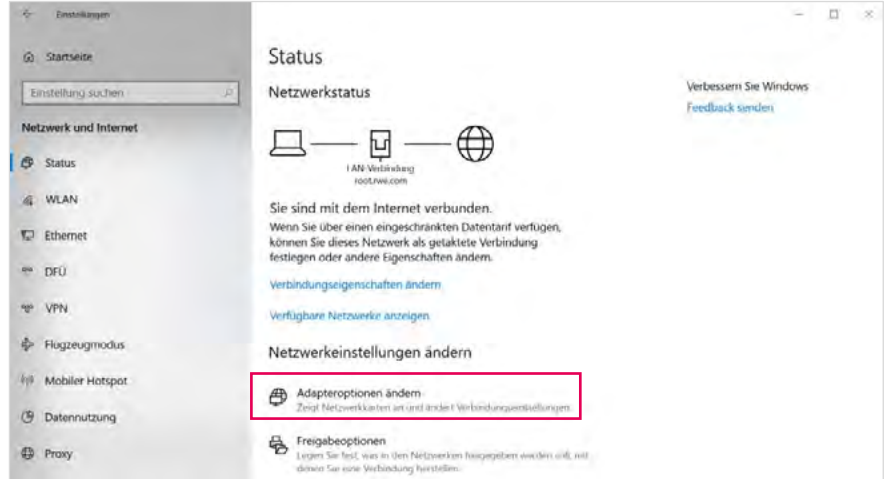

Abbildung 7: Adapteroptionen ändern

#### **Schritt 3: Adapteroptionen ändern**

Wählen Sie den eingesetzten Netzwerkadapter mit Rechtsklick aus und klicken Sie auf

#### "Eigenschaften" (**Abbildung 8**).

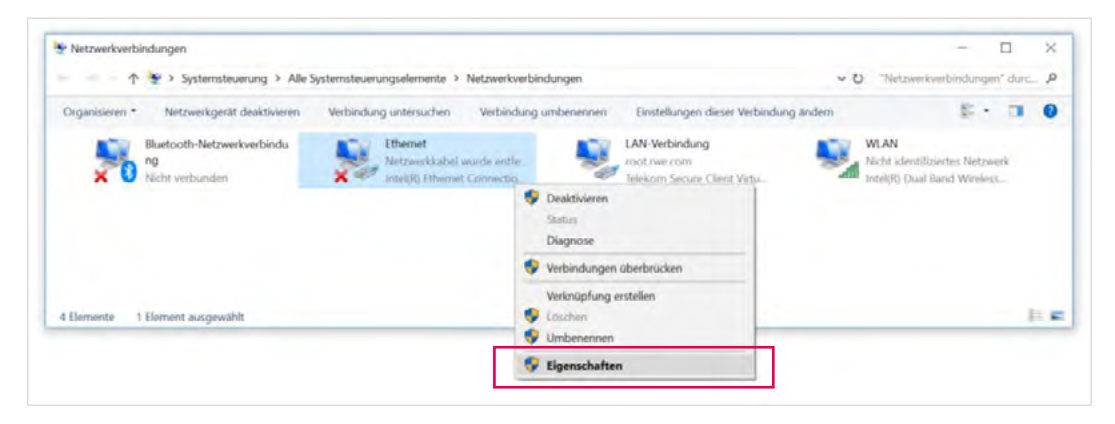

Abbildung 8: Adapteroptionen

#### **Schritt 4: Eigenschaft des Internetprotokolls ändern**

Die Einstellungsoption "Internetprotokoll, Version 4 (TCP/IPv4)" wählen und "Eigenschaften"-

Element klicken (**Abbildung 9**).

Wählen Sie in dem neuen Fenster anschließend "Erweitert..." aus.

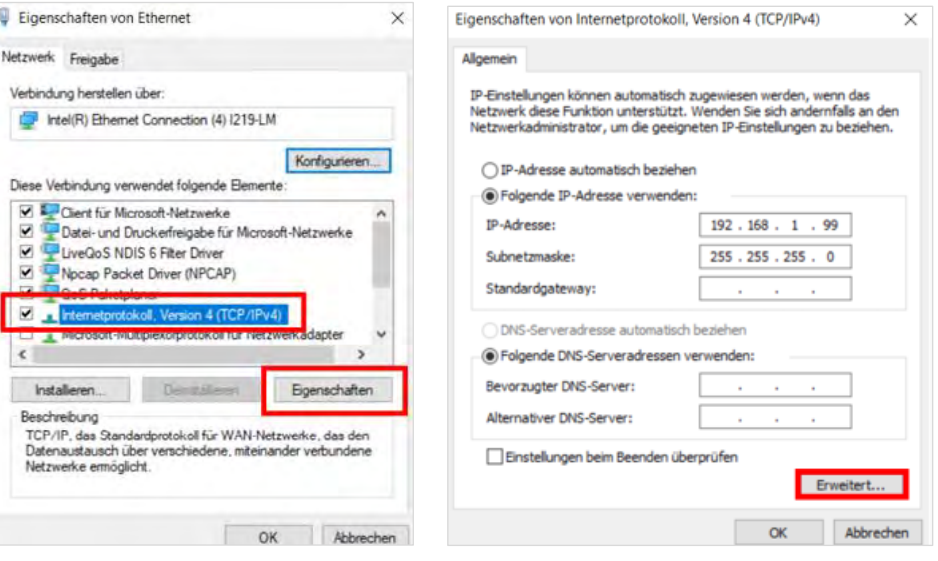

Abbildung 9: Internetprotokoll

#### **Schritt 5: Eigenschaft des Internetprotokolls ändern**

Wählen Sie die Option "Hinzufügen..." und tragen Sie folgende Informationen ein:

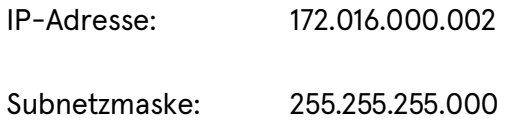

#### Hinweis:

Die IP-Adresse 172.016.000.001 darf nicht verwendet werden!

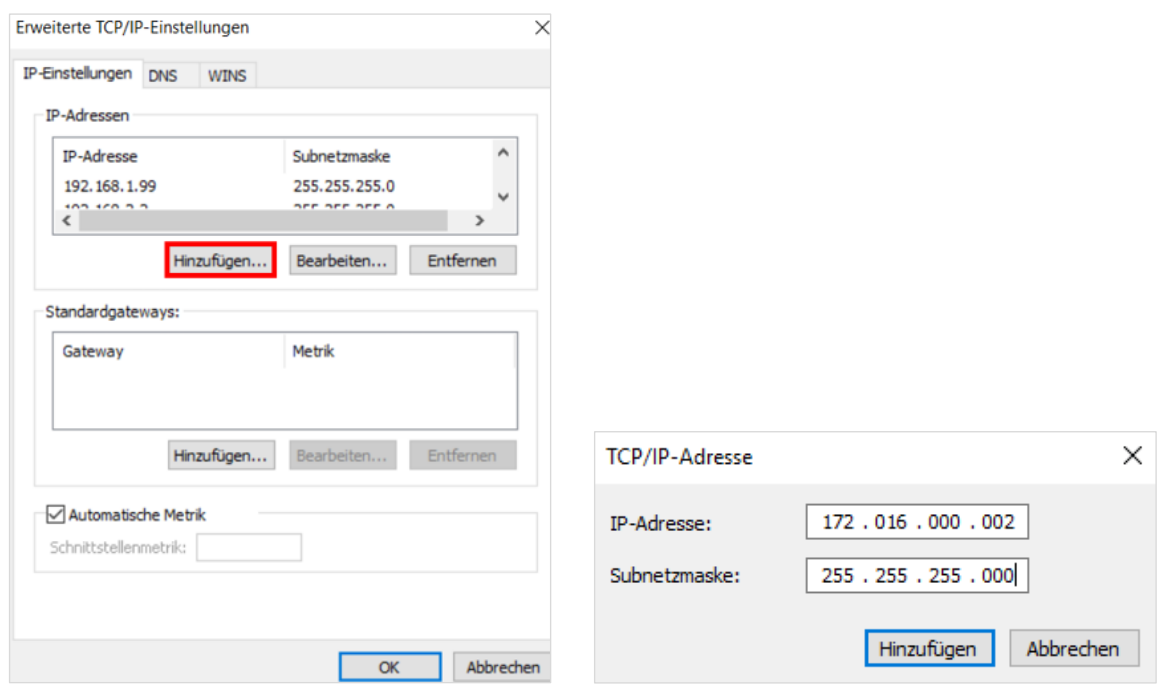

Abbildung 10: Neue IP-Adresse

## **MacOS**

#### **Schritt 1: Netzwerkeinstellungen öffnen**

Öffnen Sie Systemeinstellungen und klicken Sie auf "Netzwerk" (Abbildung 11).

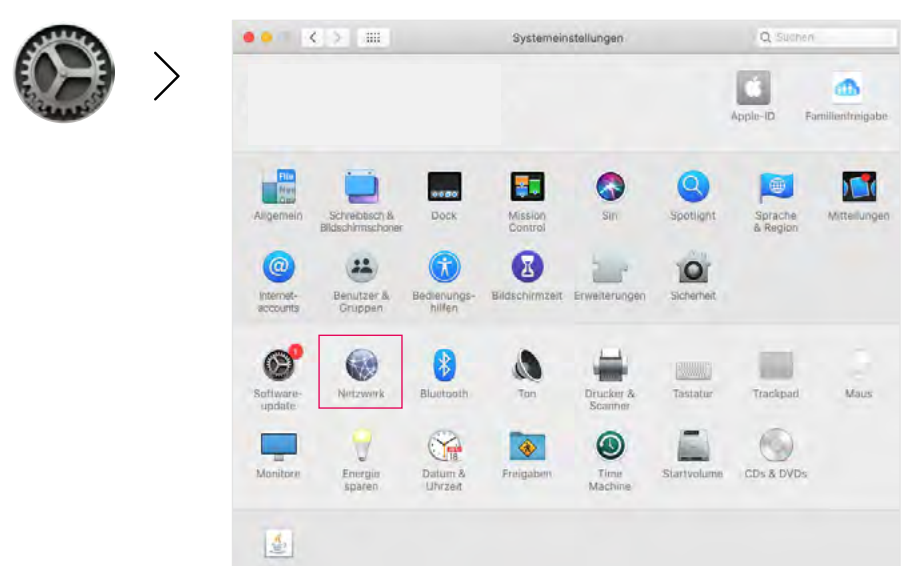

Abbildung 11: MacOS Systemeinstellungen

#### **Schritt 2: IP Adresse konfigurieren**

Wählen Sie in der linken Auswahl "Ethernet" aus. Achten Sie darauf, dass der Indikator grün ist und der Status "Verbunden" angezeigt wird. Stellen Sie anschließend "IPv4 konfigurieren" auf "Manuell" und tragen Sie in das Feld "IP-Adresse" die "172.16.0.2" ein. Bei "Teilnetzmaske" die "255.255.255.0". Bestätigen Sie die Anpassung mit "Anwenden" (Abbildung 12).

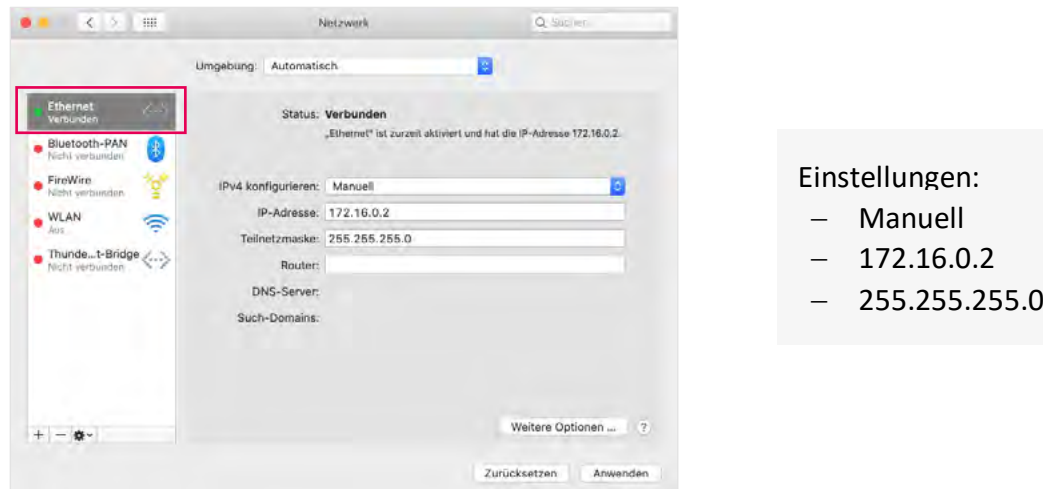

Abbildung 12: Netzwerkeinstellungen

## **4. Zugriff auf Weboberfläche**

Sobald die eBOX ordnungsgemäß aufgebaut und verkabelt wurde und Sie die Netzwerkeinstellungen auf Ihrem Rechner erfolgreich konfiguriert haben, können Sie die eBOX an die Stromversorgung anschließen.

**Hinweis:** Bitte beachten Sie, dass es bis zu 5 Minuten dauern kann, bis die eBOX vollständig hochgefahren ist. Sollte dies nicht der Fall sein, überprüfen Sie, ob die eBOX richtig in die eCLICK eingerastet ist und alle Kabel richtig gesteckt sind. Nutzen Sie für weitere Details und Fehlerbehebung die mit der eBOX gelieferte Bedienungsanleitung.

Öffnen Sie nun Ihren Webbrowser (Firefox, Chrome, Safari, …) und rufen Sie die Website der lokalen Weboberfläche auf. Die Webadresse lautet:

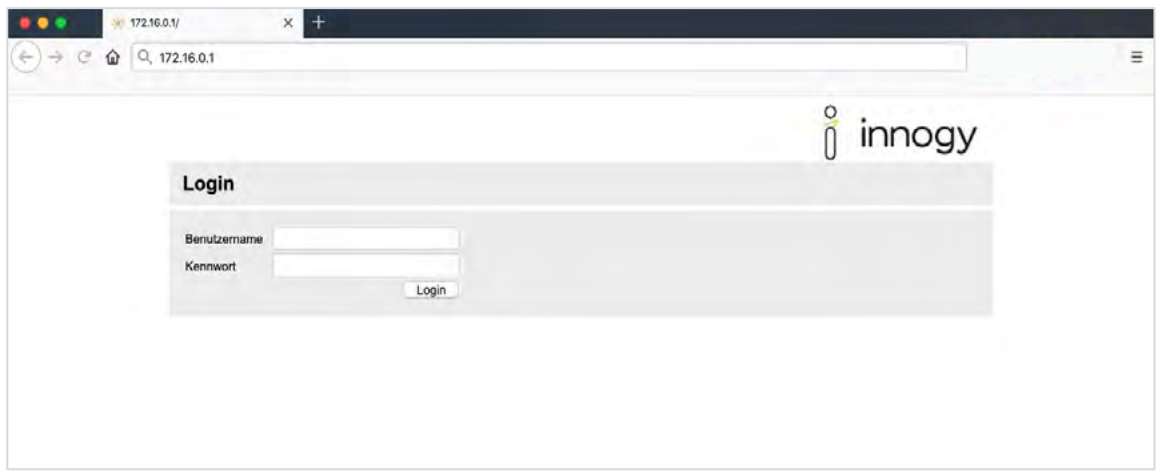

#### **http://172.16.0.1/**

Abbildung 13: WebConfig aufrufen

#### **Login-Informationen für die WebConfig:**

Benutzername: admin

Passwort: <PUK>

Um sich bei der WebConfig einzuloggen, benötigen Sie die PUK Ihrer eBOX. Diese befindet sich auf der Rückseite der mitgelieferten Bedienungsanleitung. Falls Sie Ihre PUK verloren haben, kontaktieren Sie bitte den Support. Der Benutzername ist standardgemäß "admin".

## **5. Produktübersicht**

Nach einer erfolgreichen Anmeldung wird Ihnen die Übersichtseite der WebConfig angezeigt. Von hieraus können Sie über das Menü zu den unterschiedlichen Funktionen navigieren.

Als Sprachen sind Englisch und Deutsch verfügbar. Sie können zwischen beiden Sprachen wechseln (**Abbildung 14**).

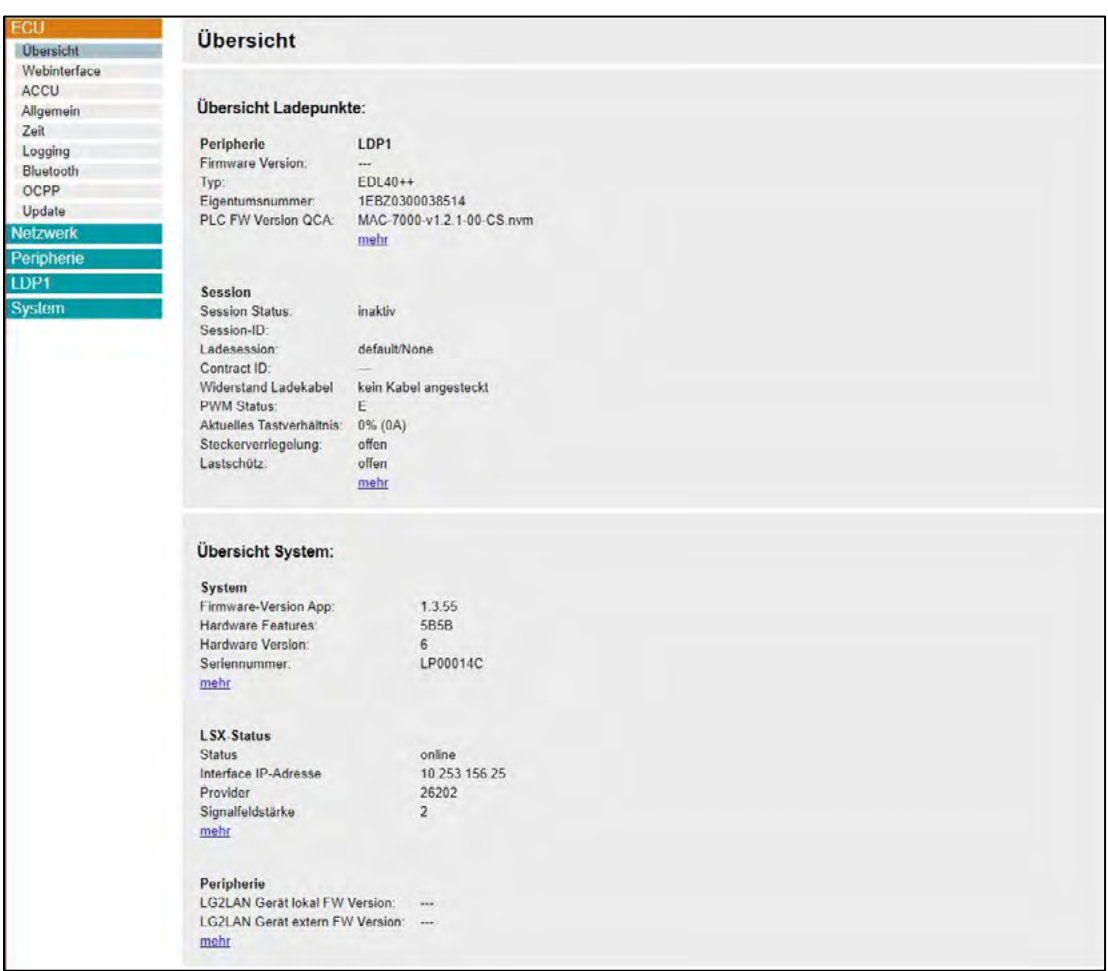

Abbildung 14: Landing Page

#### **Hinweise:**

- Bitte beachten Sie, dass bei allen Anpassungen an der eBOX über die WebConfig ein Neustart der eBOX notwendig ist, um die Einstellungen zu übernehmen.
- Bitte nutzen Sie die WebConfig nur für die hier in der Dokumentation aufgeführten Funktionen und Einstellungen. Die aktuelle Version dient primär der internen Entwicklung und wird daher grundlegend umgestaltet und weiterentwickelt.

## **6. Konfiguration**

### **6.1 Netzwerkeinstellungen**

#### Netzwerk → "Interface" (Abbildung 15)

Um die Netzwerkeinstellungen anzupassen, navigieren Sie zunächst zu dem Menüpunkt "Netzwerk" und wählen Sie "Interface" aus, um den Verbindungstyp auszuwählen. Nutzen Sie das Dropdown bei "Interface" um zwischen LAN (net2), WLAN (wlan) oder SIM Karte (Ite) zu wechseln. Aktivieren Sie nach Auswahl des Interfaces die WAN indem Sie den Haken auf "aktiv" setzen.

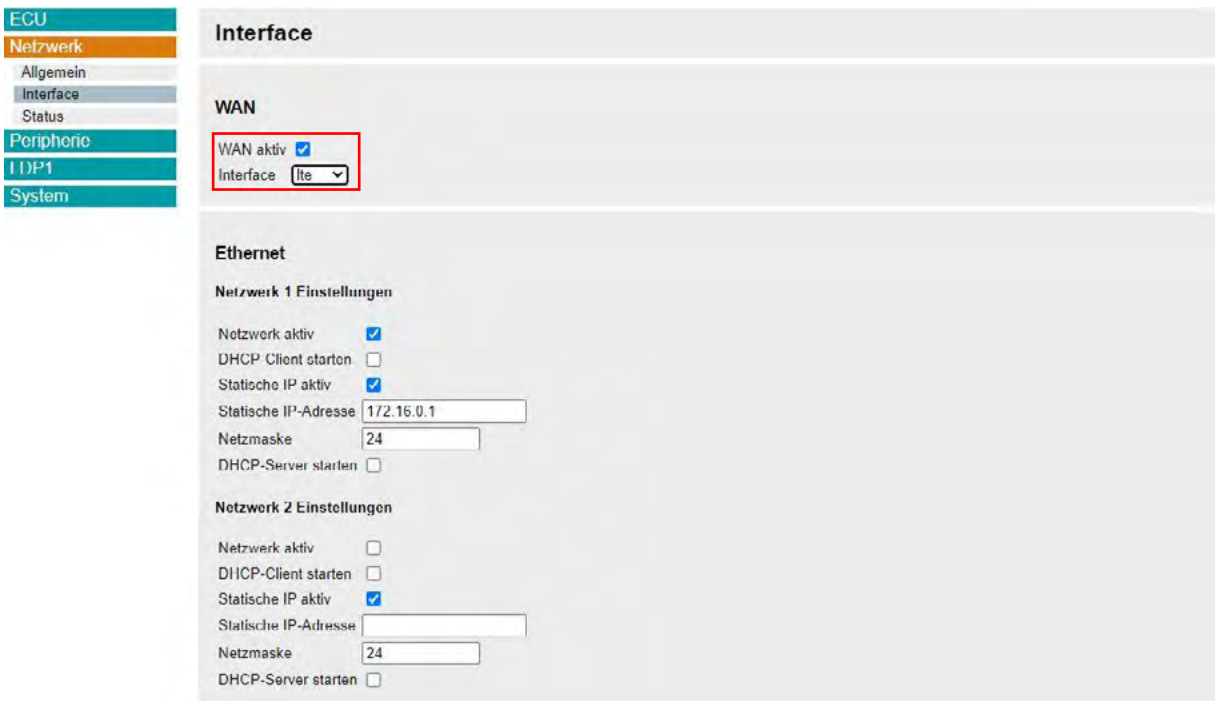

Abbildung 15: WAN Einstellung

#### 1 LAN (net2):

Wählen Sie "net2" für den Verbindungstyp LAN aus. Schließen Sie die eBOX per LAN Kabel an Ihr Netzwerk an und bestätigen Sie mit "OK".

Scrollen Sie nach unten und wählen Sie bei "Ethernet → Netzwerk 2 Einstellungen" das Häckchen bei "Statische IP aktiv" und tragen Sie die statische IP-Adresse im nächsten Feld ein, falls Sie eine statische IP-Adresse vergeben möchten.

Wenn Sie das Häckchen bei "Statische IP aktiv" nicht setzen, wird die dynamische IP-

Adresse verwendet.

#### 2 WLAN (wlan):

Wählen Sie "wlan" für den Verbindungstyp WLAN aus (Abbildung 16).

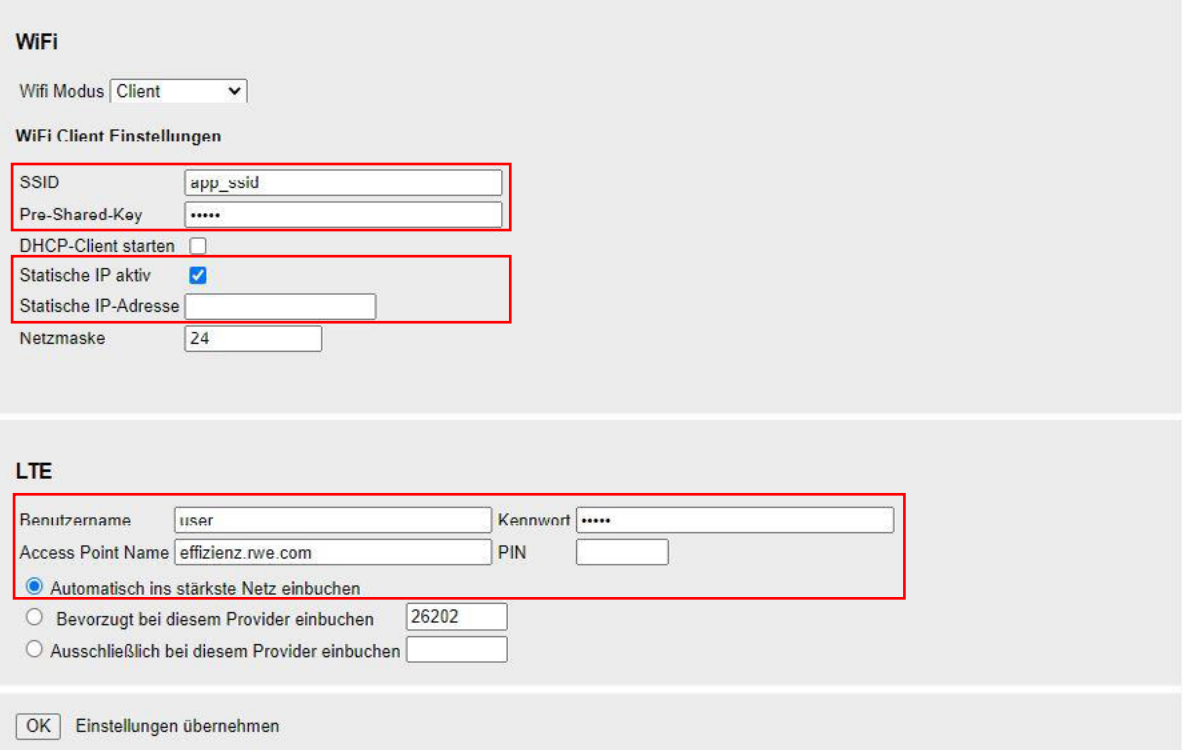

Abbildung 16: WLAN und LTE Einstellung

Tragen Sie die jeweilige SSID (Name Ihres WLAN-Netzwerks) und das dazugehörige Passwort ein um eine Verbindung der eBOX über WLAN einzurichten. Setzen Sie das Häckchen bei "Statische IP aktiv" und tragen Sie die statische IP-Adresse im nächsten Feld ein, falls Sie eine statische IP-Adresse vergeben möchten. Wenn Sie das Häckchen bei "Statische IP aktiv" nicht setzen, wird die dynamische IP-Adresse verwendet. Bestätigen Sie Ihre Eingabe mit "OK"

3 SIM Karte (lte):

Wählen Sie "Ite" für den Verbindungstyp SIM Karte aus (Abbildung 15). Scrollen Sie unten zu "LTE" um die entsprechenden APN (Access Point Name) Einstellungen anzupassen (**Abbildung 16**). Tragen Sie hier Ihren Benutzernamen, Ihr Kennwort und den APN ein.

Standardmäßig wählt sich die eBOX automatisch in das am stärksten verfügbare Netz ein. Unter Umständen kann es jedoch vorkommen, dass die bevorzugte Nutzung eines Providers eine stabilere Verbindung ermöglicht. Sie können das Feld darunter aktivieren und die gewünschte Provider-ID in das Feld eintragen.

Hinweis: Bitte beachten Sie, dass die Funktion "Ausschließlich bei diesem Provider einbuchen" derzeit noch nicht richtig funktioniert und zu Problemen führen kann. Wir raten von der Nutzung dieser Funktion ab und erwarten eine Lösung mit kommenden Updates.

Nach Abschluss der Netzwerkkonfiguration können Sie unter "Netzwerk → Status" die Netzwerkverbindung prüfen (**Abbildung 17**).

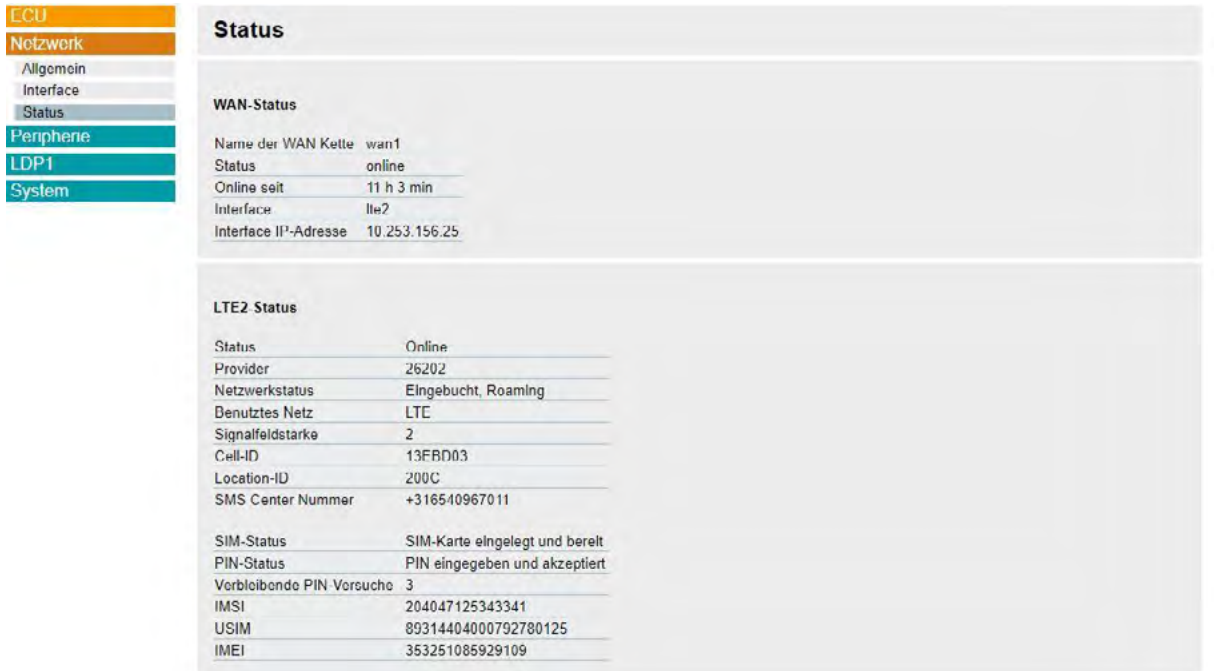

Abbildung 17: Netzwerkstatus

## **6.2 Backendeinstellungen (OCPP)**

Um eine Backendverbindung via OCPP herstellen zu können, muss die Firmware der eBOX 1.1.16 oder höher sein. Lesen Sie in Kapitel 6.3.2 wie Sie ein Firmware Update durchführen können.

#### $ECU \rightarrow$  "ACCU" (**Abbildung 18**)

Um eine Verbindung zu einem Backend über OCPP einzurichten, müssen Sie zunächst den Betriebsmodus und das Backend-Protokoll anpassen.

Navigieren Sie zu dem Menüpunkt "ECU" und wählen Sie den Tab "ACCU" aus. Stellen Sie anschließend das Feld "Operation-Mode" auf "b2b" und ändern Sie das Backend-Protokoll auf "OCPP-generic".

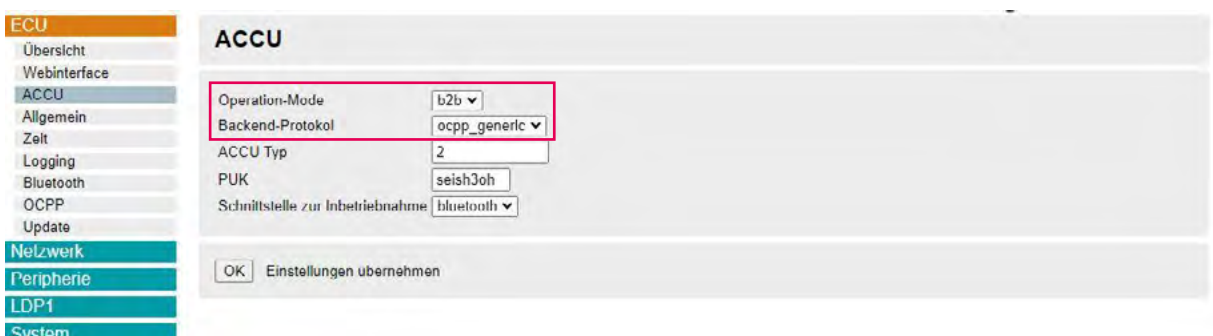

#### Abbildung 18: eBOX Betriebsmodus

#### ECU → "OCPP" (**Abbildung 19**)

Wechseln Sie Anschließend zu dem Tab "OCPP". Hier haben Sie die Möglichkeit die Chargebox ID (1), die Endpoint URL (2), den Benutzernamen und das Kennwort (SIM) (3) einzugeben. Diese Parameter bilden die Grundlage für eine erfolgreiche Anbindung an ein beliebiges OCPP-basiertes CPO Backend.

**Hinweis:** Verändern Sie die Homebox-Parameter bitte nicht, diese haben keine Auswirkung auf eine Anbindung an Ihr Backend.

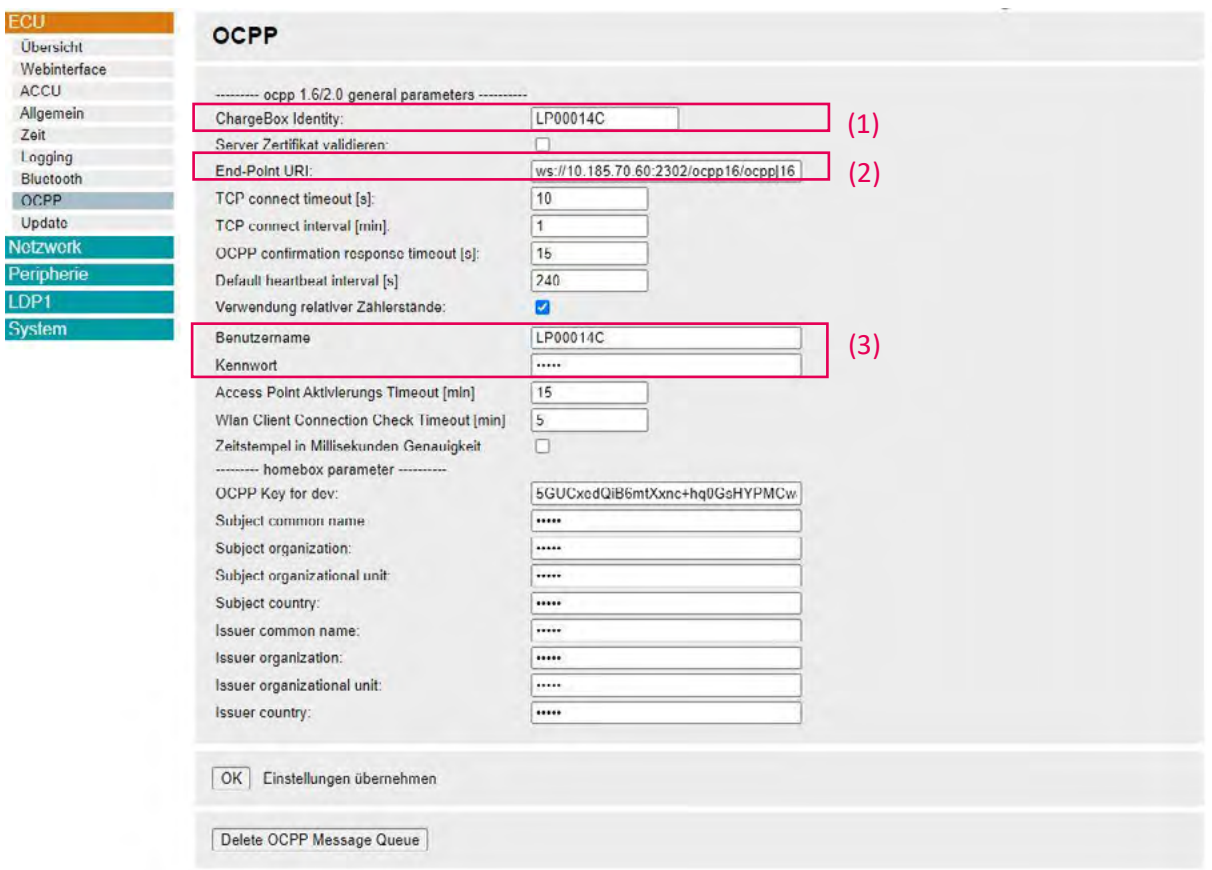

Abbildung 19: OCPP Einstellungen

Eine weitere Alternative die Backend-Paramater zu ändern besteht in dem Upload einer Konfigurationsdatei.

Die eBOX Konfigurationsdatei ist ein Textfile und kann unter "System"  $\rightarrow$  "Konfiguration" heruntergeladen werden (**Abbildung 20**). Sie haben die Möglichkeit das Textdokument und die unterschiedlichen Parameter anzupassen und anschließend wieder hochzuladen.

#### **Hinweis:**

Bitte beachten Sie, dass Sie mit der eBOX Konfigurationsdatei alle Paramater der eBOX verändern können.

#### 20 Compleo eBOX WebConfig

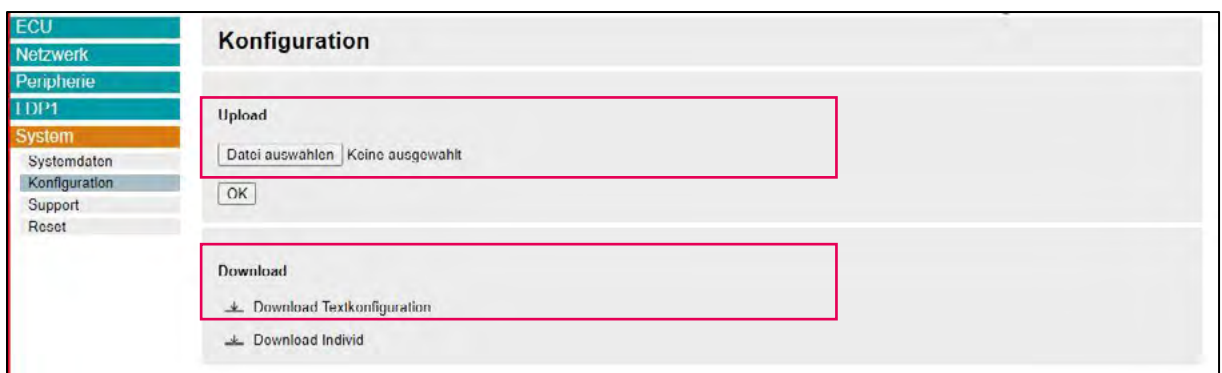

#### Abbildung 20: Konfigurationsdatei

Gehen Sie wie folgt vor um die Backendeinstellungen über die Konfigurationsdatei anzupassen:

- 1 Laden Sie die Konfigurationsdatei herunter und öffnen Sie diese mit dem Texteditor Ihrer Wahl (**Abbildung 21**).
- 2 Passen sie die relevanten Parameter für die Backendverbindung an.
- 3 Speichern Sie die Konfigurationsdatei ab und laden Sie das Textfile über die Schaltfläche "Datei auswählen" bei Upload wieder hoch. Bestätigen Sie Ihren Upload mit "OK".
- 4 Starten Sie die eBOX neu um die Einstellungen wirksam zu machen.

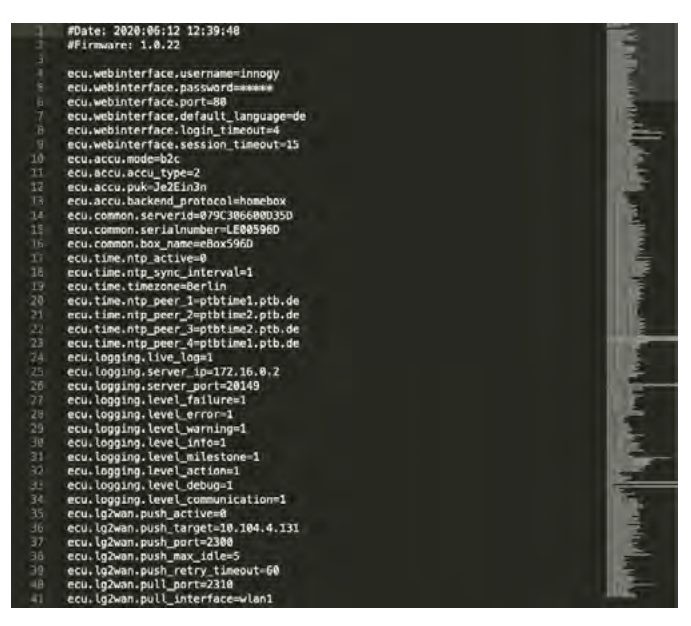

Abbildung 21: Textfile

### **6.3 Systemeinstellungen**

#### System → "Systemdaten" (Abbildung 22)

Unter dem Punkt Systemdaten erhalten Sie eine Übersicht der wichtigsten Informationen zum Status Ihrer eBOX. Den Daten können Sie die aktuelle Firmware-Version der eBOX, Seriennummer oder Kommissionierungsstaus entnehmen.

| ECU                                                                                                 |                                                                                                    |  |
|----------------------------------------------------------------------------------------------------|----------------------------------------------------------------------------------------------------|--|
|                                                                                                    | Systemdaten                                                                                                    |  |
| <b>Netzwerk</b><br>Peripherie<br>LDP1<br>System<br>Systemdaton<br>Konfiguration<br>Support<br>Reset | <b>ACCU Firmware Version:</b><br>1.3.29<br>Firmware-Version App:<br>1.3.55<br>4.3<br>Firmware-Version Router:<br>Firmware Version UI Board:<br>0.1.17<br>Firmware-Version HPS-Board APP-1 2 2-EU-S<br>Hardware Features:<br><b>5B5B</b><br>2021-06-17 15:16:28<br>Build-Datum:<br>751577151eedb07e812fa56b7015ca92b602545d<br>Git-Hash.<br>MAC0:<br>9C:30:66:01:88:4C<br>MAC <sub>1</sub><br>9C:30:66:01:C2:79<br>6<br>Hardware Version:<br>LP00014C<br>Seriennummer:<br>Produktionsdatum:<br>202007010944<br>D <sub>2</sub><br>Produktionsnummer:<br>bereit zur Inbetriebnahme<br>Kommissionierungsstatus: |  |
|                                                                                                    | Aktualisieren                                                                                                    |  |

Abbildung 22: Systemdaten

### **6.3.1 Konfigurationsdatei**

#### System  $\rightarrow$  "Konfiguration"

Zu Diagnosezwecke kann es erforderlich sein die aktuelle Konfigurationsdatei einer Ladebox herunterzuladen. Das Vorgehen zum Herunterladen und Anpassen der Datei wurde in Kapitel 6.2 bereits näher erläutert.

Neben den Backendeinstellungen haben Sie hier die Möglichkeit alle Parameter der eBOX einzustellen. Bitte beachten Sie, dass das Hochladen einer falsch konfigurierten Datei zu einem Fehlverhalten der eBOX führen kann.

Sollte dies eingetroffen sein und ein Zurücksetzen der eBOX auf die Werkseinstellungen erforderlich machen, folgen Sie den Schritten in Kapitel 6.3.3.

## **6.3.2 Firmware Update**

#### ECU → "Update" (Abbildung 23)

Sie haben die Möglichkeit ein manuelles Update über eine lokale Quelle zu installieren. Wählen Sie bei "Update über lokale Quellen" die entsprechende Datei aus und bestätigen Sie mit "Upload FW". Folgen Sie anschließend den Installationsschritten.

Nach erfolgreichem Update startet Ihre eBOX automatisch neu.

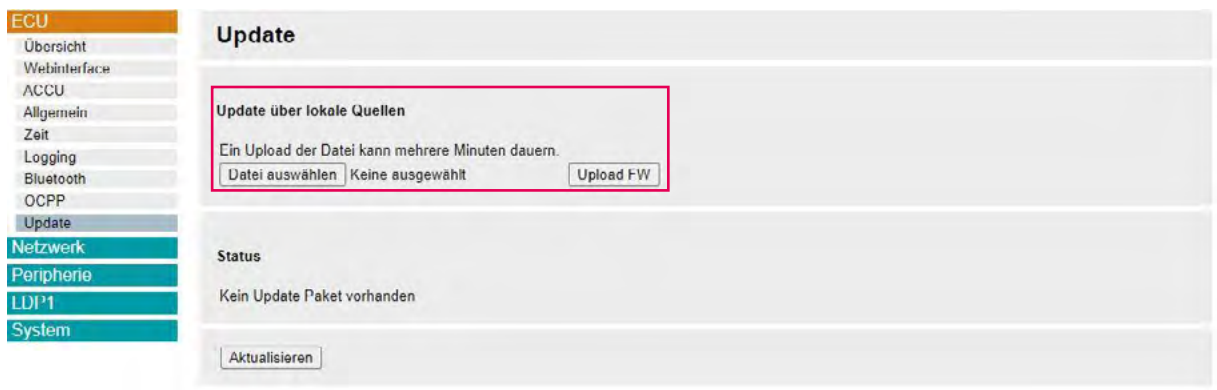

Abbildung 23: Firmware Updates

## **6.3.3 Werkseinstellungen**

#### System → "Reset" (Abbildung 24)

Sie haben jederzeit die Möglichkeit Ihre eBOX zu reseten und auf Werkseinstellungen zurückzusetzen. Navigieren Sie zu "System" und wählen Sie den Tab "Reset" aus.

Mit "APP Reset" können Sie die eBOX zurücksetzen.

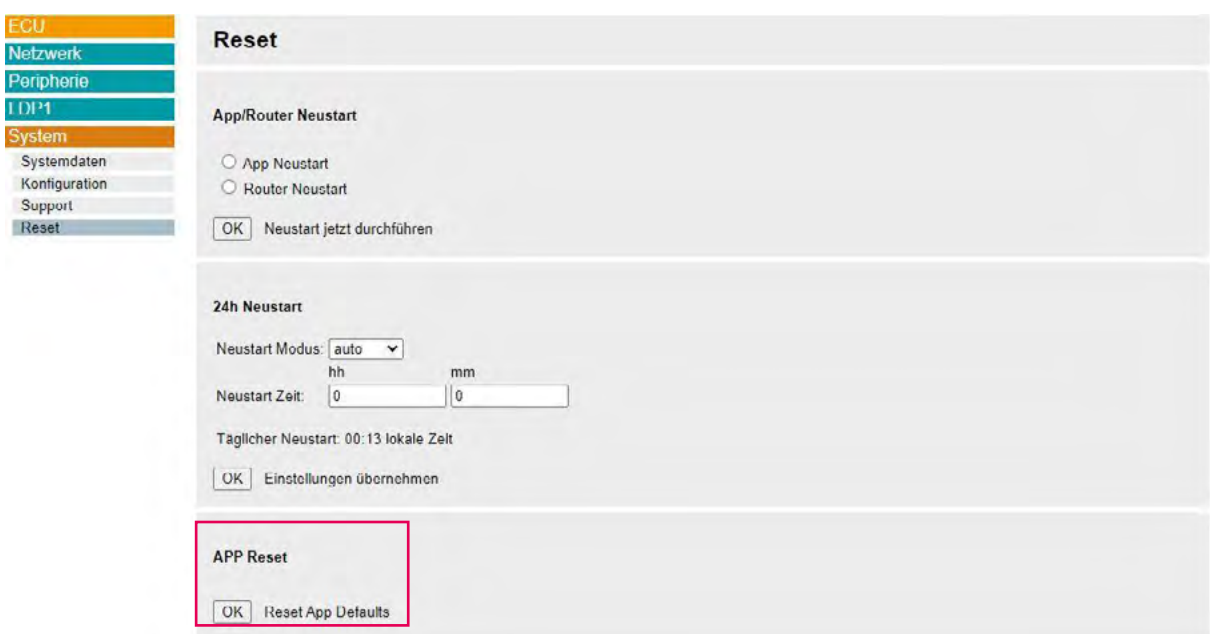

Abbildung 24: eBOX Reset

### **6.4 Ladepunkteinstellungen**

Die WebConfig bietet Ihnen unterschiedliche Funktionen, um ladepunktspezifische Einstellungen vorzunehmen. Dazu gehört unter anderem der Betriebsmodus, Phasenanzahl, Informationen zu aktiven Ladevorgängen und die Konfiguration der Authentifizierung an der eBOX.

### **6.4.1 Allgemein**

#### LDP1 → "Allgemein" (**Abbildung 25**)

Unter dem Punkt "Allgemein" bei dem Menüeintrag LDP1 können Sie den maximalen Strom und die Anzahl der angeschlossenen Phasen an der eBOX konfigurieren.

**Hinweis:** Bitte beachten Sie, dass die maximale Stromstärke den Wert von 32A nicht übersteigen kann.

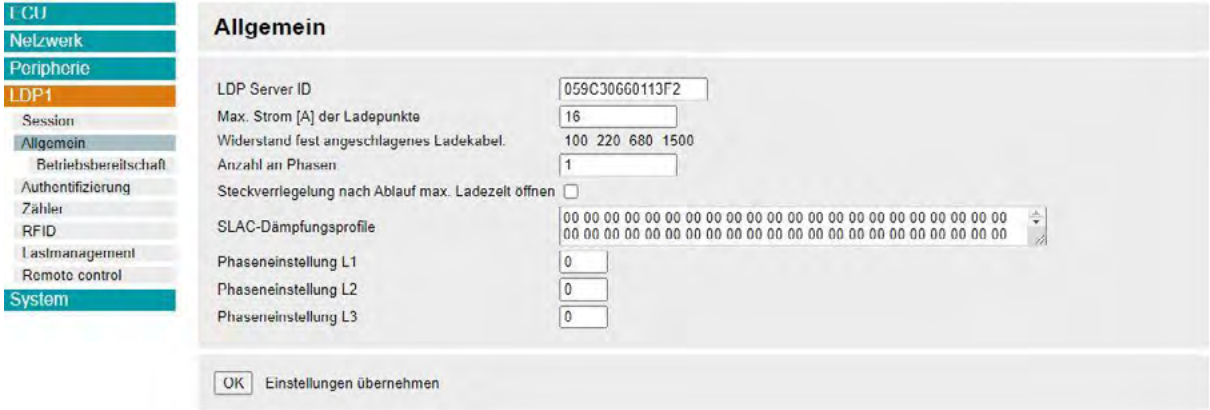

Abbildung 25: Ladepunkteinstellungen

LDP1  $\rightarrow$  Allgemein  $\rightarrow$  "Betriebsbereitschaft"

Unter Betriebsbereitschaft können Sie den Status der eBOX in "betriebsbereit" oder "außer

Betrieb" wechseln.

## **6.4.2 Aktiver Ladevorgang**

#### LDP1 → "Session" (Abbildung 26)

Sollte ein aktiver Ladevorgang stattfindet bietet Ihnen diese Ansicht alle wichtigen Kennzahlen auf einen Blick.

Sie haben zudem die Möglichkeit Log Dateien herunterzuladen. Darin werden Ihnen die

letzten 30 Ladevorgänge aufgelistet.

Mit "Charge Debug" stehen Ihnen weitere Parameter und deren Werte für Analysen bereit.

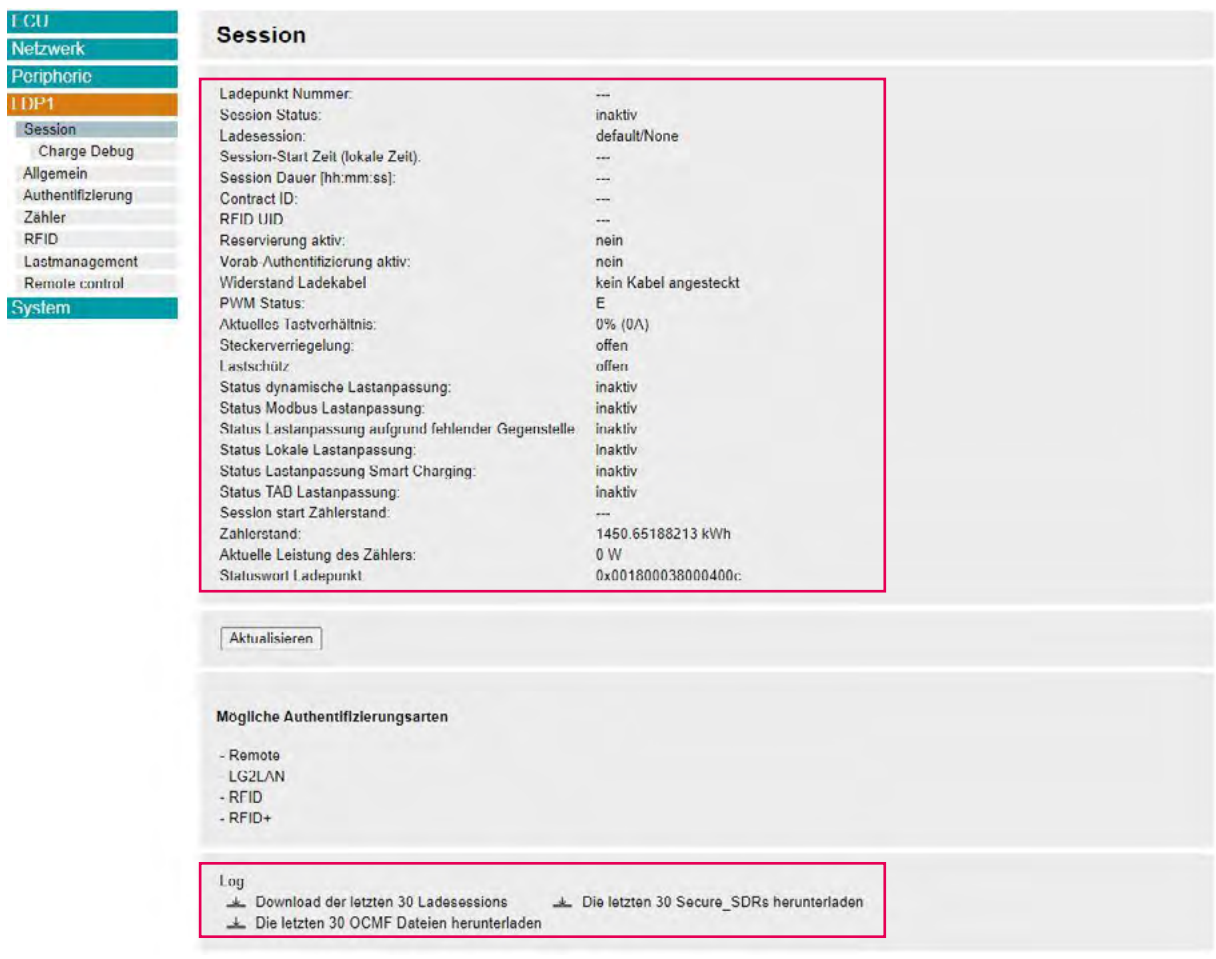

Abbildung 26: Aktiver Ladevorgang

## **6.4.3 Authentifizierung**

#### LDP1 → "Authentifizierung" (**Abbildung 27**)

Steuern Sie die unterschiedlichen Authentifizierungstypen die an Ihrer eBOX aktiv sein sollen und aktivieren/deaktivieren Sie den Messemodus unter dem Tab "Authentifizierung".

Im Messemodus findet keine Authentifizierung statt. Die eBOX lädt sobald ein Fahrzeug angeschlossen wird. Sie aktivieren den Messemodus indem Sie das Feld "Authentifizierung" auf "ohne" setzen.

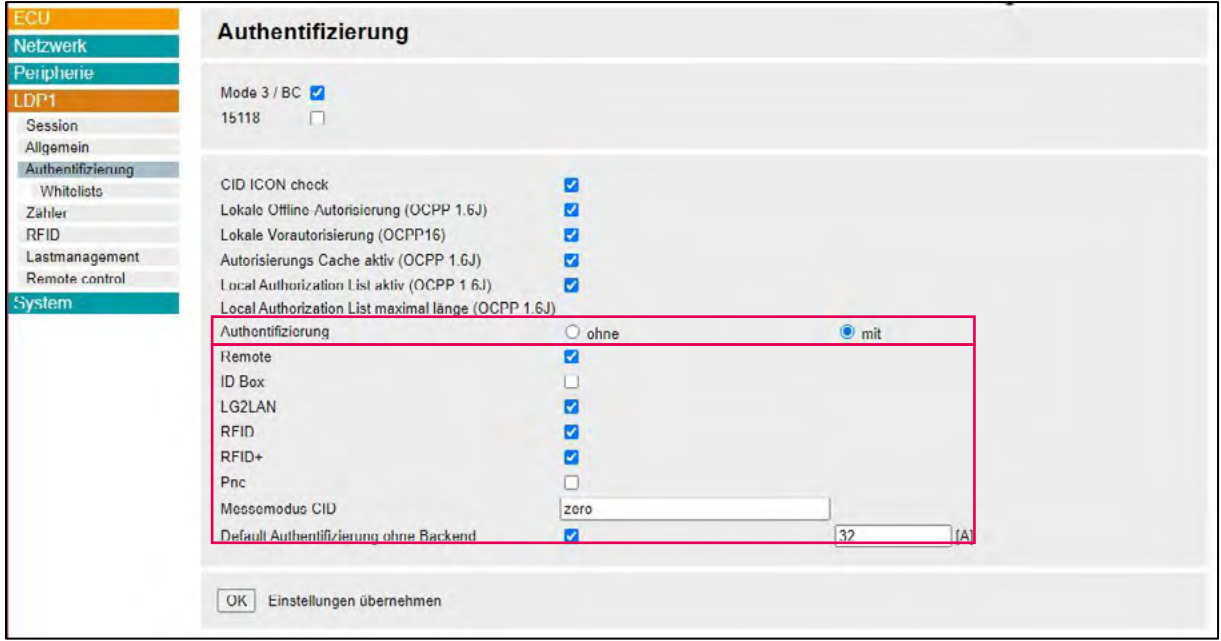

Abbildung 27: Authentifizierung

## **6.5 Support**

## **6.5.1 Logging**

#### ECU → "Logging" (Abbildung 28)

Um das Verhalten der eBOX und eventuelle Fehler zu analysieren, können Sie das Logging unter dem Menüpunkt "ECU" und dem Tab "Logging" konfigurieren. Eine Ebene tiefer unter "Download" können sie die Logging Datei herunterladen.

Bei Anfragen an den Support ist es hilfreich die Log-Datei zur Verfügung zu stellen.

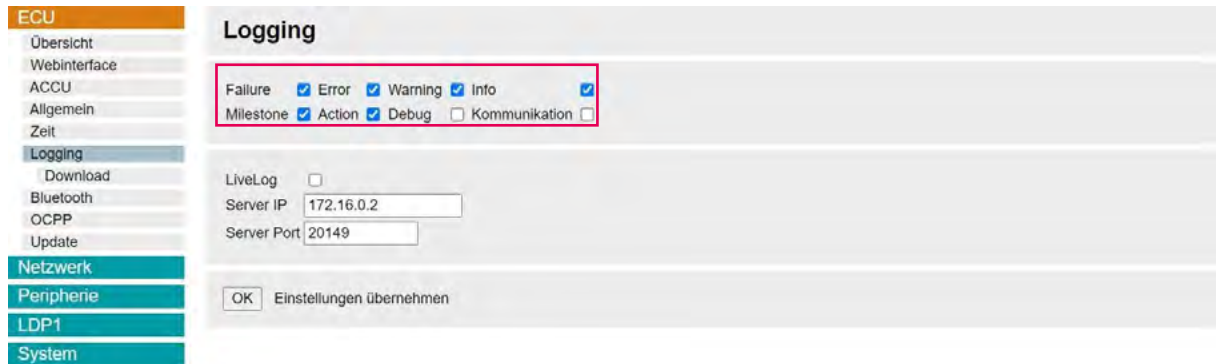

#### Abbildung 28: Logging

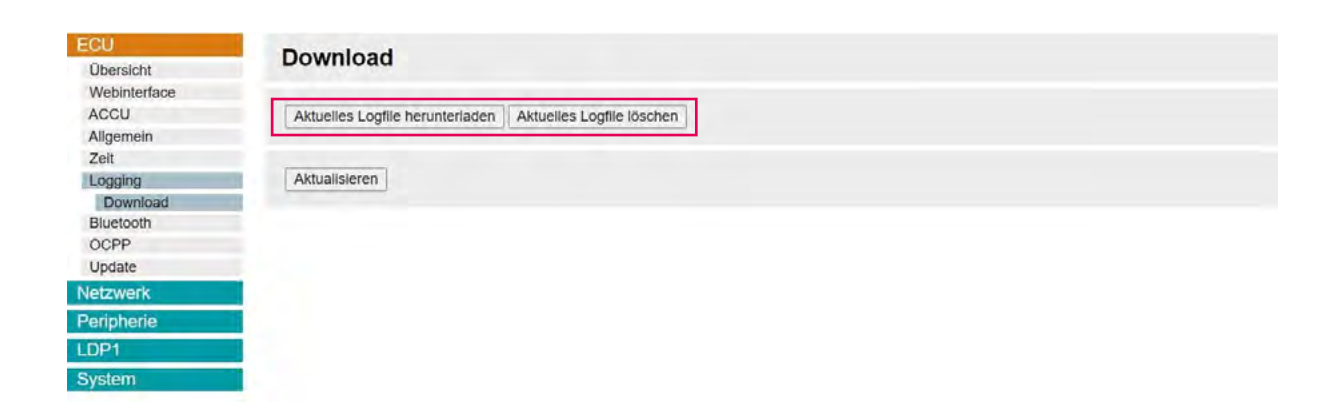

Abbildung 29: Log-File Download

## **6.5.2 Support Paket**

#### System → "Support" (Abbildung 30)

Im Support-Fall wird durch Compleo ein Support-Paket anfragt um den Fehler analysieren zu können.

Dieses Support-Paket ist eine Binary-Datei mit weitreichenden Informationen zu Konfiguration und Log-Files.

Sie können dieses Support-Paket unter dem Menüeintrag "System" und dem Tab "Support" herunterladen um es anschließend an Compleo weiterzuleiten.

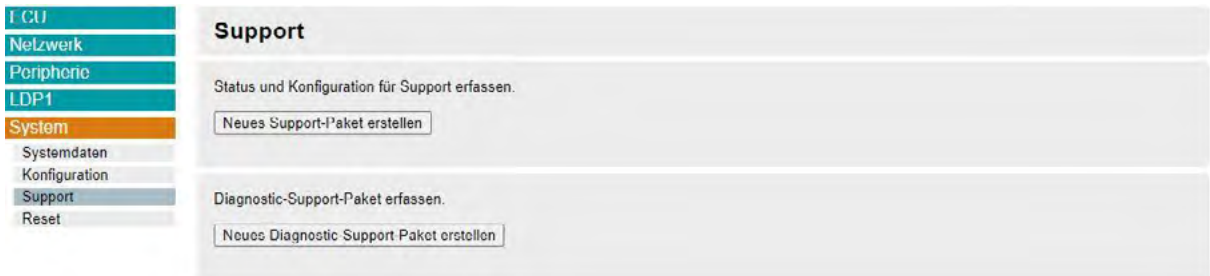

Abbildung 30: Support-Paket

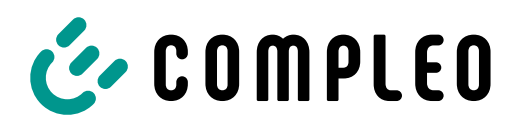

The power to move

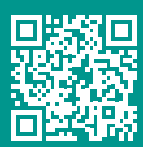

#### Compleo Charging Solutions GmbH & Co. KG

Deutschland Ezzestraße 8 44379 Dortmund

compleo-charging.com info@compleo-cs.com

©2023 Compleo. Alle Rechte vorbehalten.

Dieses Dokument darf ohne schriftliche Genehmigung weder ganz noch auszugsweise kopiert oder in jeglicher Art und Form reproduziert werden. Alle Abbildungen in diesem Dokument dienen nur als Beispiel und können von dem ausgelieferten Produkt abweichen. Alle Angaben in diesem Dokument können ohne vorherige Ankündigung geändert werden und stellen keine Verpflichtung auf Seiten des Herstellers dar. Technische Änderungen und Irrtümer vorbehalten.

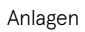

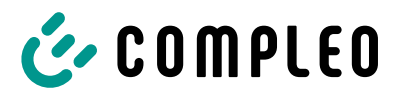

## **12.4 Konformitätserklärungen**

#### **Sehen Sie dazu auch**

2 i00022104\_Vereinfachte DoC\_rev01\_EU [} 134]

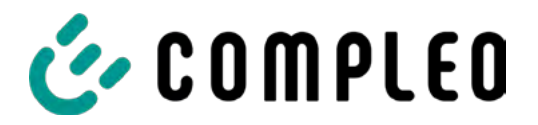

#### **VEREINFACHTE EU-KONFORMITÄTSERKLÄRUNG (DE)**

Hiermit erklärt Compleo Charging Solutions GmbH & Co. KG, dass der Funkanlagentyp **SOLO; DUO; DUO ims, Cito 500, eBox** der Richtlinie 2014/53/EU entspricht.

Der vollständige Text der EU-Konformitätserklärung ist unter der folgenden Internetadresse verfügbar: https://www.compleo-charging.com/produkte/document-center

#### **SIMPLIFIED EU DECLARATION OF CONFORMITY (EN)**

Hereby, Compleo Charging Solutions GmbH & Co. KG declares that the radio equipment type **SOLO; DUO; DUO ims, Cito 500, eBox** is in compliance with Directive 2014/53/EU.

The full text of the EU declaration of conformity is available at the following internet address: https://www.compleo-charging.com/produkte/document-center

#### **DECLARATION UE DE CONFORMITE SIMPLIFIEE (FR)**

Le soussigné, Compleo Charging Solutions GmbH & Co. KG, déclare que l'équipement radioélectrique du type **SOLO; DUO; DUO ims, Cito 500**, **eBox** est conforme à la directive 2014/53/UE.

Le texte complet de la déclaration UE de conformité est disponible à l'adresse internet suivante: https://www.compleo-charging.com/produkte/document-center

#### **DICHIARAZIONE DI CONFORMITÀ UE SEMPLIFICATA (IT)**

Il fabbricante, Compleo Charging Solutions GmbH & Co. KG, dichiara che il tipo di apparecchiatura radio **SOLO; DUO; DUO ims, Cito 500, eBox** è conforme alla direttiva 2014/53/UE.

Il testo completo della dichiarazione di conformità UE è disponibile al seguente indirizzo Internet: https://www.compleo-charging.com/produkte/document-center

#### **VEREENVOUDIGDE EU-CONFORMITEITSVERKLARING (NL)**

Hierbij verklaar ik, Compleo Charging Solutions GmbH & Co. KG, dat het type radioapparatuur **SOLO; DUO; DUO ims, Cito 500, eBox** conform is met Richtlijn 2014/53/EU.

De volledige tekst van de EU-conformiteitsverklaring kan worden geraadpleegd op het volgende internetadres: https://www.compleo-charging.com/produkte/document-center

#### **FORENKLET EU-OVERENSSTEMMELSESERKLÆRING (DA)**

Hermed erklærer Compleo Charging Solutions GmbH & Co. KG , at radioudstyrstypen **SOLO; DUO; DUO ims, Cito 500, eBox** er i overensstemmelse med direktiv 2014/53/EU.

EU-overensstemmelseserklæringens fulde tekst kan findes på følgende internetadresse: https://www.compleo-charging.com/produkte/document-center

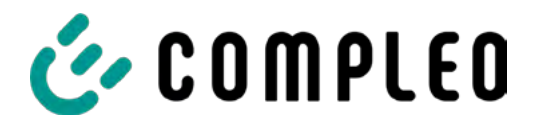

#### **YKSINKERTAISTETTU EU-VAATIMUSTENMUKAISUUSVAKUUTUS (FI)**

Compleo Charging Solutions GmbH & Co. KG vakuuttaa, että radiolaitetyyppi **SOLO; DUO; DUO ims, Cito 500, eBox** on direktiivin 2014/53/EU mukainen.

EU-vaatimustenmukaisuusvakuutuksen täysimittainen teksti on saatavilla seuraavassa internetosoitteessa: https://www.compleo-charging.com/produkte/document-center

#### **FÖRENKLAD EU-FÖRSÄKRAN OM ÖVERENSSTÄMMELSE (SV)**

Härmed försäkrar Compleo Charging Solutions GmbH & Co. KG att denna typ av radioutrustning **SOLO; DUO; DUO ims, Cito 500, eBox** överensstämmer med direktiv 2014/53/EU.

Den fullständiga texten till EU-försäkran om överensstämmelse finns på följande webbadress: https://www.compleo-charging.com/produkte/document-center

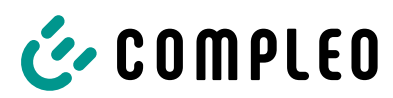

## **12.5 Konformitätserklärungen MessEG**

#### **Sehen Sie dazu auch**

**■ Konformitätserklärung MessEG eBox [** 137]

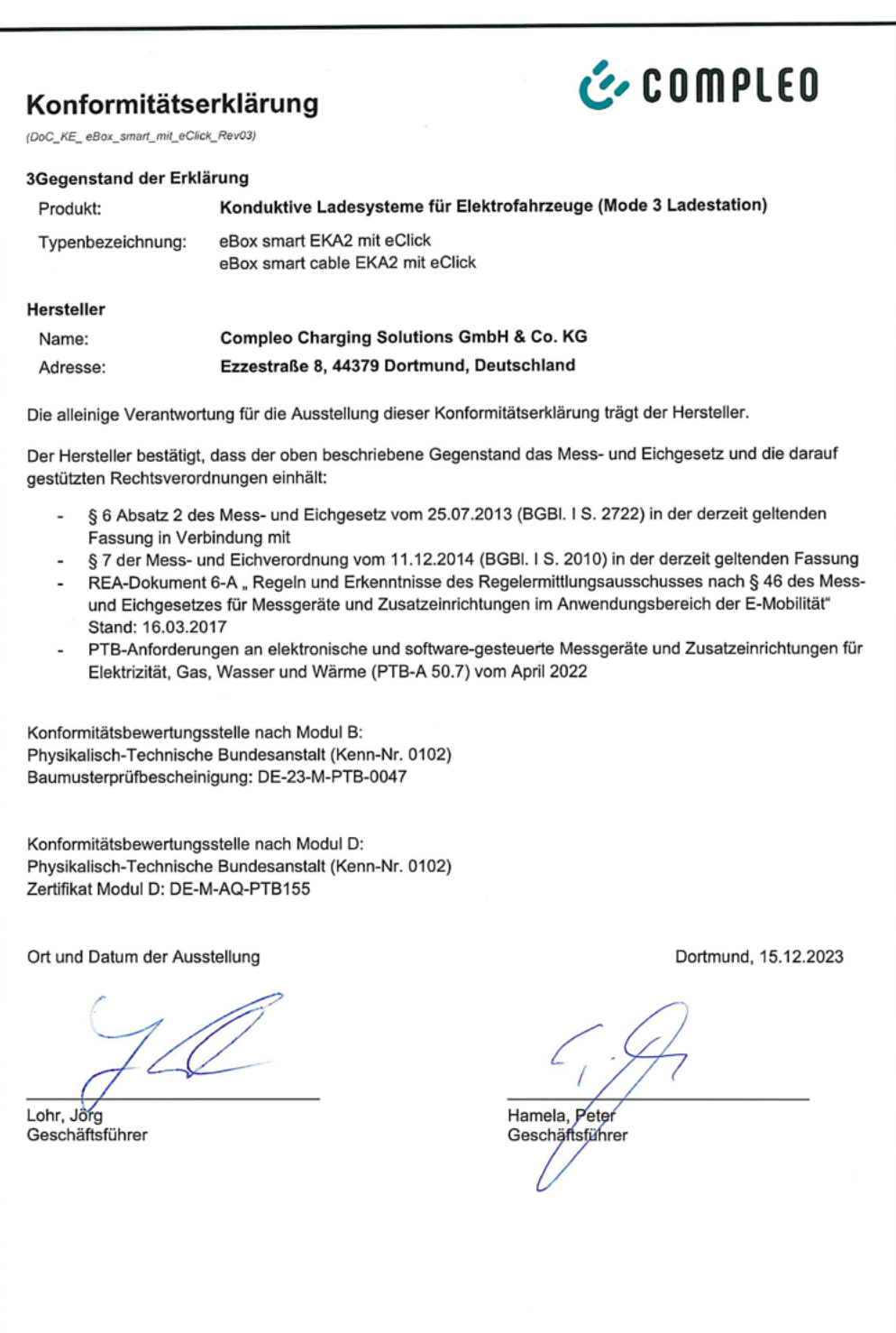

DoC\_KE\_eBox\_smart\_mit\_eClick\_Rev03

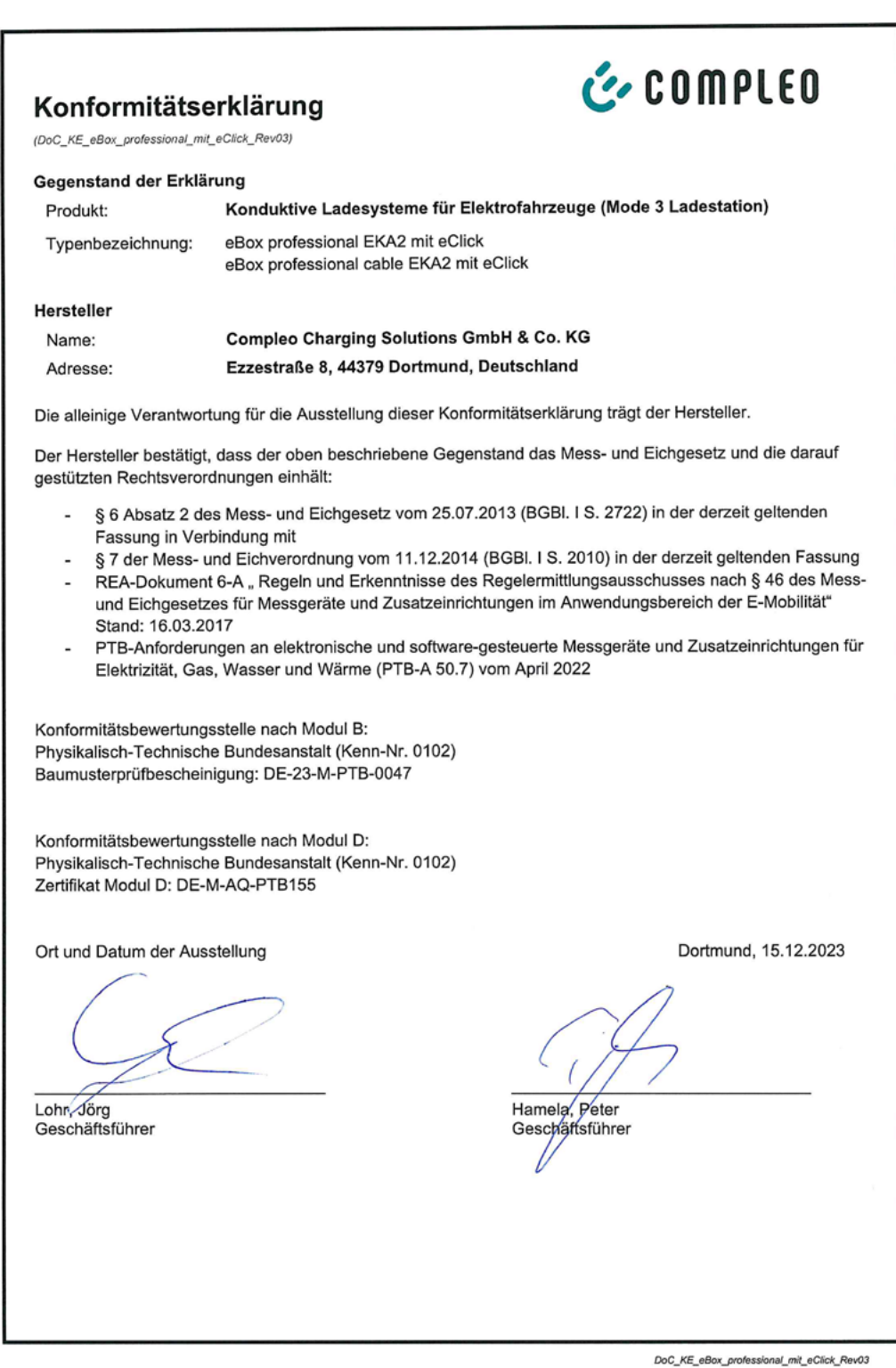

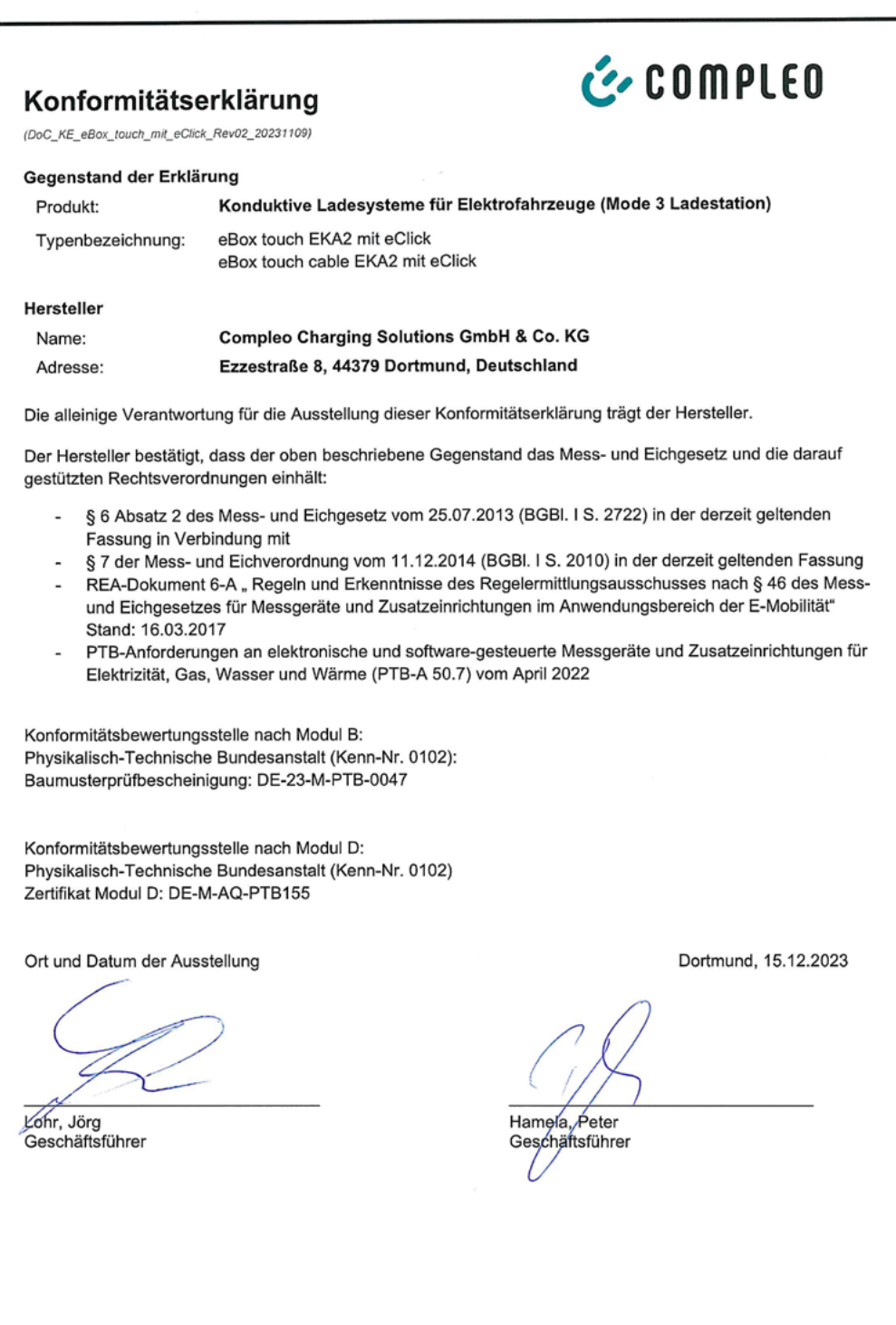

DoC\_KE\_eBox\_touch\_mit\_eClick\_Rev02\_20231109

**Compleo Charging Solutions GmbH & Co. KG**  Ezzestraße 8 44379 Dortmund, Deutschland

+49 231 53492370 info@compleo-cs.com compleo-charging.com

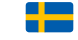

**Compleo CS Nordic AB** Derbyvägen 4 212 35 Malmö, Schweden

+46 40 6850500 info.sweden@compleo-cs.com compleocs.se

**Compleo Charging Software GmbH** Ezzestraße 8 44379 Dortmund, Deutschland

+49 231 53492370 help@emobility.software.com emobility.software

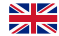

# **Compleo Charging Solutions UK Ltd.**

The Lambourn, Wyndyke Furlong Abingdon, OX14 1UJ, Vereinigtes Königreich

+44 1235 355189 hello.uk@compleo-cs.com compleocharging.co.uk

 $\left| \cdot \right|$ 

**Compleo Charging Solutions AG Schweiz** Hardturmstrasse 161 8005 Zürich, Schweiz

info.ch@compleo-cs.com compleo-charging.ch

**Compleo Charging Solutions GmbH** Speisinger Straße 25/12 1130 Wien, Österreich

info@compleo-cs.at compleo.at

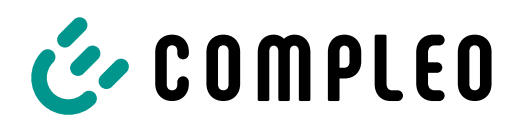

The power to move

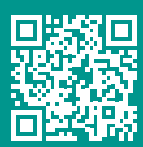

#### Compleo Charging Solutions GmbH & Co. KG

Ezzestraße 8 44379 Dortmund Deutschland

info@compleo-cs.com compleo-charging.com

©2023 Compleo. Alle Rechte vorbehalten.

Dieses Dokument darf ohne schriftliche Genehmigung weder ganz noch auszugsweise kopiert oder in jeglicher Art und Form reproduziert werden. Alle Abbildungen in diesem Dokument dienen nur als Beispiel und können von dem ausgelieferten Produkt abweichen. Alle Angaben in diesem Dokument können ohne vorherige Ankündigung geändert werden und stellen keine Verpflichtung auf Seiten des Herstellers dar. Technische Änderungen und Irrtümer vorbehalten.